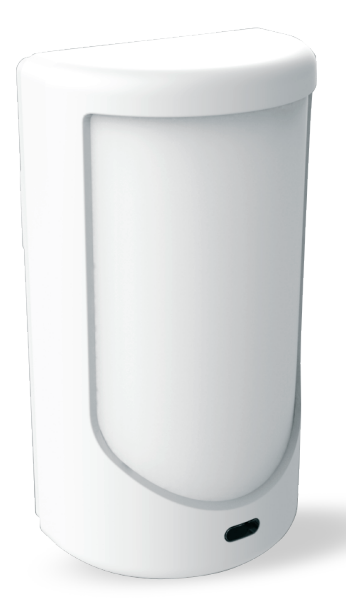

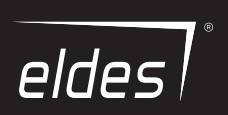

# **PITBULL ALARM PRO**

GSM Alarm System

## **Contents**

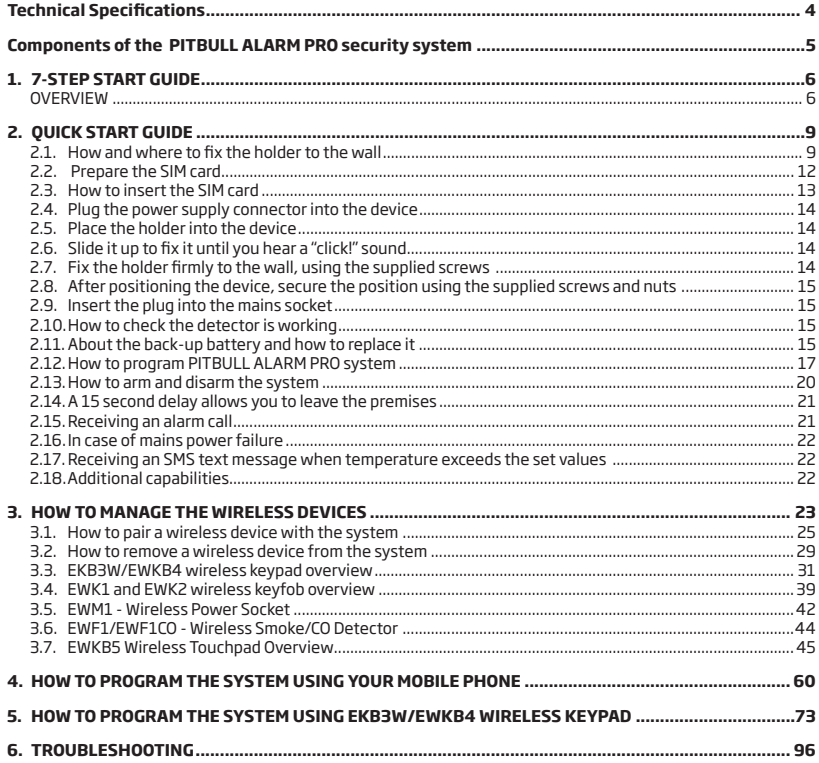

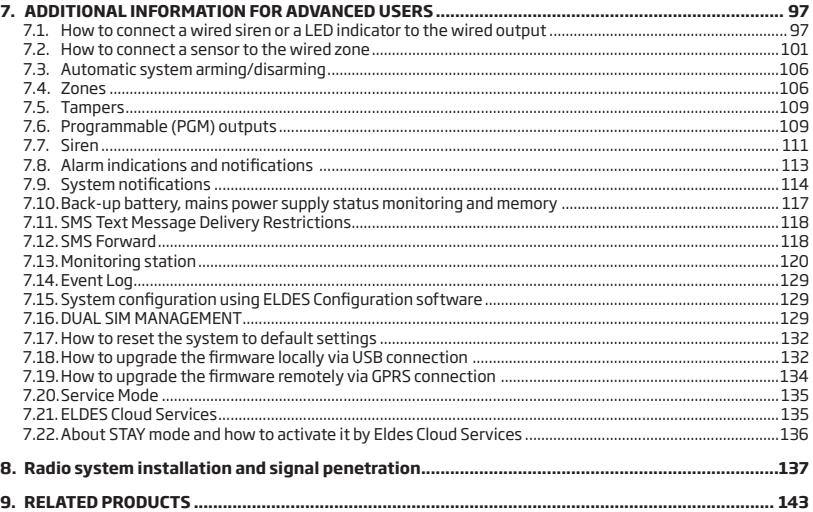

#### **Copyright © "ELDES, UAB", 2017. All rights reserved.**

It is strictly forbidden to copy and distribute the information contained in this document or to pass thereof to a third party without an a priori written authorization obtained from ELDES, UAB. ELDES, UAB reserves the right to update or modify this document and/or related products without an a priori warning. ELDES, UAB hereby declares that GSM alarm system PITBULL ALARM PRO is in compliance with the essential requirements and other relevant provisions of the Directive 1999/5/EC. The declaration of conformity is available at www.eldesalarms.com

## **Protecting your home and property with the PITBULL ALARM PRO alarm system Where and how to use the alarm system**

 **ATTENTION!** In order to make your wired/wireless siren work properly (i.e. to sound in case of alarm), you MUST enter the first user phone number (using Eldes Configuration software or via phone call). The phone number MUST be entered even if a SIM card is not in use (i.e. not inserted into device)!

The PITBULL ALARM PRO is a convenient, easy to use, remote control security system for houses, cottages, country homes, garages and other buildings.

It uses an internal Nano-SIM card (not supplied by ELDES) and an infrared sensor, and communicates with your mobile phone so you can:

- Protect your property while you are away from home
- • Listen to what is happening in your property following a security alert
- • Receive SMS text messages updating you on the system status
- Include up to ten users to receive system status messages and/or security alerts
- • Switch the system on or off from anywhere in the world at no cost
- Receive SMS text messages updating you on the temperature of the surrounding area

In addition, the PITBULL ALARM PRO system has a built-in wireless module for system extension capabilities. The wireless module easily allows you to pair ELDES-made wireless devices to the system. For more details, please refer to section **3. HOW TO MANAGE THE WIRELESS DEVICES.** 

 **IMPORTANT** Please read the user manual before operating the system. The user manual will show you how to install and operate the PITBULL ALARM PRO alarm security system safely and easily. You'll find a quick start guide in section 1 and 2. To learn how to take advantage of additional functions, see sections 3, 4, 5 and 7.

## **Technical Specifications**

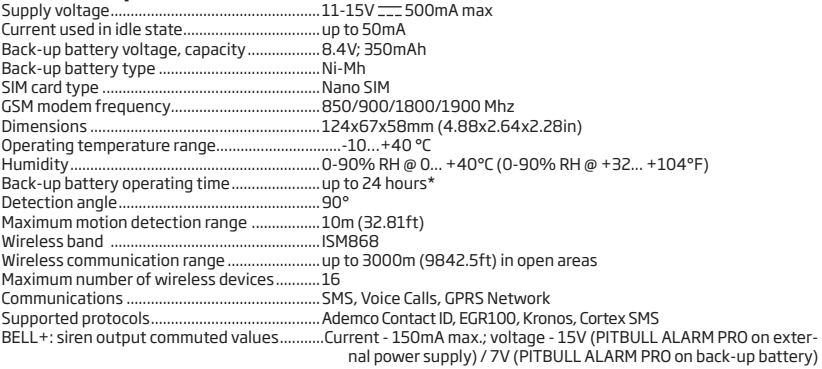

\* - with ELDES Cloud Services disabled; with wireless transmitter-receiver module disabled

## **Components of the PITBULL ALARM PRO security system**

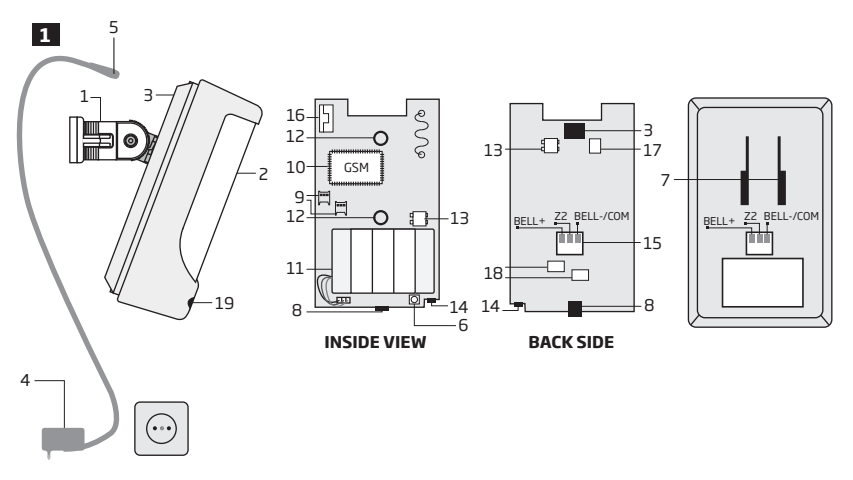

- 1. PITBULL ALARM PRO holder for fixing on the wall
- 2. Lens for movement detector
- 3. Power supply socket
- 4. AC/DC power supply
- 5. Power supply connection lead
- 6. Reset button to restore default parameters
- 7. Holder to fix the unit in place
- 8. Mini-USB connector to allow programming via your PC
- 9. Holders (primary holder is positioned above the secondary one) for Nano-SIM cards
- 10. GSM module
- 11. Back-up battery in case of mains power supply 19. LED indicator

failure

- 12. Motion detector to sense possible intruders
- 13. TAMPER button to alert you if anyone interferes with the unit
- 14. Microphone to allow you to listen in to an incident using your mobile phone
- 15. Wired zone for wired sensor and output for siren or indicator connection
- 16. Built-in GSM antenna
- 17. Fuse F1 model MINISMDC050F 0.5A
- 18. Fuse F2 model MINISMDC020F 0.2A
- 

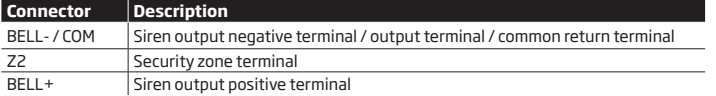

# **1.7-STEP START GUIDE**

#### **OVERVIEW**

This section tells you how to install the PITBULL ALARM PRO system quickly by following the very basic instructions consisting of only 7 steps. For step-by-step device programming using software, please refer to section **2. QUICK** 

## **START GUIDE**.

1. Remove the front cover of the device.

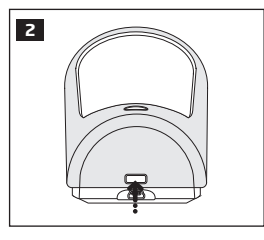

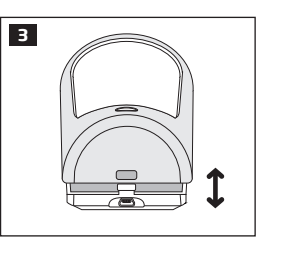

2. Insert the SIM card with disabled PIN code request into the primary holder. Ensure that gold contacts are face down when SIM card cover is flipped back down and slide the SIM card cover back to lock the SIM card in place. Close the front cover afterwards.

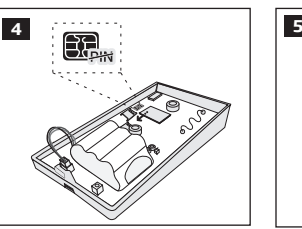

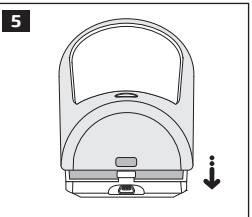

3. Plug the power supply connector into the device and insert the plug into the mains socket

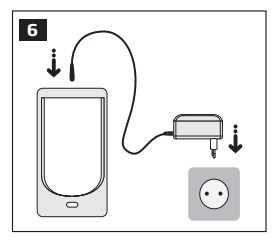

4. Wait for 1 minute for the device to start up. Then using your mobile phone dial the phone number of the SIM card inserted in the device and wait until the phone call is automatically re jected by the device. The device will reply you with SMS text mes sage confirming that your phone number has been successfully stored in the device memory

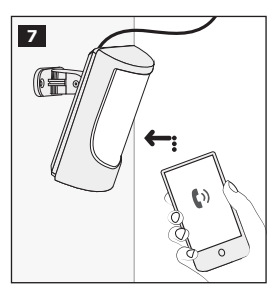

5. In the same previously received SMS text message you'll find an automatically generated tem porary SMS password (a random 4-digit combination XXXX). You may change this password using your mobile phone - type an SMS text message containing the following text: XXXX PSW YYYY (where **XXXX** is your temporary SMS password, while **YYYY** is a new 4-digit combination SMS password). The result should look something like this: 2583 PSW 1234. Now send this SMS text message to your device's phone number and wait for a reply confirming that the SMS password has been successfully changed.

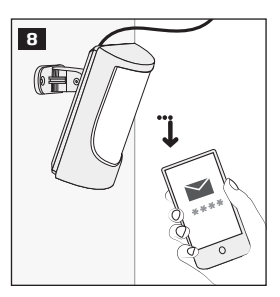

6. Your system is now ready to be armed and disarmed. Before arming the system, ensure that you are not standing in front of the device.

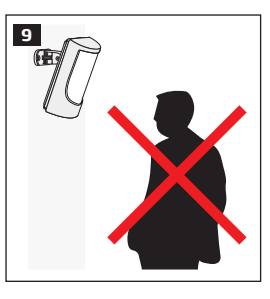

Lext message each time the and wait until it rings once and 7. To arm your system dial the device SIM card's phone number and wait until it rings three times and then drops the call. This means the system is now successfully armed. To disarm the system, dial the SIM card then drops the call. The system is now successfully disarmed. In both cases be sure to wait until the system automatically drops your call. Again in both cases the user will receive a short SMS text message each time the disarmed.

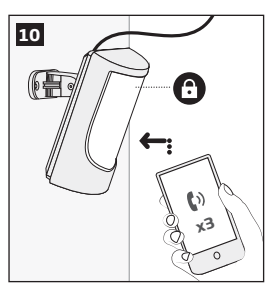

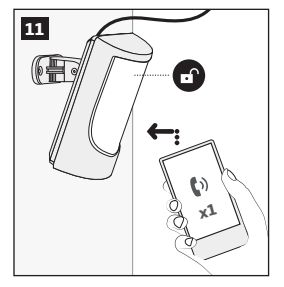

# **2.QUICK START GUIDE**

#### **OVERVIEW**

This section tells you how to install the PITBULL ALARM PRO system quickly and easily and covers all the procedures required for full system operation. The alarm system functions via the GSM network, so you will first need to purchase a SIM card so you can 'talk' to and program your device via your mobile phone. Due to the dual element technology of a built-in PIR sensor, the device features the pet immunity against the animals of up to 40 kg weight in order to prevent them from causing false alarms while moving within the secured premises.

Your PITBULL ALARM PRO system has a built-in wireless module providing expansion capabilities to your system by pairing additional ELDES wireless devices to it. However, the PITBULL ALARM PRO system can operate fully without any wireless devices paired to it.

This section does not cover the procedures for adding wireless devices to the system. If you intend to use the wireless devices with your PITBULL ALARM PRO system, follow the instructions for setting up the PITBULL ALARM PRO in this section then refer to section **3: HOW TO MANAGE THE WIRELESS DEVICES.**

#### **Step-by-step system installation**

#### **2.1. How and where to fix the holder to the wall**

The system should be installed indoors, **in stationary environment ONLY.** Choose a location where unauthorised entry is most likely.

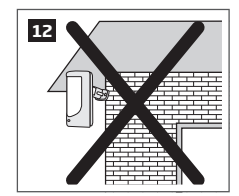

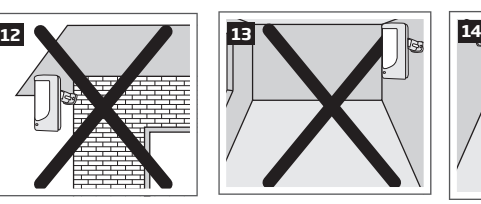

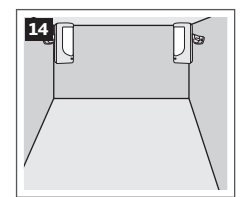

To prevent false alarms, avoid installing the unit in the following locations:

- • With the lens facing direct sunshine, for instance in front of windows
- Places with high temperature fluctuations, such as near fireplaces, boilers, ovens etc.
- Anywhere with high dust or air flow
- • In an area surrounded by metal or thick walls where the GSM connection may be lost

## QUICK START GUIDE

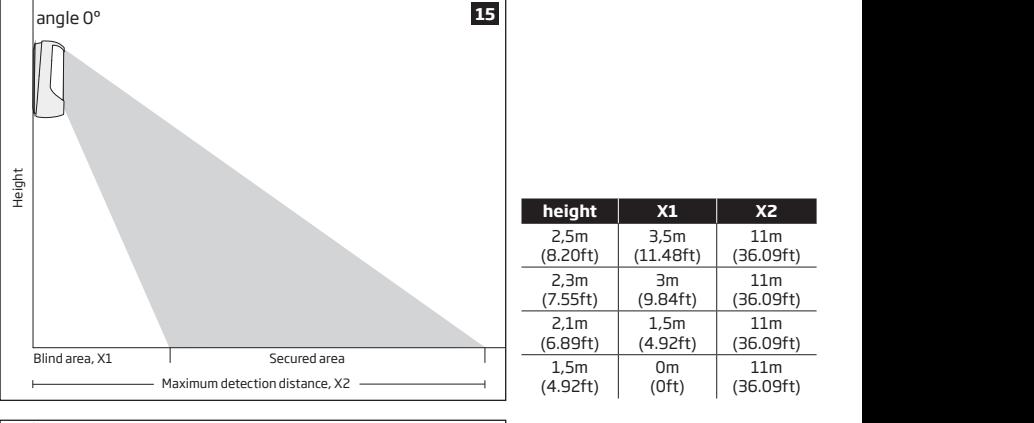

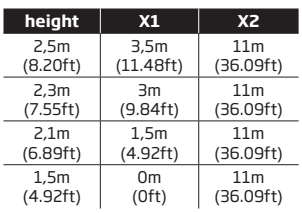

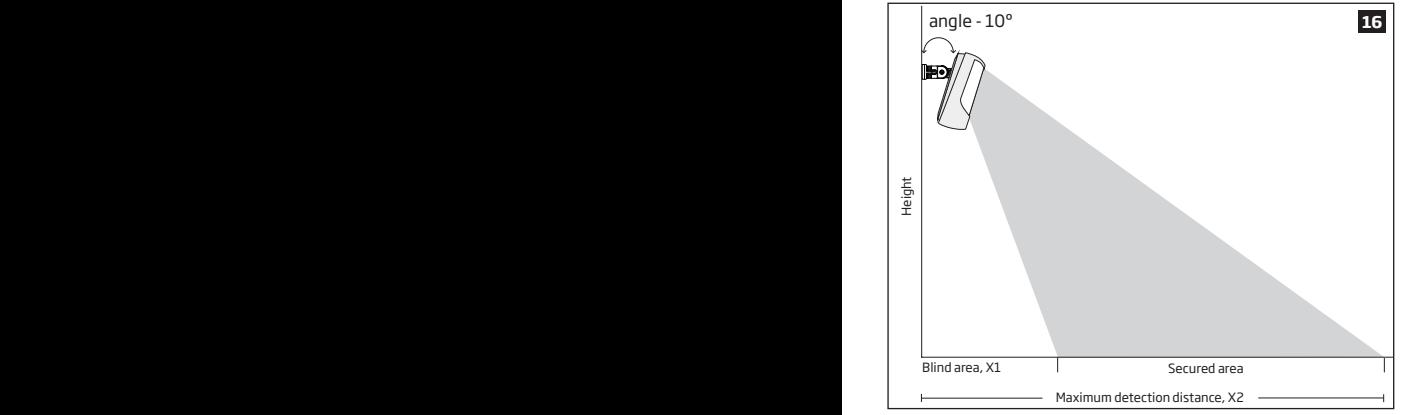

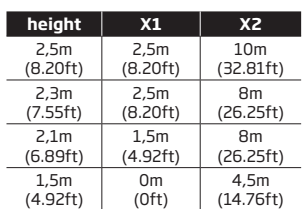

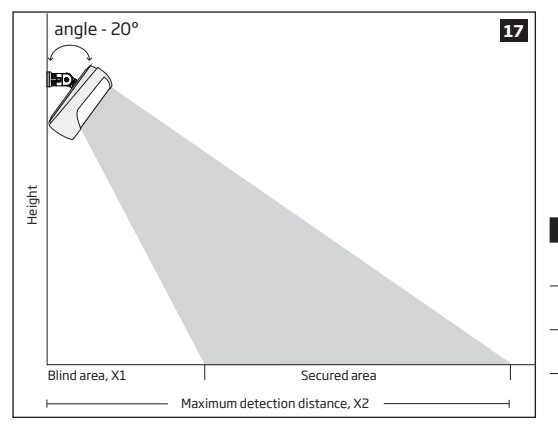

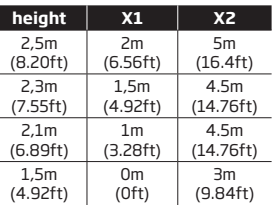

#### **2.2. Prepare the SIM card**

#### **IMPORTANT RECOMMENDATIONS**

- • We advise you to choose the same GSM SIM provider for your system as for your mobile phone. This will ensure the fastest, most reliable SMS text message delivery service and phone call connection.
- • For maximum system reliability we recommend you do NOT use a Pay As You Go SIM card. Otherwise, in the event of insufficient credit balance on the SIM card, the system would fail to make a phone call or send messages.
- • We also recommend you to disable **call forwarding, voice mail/text message reports on missed/ busy calls**. Please contact your GSM provider for more details on these services and how to disable them.

 **ATTENTION :** The system is **NOT compatible** with pure 3G SIM cards. **Only** 2G/GSM SIM cards and 3G SIM cards with 2G/GSM profile enabled are supported. For more details, please contact your GSM operator.

#### **2.3. How to insert the SIM card**

The SIM card must be prepared as described in section **2.2. Prepare the SIM card** before being inserted into the device.

OPEN

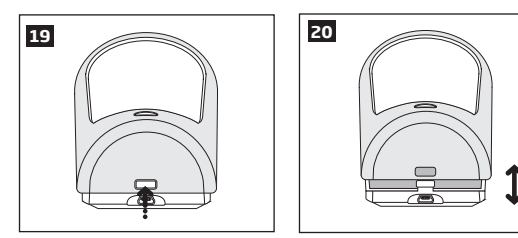

To insert the SIM card, first remove the front cover of the device (containing the detector lens)

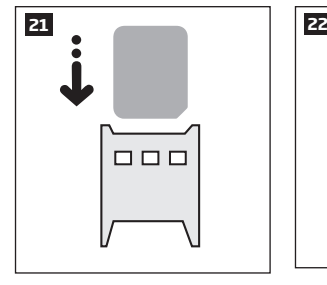

Then insert the SIM card into the holder. Insert SIM card so that gold contacts are face down when SIM card cover is flipped back down.

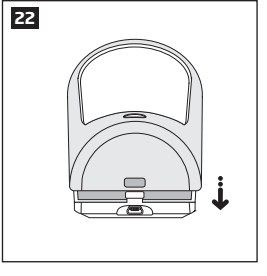

Fit the front cover.

**For more information** see the diagram of the PITBULL ALARM PRO and the description of components on page <5>.

## QUICK START GUIDE

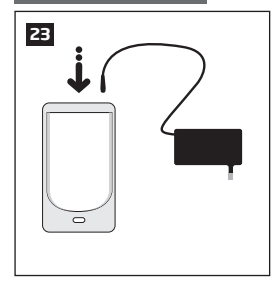

**2.4. Plug the power supply connector into the device**

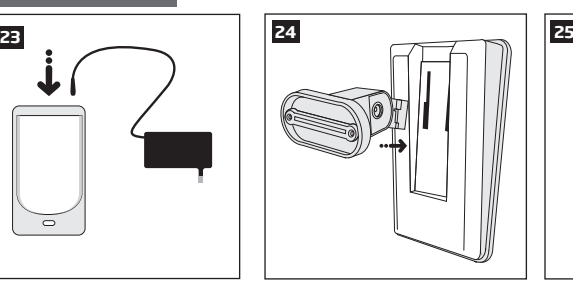

**2.5. Place the holder into the device**

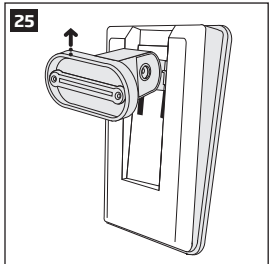

**2.6. Slide it up to fix it until you hear a "click!" sound**

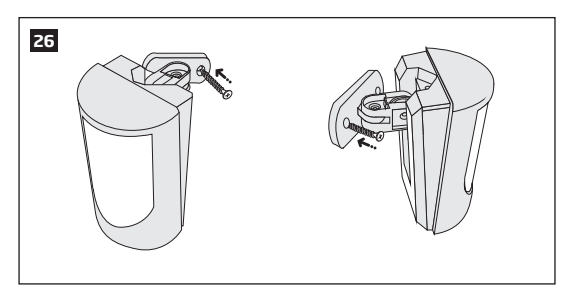

**2.7. Fix the holder firmly to the wall, using the supplied screws** 

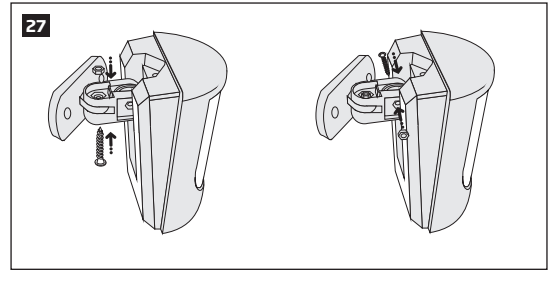

#### **2.8. After positioning the device, secure the position using the supplied screws and nuts**

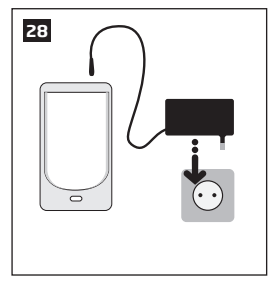

**2.9. Insert the plug into the mains socket**

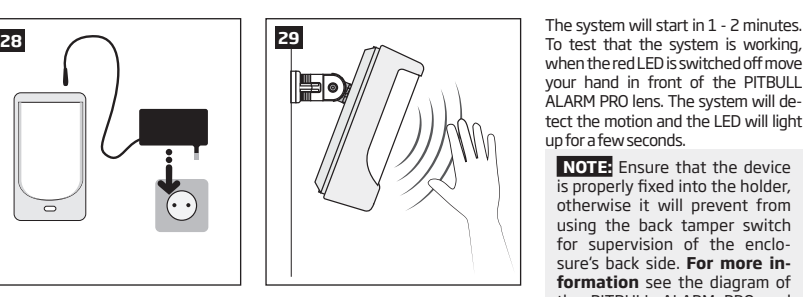

**2.10. How to check the detector is working**

when the red LED is switched off move your hand in front of the PITBULL ALARM PRO lens. The system will detect the motion and the LED will light up for a few seconds.

 **NOTE:** Ensure that the device is properly fixed into the holder, otherwise it will prevent from using the back tamper switch for supervision of the enclosure's back side. **For more information** see the diagram of the PITBULL ALARM PRO and the description of components on page <5>.

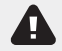

 If the LED indicator blinks fast (a few times a second), the SIM card may not be inserted properly or the PIN code may not have been disabled.

#### **2.11. About the back-up battery and how to replace it**

The back-up battery should last for at least two years. Its lifespan will largely depend on the surrounding temperature and the frequency of disruptions to the mains power. During mains failure the battery should power the

## QUICK START GUIDE

system for up to twenty-four hours.

#### **How to replace the battery:**

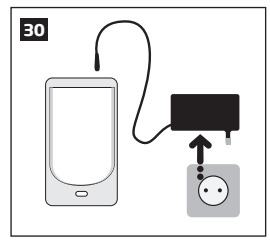

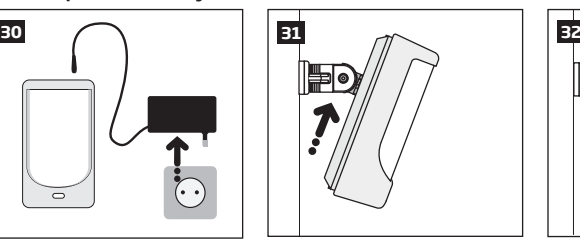

- 1. Unplug the power supply from the mains electricity socket.
- 2. Slide the PITBULL ALARM PRO up.

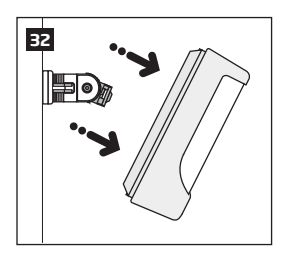

3. Remove the PITBULL ALARM PRO from its holder.

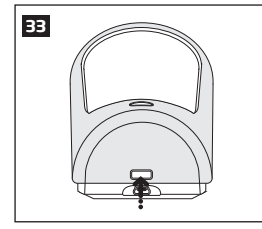

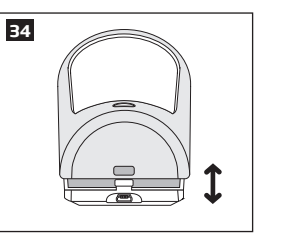

4. Remove the front cover of the device (containing the detector lens)

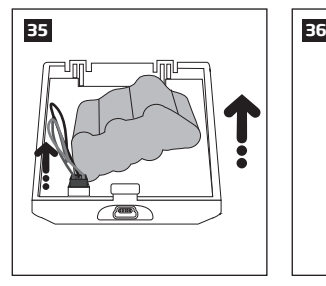

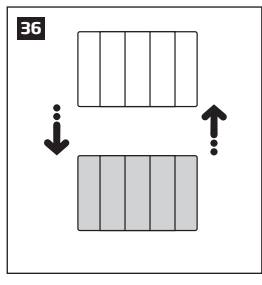

- 5. Pull up the battery (unstick it), disconnect the battery's cable and pull the battery out
- 6. Replace the battery with the type specified in the technical specifications.

#### **2.12. How to program PITBULL ALARM PRO system**

Before you continue, you need to program your PITBULL ALARM PRO system. We recommend that you program the PITBULL ALARM PRO system using your PC and *ELDES Configuration* software as it's the quickest, easiest way and offers more options for your system, such as flexible SMS text message management.

 **NOTE** If you wish to program the PITBULL ALARM PRO system by SMS text message, please refer to section **4. HOW TO PROGRAM THE SYSTEM USING YOUR MOBILE PHONE**. If not, please proceed to section **2.10.1** *Download ELDES Configuration software*.

#### **2.12.1. Download ELDES Configuration software.**

Visit **www.eldesalarms.com** , where you will find a link to the Eldes *Configuration software* under the menu option **Software&Tools.**

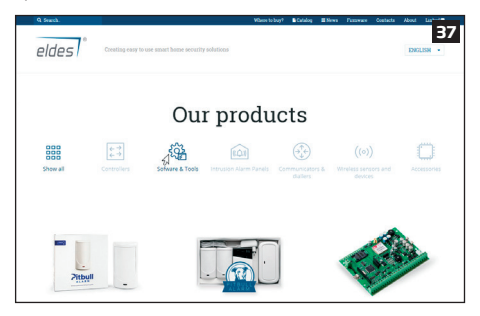

Once you are at Eldes *Configuration software* section, please choose to Download the setup file for your appropriate OS: Windows, MAC, Linux ( left-click on the *ELDES Configuration software (setup.exe))*. After the successful download and installation process, you will be able to launch *ELDES Configuration* software and start using it.

#### **2.12.2. Install ELDES Configuration software.**

 **NOTE:** You do not have to repeat the installation process the next time when you want to run *ELDES Configuration* software again.

#### **2.12.3. Connect PITBULL ALARM PRO to your PC via the USB cable**

 **IMPORTANT:** Before connecting PITBULL ALARM PRO to your PC via the USB cable, first ensure the PITBULL ALARM PRO is powered up.

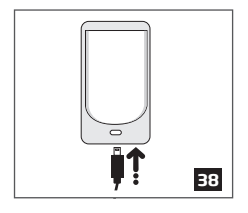

Plug the mini-USB connector into PITRULL. ALARM PRO.

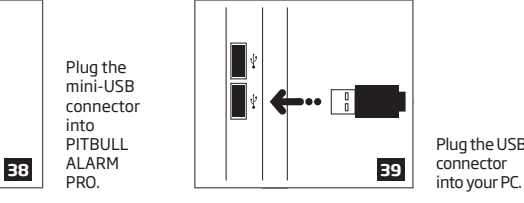

Plug the USB connector

#### **2.12.4. Run ELDES Configuration software.**

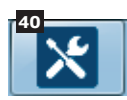

Run the software anytime you want by double left-clicking on the *ELDES Configuration software* shortcut located on the desktop.

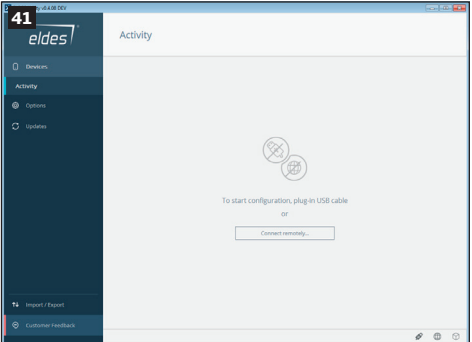

Upon successful first-time connection, you will get to the main window of *ELDES Configuration software*.

## QUICK START GUIDE

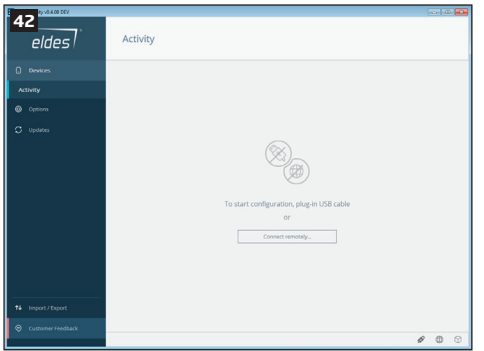

After the primary installation process is finished, in order start configuration, you will simply have to plug-in USB cable into your device and PC. After the connection is established, you will have to register your installer account, which takes less than 5 minutes. Then you will be addressed to the device's main configuration section, named Dashboard. From there on, you will have to program the PITBULL ALARM PRO system. After completing all required settings, your system will be ready for use.

#### **2.13. How to arm and disarm the system**

To arm your system dial the SIM card and wait until it rings three times and then drops the call. This means the system is now successfully armed.

To disarm the system, dial the SIM card and wait until it rings once and then drops the call. The system is now successfully disarmed.

In both cases be sure to wait until the system automatically drops your call. Again in both cases the user will receive a short SMS text message each time the system is successfully armed or disarmed.

 **IMPORTANT:** Dialling the SIM card is free of charge as the system drops your call in both cases.

 **IMPORTANT:** If the system is not armed due to violated tampers or zones a user will receive sms notification about it.

Before arming the system it is necessary to close all doors and windows in the secured area and move yourself away from the movement detection field.

Alternatively, you can arm/disarm your PITBULL ALARM PRO system by sending an SMS text message (see section **4. HOW TO PROGRAM THE SYSTEM USING YOUR MOBILE PHONE**) as well as using a wireless keypads EKB3W/EWKB4 (see section **3.3.3. How to arm the system by EKB3W/EWKB4** and **3.3.4. How to disarm and turn off alarm by EKB3W/EWKB4**) or a wireless keyfob EWK1/EWK2 (see section **3.4.1. How to arm the system by EWK1 or EWK2** and **3.4.2 How to disarm and turn off alarm by EWK1 or EWK2**).

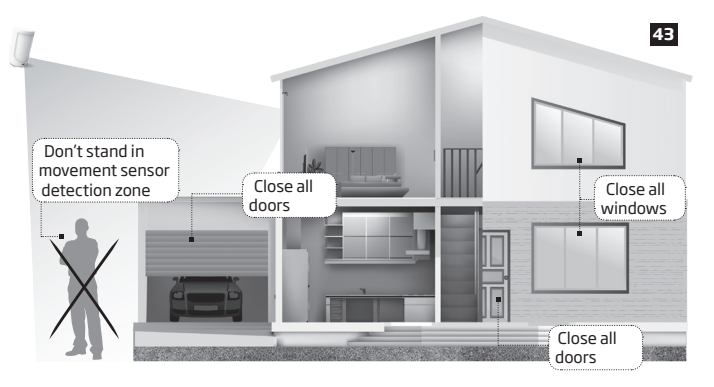

#### **2.14. A 15 second delay allows you to leave the premises**

When you arm the system via your phone, a keyfob or a keypad, the system will give you a 15 second delay before it activates, giving you time to leaving the premises. You can change the time delay at any time (see *ELDES Configuration* software's *documentation*).

The red LED on the detector lens will start to blink, indicating the time delay is in operation and you must leave room. The red light will go off after 15 seconds when the system will be armed.

#### **2.15. Receiving an alarm call**

When the detector is armed and motion is detected in the room, the system will send a SMS text message to *User 1* and then ring the user until the call is answered. If the call is not answered after several rings (predetermined by your mobile phone operator) the system will hang up. If the call is not picked up by User 1, the system will ring all the pre-programmed numbers in order of priority starting with User 2 until a user picks up or the call expires. If the first user is "busy" or "out of radio coverage", the system will also ring the next pre-programmed number. When a call is answered, the system will activate the remote microphone so you can listen to what is happening in the building.

You can also program the system to send an SMS text message to all users (see *ELDES Configuration* software's *documentation*).

#### **2.16. In case of mains power failure**

The system will automatically switch to the back–up battery supply in case of mains power failure. At this time you will receive an SMS text message warning message after 30 seconds. When the mains power has been restored you will also receive an SMS text message after 30 seconds. Likewise the system will warn you by when the backup battery is getting low, just before the system is switched off.

#### **2.17. Receiving an SMS text message when temperature exceeds the set values**

The system comes equipped with a feature intended for temperature measurement in the surrounding area. This feature allows to monitor the temperature ir real time and receive a notification by SMS text message, identified as the Temperature Info SMS, to user phone number when the set temperature MIN or MAX thresholds are exceeded. For this purpose you may use the system's built-in temperature sensor or one of the temperature sensors incorporated in the wireless device (if any). The following wireless devices contain a built-in temperature sensor:

- EWP2/EWP3 wireless PIR sensor (motion detector).
- • EWD2/EWD3 wireless magnetic door contact/shock sensor/flood sensor.
- • EWKB4 wireless keypad.
- • EWS3 wireless indoor siren.
- • EWS2 wireless outdoor siren.
- • EWF1 wireless smoke detector.
- • EWF1CO wireless smoke and CO detector.

• EW2 - wireless zone and PGM output expansion module supports the temperature measurement feature as well. However, an external temperature sensor (-s) must be connected to EW2 for this purpose.

In order to view real-time temperature of a selected device, user must sent an SMS message, containing the following command:

**View real-time temperature value of the pre-selected temperature sensor**

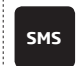

#### **SMS text message content:** XXXX\_TEMP

**Value:** *XXXX* – 4-digit SMS password. **Example:** *1111\_TEMP*

By default, temperature measurement feature is disabled. To enable it and to set Min Max temperature values, please refer to Eldes configuration software or section **4. HOW TO PROGRAM THE SYSTEM USING YOUR MO-BILE PHONE**.

 **NOTE:** The supported temperature range of PITBULL ALARM PRO is -10... +40°C and measured at +/-2°C accuracy. When temperature sensor of a wireless device is selected, the operating temperature range of the wireless device corresponds the supported temperature range.

#### **2.18. Additional capabilities**

You can also use your mobile to request information about the system, the power supply and the network quality. Plus you can listen in to what's happening in the secured location through a remote microphone. See section 3 for more details.

PITBULL ALARM PRO system comes equipped with built-in wireless module allowing to enhance your security system with the addition ELDES wireless PIRs (Passive Infrared Sensors), sirens, magnetic door and window sensors or expansion modules. See section **3. HOW TO MANAGE THE WIRELESS DEVICES** for more details.

## **3.HOW TO MANAGE THE WIRELESS DEVICES**

 **IMPORTANT:** Before you continue, first follow the entire section **2. QUICK START GUIDE** and prepare the system for use as described and follow through section **8. Radio system installation and signal penetration**.

#### **OVERVIEW**

Your PITBULL ALARM PRO has a built-in wireless module. This section tells you how to pair and remove a wireless device using your PC and *ELDES Configuration Software* as well as briefly describing every available wireless device which can operate together with your PITBULL ALARM PRO system.

It is possible to connect up to 16 wireless devices to the PITBULL ALARM PRO system. This includes the following:

- • EWP2 wireless PIR sensor (motion detector).
- • EWP3 wireless PIR sensor (motion detector).
- • EWD2 wireless magnetic door contact/shock sensor/flood sensor.
- • EWD3 wireless magnetic door contact/shock sensor/flood sensor.
- • EWS3 wireless indoor siren.
- • EWS2 wireless outdoor siren.
- • EWK1 and EWK2/EWK2A wireless keyfob.
- • EKB3W wireless keypad.
- • EWKB4 wireless keypad.
- • EWKB5 wireless touchpad.
- • EW2 wireless zone and PGM output expansion module.
- • EWF1 wireless smoke detector.
- • EWF1CO wireless smoke and CO detector.
- • EWR2 wireless signal repeater.
- • EWM1 wireless power socket.

You can also attach more devices which are not part of the ELDES wireless range by using expansion module EW2 with 4 zones and 2 programmable outputs.

Main features of built-in wireless module:

- • Up to 16 ELDES wireless devices per one PITBULL ALARM PRO unit;
- Two-way wireless communication:
- Supervised communication link with configurable self-test period;
- • Maximum wireless connection range is up to 3000m (9842.5ft) in open areas, while within a building wireless range will depend on building construction.

For more details on technical specifications and installation of the wireless devices, please refer to **8.RADIO SYSTEM INSTALLATION AND SIGNAL PENETRATION** (see page 142) or the latest user manual of the wireless

#### device located at www.eldesalarms.com

The wireless devices can operate at a range of up up to 3000m (9842.5ft) in open areas. The wireless connection

is two-way and operates in one of four available channels in ISM868 (EU version) band. When Eldes Configuration software is launched, the frequency time of attempt of all NOT added wireless devices, that have frequency time of attempt higher than 10 sec, is changed to 10 sec. After Eldes Configuration software is closed, frequency time of attempt for every individual device is changed as it was.

EKB3W, EWKB4, EW2, EWP2, EWP3, EWS2, EWS3, EWF1, EWF1CO, EWM1:

- First 360 attempts after the device startup (reset) every 10 seconds.
- • The rest of attempts every 1 minute. EWD2, EWD3:
- First 360 attempts after the device startup (reset) every 10 seconds.
- $\bullet$  The rest of attempts every 2 minutes.

**NOTE:** In case if Remote Connection session being activated, the frequency time of attempts for every wireless device will be exactly the same as default Test Time period, indicated below.

Once the wireless device is paired, it will attempt to exchange data with PITBULL ALARM PRO system. Due to battery saving reasons, all ELDES wireless devices operate in sleep mode. The data exchange will occur instantly if the wireless device is triggered (zone alarm or tamper alarm) or periodically when the wireless device wakes up to transmit the supervision signal, based on Test Time value, to the system as well as to accept the queued up command (if any) from the system. By increasing the Test Time period, EWS2/EWS3 siren response time will decrease. Example: *The alarm occurred at 09:15:25 and the system queued up the command for EWS3 siren to start sounding. By default, Test Time value of EWS3 siren is 7 seconds, therefore EWS3 siren will sound at 09:15:32.*  By default, the Test Time period is as follows (customizable):

- • EWKB4, EWD3: every 5 minutes.
- • EKB3W, EWD2, EWP2, EWP3: every 60 seconds.
- • EWM1, EW2, EWF1, EWF1CO: every 30 seconds.
- • EWS2, EWS3: every 7 seconds.

To set a different Test Time value, please refer to *ELDES Configuration* software.

**NOTE:** Test Time affects the wireless device pairing process due to the alarm system listening for the incoming data from the wireless device. The system pairs with the wireless device only when the first data packet is received.

**NOTE FOR EKB3W/EWKB4:** In comparison with other ELDES wireless devices, EKB3W/EWKB4 keypads features some exceptions regarding the wireless communication. For more details on EKB3W/EWKB4 keypad 's wireless communication and back-light timeout, please refer to **3.3.1. Sleep mode, how to wake up EKB3W/EWKB4 and view system alarms or faults.**

#### **Wireless signal status monitoring**

If the wireless signal is lost due to poor signal strength or low battery power on a certain wireless device and does not restore within 4-hour period, the system will cause an alarm (by default, the alarm is disabled). This event is identified as Wireless Signal Loss. By default, indicated as *No wireless signal from wless-dev wless-id Tamper x* in the SMS text message (*wless-dev* = wireless device model; *wless-id* = 8-character wireless device ID code; *x* = tamper number). The user will also be notified by SMS text message as soon as the wireless signal is restored. The default period for wireless signal loss detection is 1 hour (60 minutes).

In addition, *ELDES Configuration* software indicates a timer of the last Test Time signal delivered by a paired and

unpaired wireless device. The software will also warn you if the delivery of the Test Time signal is delayed for 5 minutes. In case the Test Time signal delivery of an unpaired wireless device is delayed for a time period 3 times longer than the Test Time of wireless device, a warning will follow.

#### **3.1. How to pair a wireless device with the system**

**IMPORTANT:** Before you continue, first ensure the PITBULL ALARM PRO is powered up and connected to your PC via the USB cable.

1. Turn on the wireless device by following the instructions provided in the user manual of the wireless device.

2. Run *ELDES Configuration* software, plug-in USB cable into your device and PC (if you are using *Eldes Configuration software* on a mobile device, then run your pre-installed app, plug-in OTG type USB cable into your PITBULL ALARM PRO device and you mobile device), wait until you will be addressed to the device's main configuration section, named *Dashboard*.

3. Next, select *Peripheral Devices* section and click on the **Enable** button in order to activate the system's wireless transmitter-receiver (*Wireless Mode*).

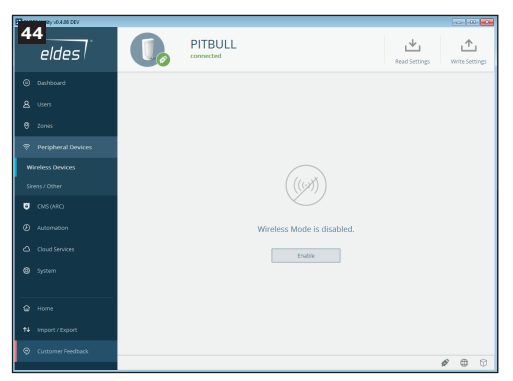

By default, this section uses a list view to show ELDES wireless devices visible to PITBULL ALARM PRO within its wireless signal range.

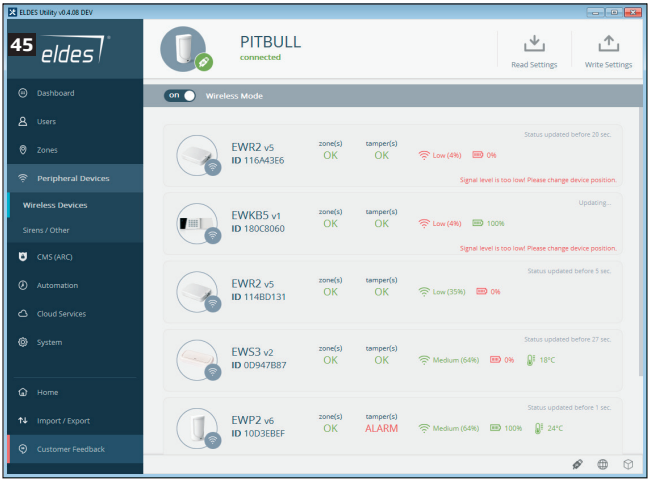

4. **List view:** Left-click on the *Add to system* button located next to the unpaired wireless device icon ( filled in with a grey colour).

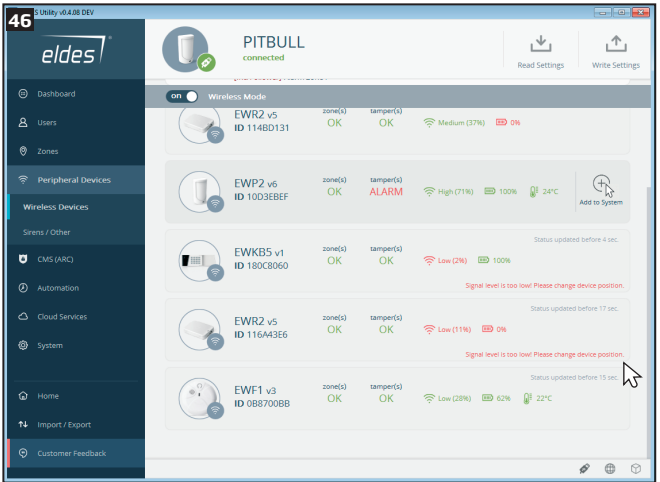

Unpaired devices are indicated by a wireless device icon filled in with a grey colour. Once the device is paired, the icon colour turns green:

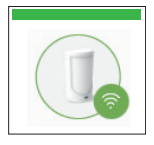

Wireless device paired to alarm system (icon filled in with a green colour).

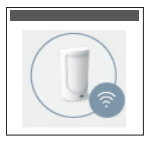

Wireless device not paired to alarm system (icon filled in with a grey colour).

All those paired wireless devices are randomly arranged (i.e. NOT according to the strength of their wireless signal, expressed in percentage terms).

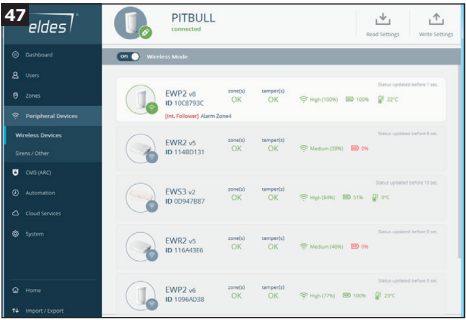

 **IMPORTANT for EWK2/EWK2A:** After left-clicking on the *Add to system* button it is necessary to press any button on the EWK2 keyfob several times.

5. After the successful wireless device pairing process, the wireless device icon will turn green. In addition, the following information related to the paired wireless device will appear (see pic. No 46):

**Device Type** – Wireless device model, device's firmware version and wireless ID number (8 symbols).

**Zone(s) - zone(s) status** of the wireless device (OK/ALARM).

**Tamper(s) - tamper(s) status** of the wireless device (OK/ALARM).

**Temperature** – Temperature of the area surrounding the wireless device. The temperature is measured by builtin temperature sensor (if any).

**Battery Level** – Battery status of the wireless device:

- 0% Battery is empty;
- 100% Battery is full.

**Signal Level** – Wireless connection signal strength:

- 0% No wireless signal;
- 100% Wireless signal is perfect.

**Test Time (live status update) -** The time period intended to test the wireless device battery status, signal strength and temperature of the area surrounding the wireless device. To change this parameter, left-click on the paired device position (once) and select *Configure device* option - there you will be able to change the default Test Time value. For more details regarding Test Time, please refer to section **3. HOW TO MANAGE THE WIRELESS DEVICES.**

#### **3.2. How to remove a wireless device from the system**

 **IMPORTANT:** Before you continue, first ensure the PITBULL ALARM PRO is powered up and connected to your PC via the USB cable.

1. Run *ELDES Configuration* software, plug-in USB cable into your device and PC (if you are using *Eldes Configuration software* on a mobile device, then run your pre-installed app, plug-in OTG type USB cable into your PITBULL ALARM PRO device and you mobile device), wait until you will be addressed to the device's main configuration section, named *Dashboard*.

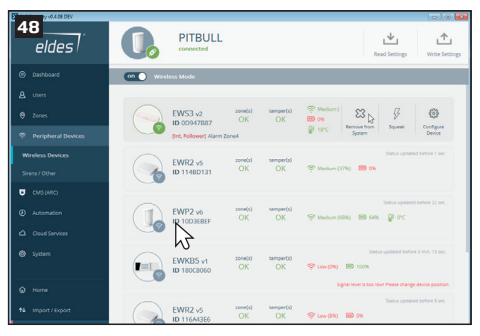

2.Next, select *Peripheral Devices* section, where you will find the list of ELDES wireless devices visible to PITBULL ALARM PRO within its wireless signal range (see picture 45).

3. Select the connected device that you would like to remove, press on the paired device position (once) and select *Remove from system* option (see picture 47).

4. You will be asked for the confirmation to remove the chosen device (a window will pop-up in the bottom right corner). Left-click on the *Proceed* option and the device will be removed (you can always press Cancel if this action was unintentional). (See picture 48 below).

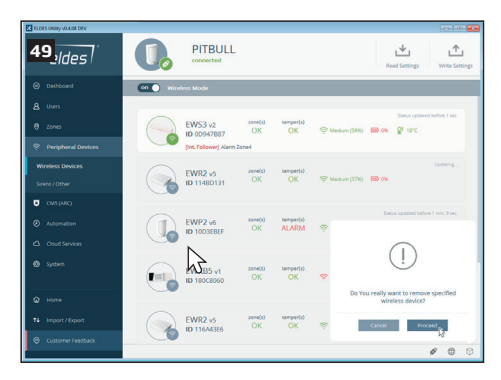

4. After the successful wireless device removal process, the stripe above the wireless device icon will turn grey.

**ATTENTION:** In order to correctly remove the wireless device from the system, the user must restore the parameters of the wireless device to default afterwards. After remove from the system, wireless device needs to be reset in order to add it again to another/same system. Please seal off the battery of wireless device after removing it in order for it not to be drained out of power.

#### **3.3. EKB3W/EWKB4 wireless keypad overview**

**ATTENTION:** EKB3W/EWKB4 commands provided in this user manual are intended for basic control of the PITBULL ALARM PRO system. For complete configuration and control using EKB3W/EWKB4, please refer to section **4.HOW TO PROGRAM THE SYSTEM USING EKB3W/EWKB4 WIRELESS KEYPAD**.

EKB3W/EWKB4 is a wireless LED keypad intended for using with PITBULL ALARM PRO alarm system.

#### **LED Functionality**

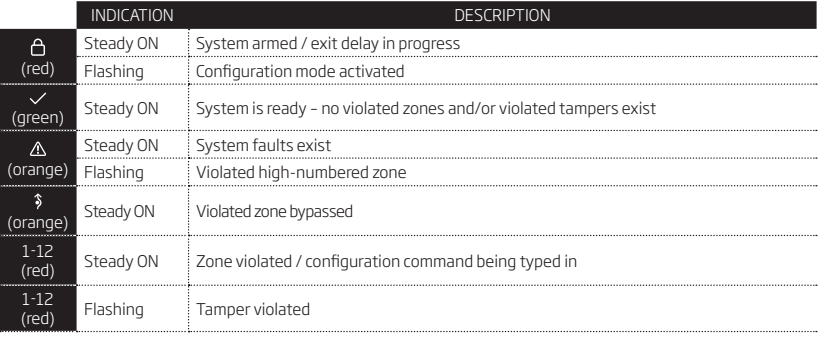

#### **Keys Functionality**

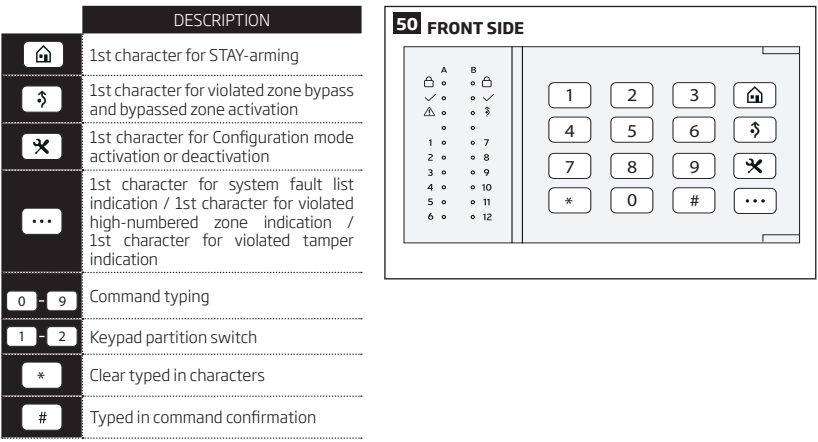

The illuminated indicator  $\vee$  indicates that the system is ready for arming. Indicator  $\triangle$  lights up or flashes in case of zone violation or if system faults are present. The system can be armed even when the following faults are present:

- • Backup battery problem;
- • Mains power failure;
- • Date and time not set;
- • GSM connection problem.

#### **Audio Indication**

The built-in buzzer uses two types of sound signals – three short beeps and one long beep. Three short beeps stand for successfully carried out configuration command, one long beep – for invalid configuration command. In addition, the buzzer will continuously provide short beeps for 10 seconds (by default) in case of alarm when the violated zone or tamper is of the associated EKB3W/EWKB4 keypad.

#### **Visual Indication**

EKB3W/EWKB4 keys have a back-light and in case of alarm the keypad back-light turns on and lasts for 10 seconds (by default) if the violated zone or tamper is of the associated EKB3W/EWKB4 keypad. For battery power saving reasons the back-light and LED light lasts for 10 seconds after the last key-stroke. However, this duration is configurable.

#### **3.3.1.Sleep mode, how to wake up EKB3W/EWKB4 and view system alarms or faults**

Once EKB3W/EWKB4 is paired, it will attempt to exchange data with the system. The communication process follows this pattern:

**Sleep mode.** Due to battery power saving reasons, most of the time EKB3W/EWKB4 keypad operates in sleep mode and periodically (by default – every 240 seconds) transmits the supervision signal, identified as Test Time, to the PITBULL ALARM PRO system. When the keypad operates in the sleep mode, only the transmitter remains operational, while the receiver as well as the LED indicators and the back-light are switched OFF. However, when the keypad transmits the supervision signal to the system, it will NOT activate its buzzer and/or the LED indicators.

**How to wake up EKB3W/EWKB4 and view system alarms, faults.** When any EKB3W/EWKB4 key is pressed, the keypad LED indicators and the back-light will activate for a set up period of time (by default - 10 seconds), identified as Back-light Timeout. During the Back-light Timeout, the Test Time will automatically switch to 2 seconds period allowing to indicate system alarms, faults and arm/disarm process on the EKB3W/EWKB4 keypad. The Backlight timeout will expire after 10 seconds (by default) of EKB3W/EWKB4 idling resulting in return to sleep mode. Meanwhile:

- a) if a zone or tamper, which is of the associated EKB3W/EWKB4 keypad, is violated, EKB3W/EWKB4 will instantly wake up and initiate the Back-light Timeout. Meanwhile the keypad buzzer will emit short beeps and the LED indicators will light ON indicating the violated zone or tamper number. This will happen **only** if a zone attribute named **Bell** is enabled.
- b) if a zone or tamper, which is not of the associated EKB3W/EWKB4 keypad, is violated, EKB3W/EWKB4 keypad will NOT wake up and will NOT initiate the Back-light Timeout as well as the buzzer will NOT emit short beeps and the LED indicators will NOT light ON.

To configure Back-light Timeout and Test Time parameters, please refer to *ELDES Configuration* software.

**NOTE:** If you have accidentally typed in an unnecessary character, please press [\*] key or wait for 10 seconds until the keypad buzzer will provide a long beep indicating that the typed in characters have been cleared.

**NOTE:** To have exit and entry delay indication on the keypad, we highly recommend installing EKB3W/EWKB4 near the designated entrance/exit door and using EKB3W/EWKB4 zone for wired magnetic door contact connection.

## **3.3.2. How to configure and control the system by EKB3W/EWKB4**

The system configuration and control by EKB3W/EWKB4 keypad is carried out by entering a valid configuration command using the number keys  $\boxed{0}$  -  $\boxed{9}$   $\boxed{*}$  key for confirmation and  $\boxed{*}$  key to clear the characters that have been entered. Alternatively, the user can wait for 10 seconds until the keypad buzzer will provide a long beep indicating that the entered characters have been cleared. When typing in the characters, the indication of each pressed key is provided by short beep of keypad buzzer. Additionally, the red indicators light up when the number keys  $\circ$  -  $\circ$  are being pressed. Some commands require  $\circ$   $\circ$   $\circ$   $\circ$  and  $\circ$  keys as well. The structure of a standard configuration command is a combination of digits. The variables are provided in lower-case letters, while a valid parameter value range is provided in brackets.

#### **3.3.3. How to arm the system by EKB3W/EWKB4**

1. To arm the system, enter any out of 10 available 4-digit user codes using the number keys:

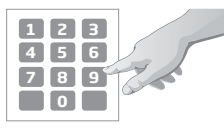

**Enter user code:** uuuu Value: *uuuu* – 4-digit user code *Example: 1111*

- 2. The system will initiate the exit delay countdown (by default 15 seconds) intended for user to leave the secured area. The countdown is indicated by short beeps provided by the mini- buzzer built in to the keypad.
- 3. After the system is successfully armed, the keypad's indicator  $\triangle$  will light up and the system will reply with confirmation by SMS text message to User 1 phone number (by default).

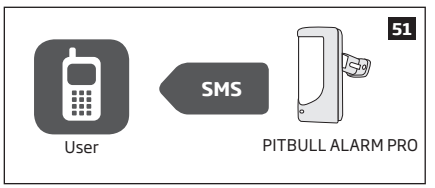

#### **3.3.4. How to disarm and turn off alarm by EKB3W/EWKB4**

- 1. Upon violation of delay zone, the system will initiate the entry delay countdown (by default 15 seconds) after the user has entered the secured area. Entry delay countdown is intended for user to enter a valid user code and disarm the system before the alarm is caused.
- 2. To disarm the system or turn off the alarm, enter any out of 10 available 4-digit user codes using the number keys:

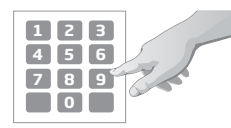

#### **Enter user code:** uuuu

Value: *uuuu* – 4-digit user code *Example: 1111*

3. After the system is successfully disarmed, indicator  $\hat{\theta}$  will light off and the system will reply with confirmation by SMS text message to User 1 phone number (by default).

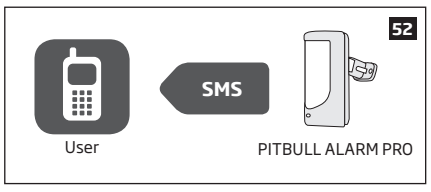

#### **3.3.5. About STAY mode and how to activate it by EKB3W/EWKB4**

Stay mode allows the user to arm and disarm the alarm system without leaving the secured area. If the zones with Stay attribute enabled are violated when the system is Stay-armed, no alarm will be caused. Typically, this feature is used when arming the system at home before going to bed.

The system can be Stay-armed under the following conditions:

- **Automatic**  If a Delay-type zone is NOT violated during exit delay and a zone (-s) with Stay attribute enabled exists, the system will arm in Stay mode. When arming the system in Stay mode under this condition, one of the available arming methods must be used that provide exit delay.
- **• Manual**  The system will skip exit delay countdown and instantly arm in Stay mode when using EKB3W/EWKB4 keypad (see below).
- 1. Arm the system in Stay mode manually by entering the following combination using  $\hat{\Omega}$  and number keys:

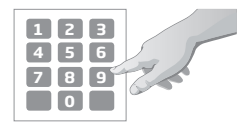

#### **Press the key and enter user code:**

 uuuu Value: *uuuu* - 4-digit user code *Example: 1111*

2. After the system is successfully Stay-armed, the keypad's LED indicator  $A$  will light up and the system will reply with confirmation by SMS text message to User 1 phone number (by default).

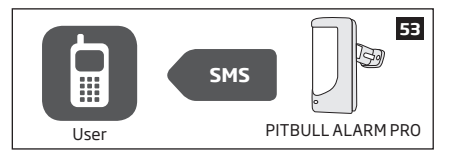

For more details on how to disarm and turn off the alarm by EKB3W/EWKB4 keypad, please refer to section **3.3.4. How to disarm and turn off alarm by EKB3W/EWKB4**.

#### **3.3.6. Alarm indications and how to view violated zones / tampers by EKB3W/EWKB4**

EKB3W/EWKB4 keys have a LED back-light, which will be activated once any key is pressed. Due to battery power saving reasons, the back-light and LED light last for 10 seconds after the last key-stroke.

The violated zone number is indicated by illuminated zone indicator or flashing indicator  $\Delta$  (if the violated zone number is above 12). The violated tamper number is indicated by flashing zone indicator or illuminated indicator  $\triangle$  (if the violated tamper number is above 12). In both cases, the mini-buzzer can be silenced by disarming the system using any method.

For more details on EKB3W/EWKB4 violated high-number zone and tamper number indication, please refer to section **3.3.8. Fault messages**.

The built-in buzzer uses two types of sound signals – three short beeps and one long beep. Three short beeps stand for successfully carried out configuration command, one long beep – for invalid configuration command. The buzzer emits short beeps during exit delay. Due to battery saving reasons the buzzer will beep during entry delay and in case of alarm only if the violated zone is of the associated EKB3W/EWKB4 keypad.
#### **3.3.7. How to bypass a violated zone and activate a bypassed zone by EKB3W/EWKB4**

Arming the system is disabled while there's at least 1 violated zone. Bypassing the zone allows to temporally disable a particular violated zone and arm the alarm system afterwards.

Bypass a violated zone by entering the following combination using  $\frac{1}{2}$ , number and  $\frac{1}{k}$  keys:

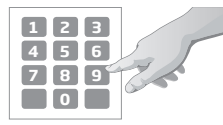

**Press the key, enter zone number and user code:**  $\hat{\mathbf{s}}$  nn uuuu# Value: *nn* – zone number, range – [01... 34]; *uuuu* – 4-digit user code *Example: 051111#*

To activate a bypassed zone, enter the same combination again.

 **NOTE:** The alternative way to activate all bypassed zones at once is to disarm the system.

**NOTE:** Zones can only be bypassed when the system is not armed.

The Configuration mode must be deactivated, while bypassing and activating a bypassed zone.

#### **3.3.8. Fault messages**

1. Steady ON or flashing indicator  $\triangle$  represents certain system faults. For more details, please refer to the following table below.

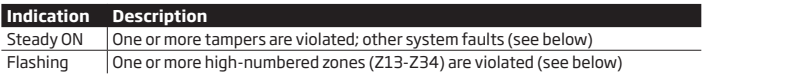

2. In order to find out more on a certain system fault, please enter the following command.

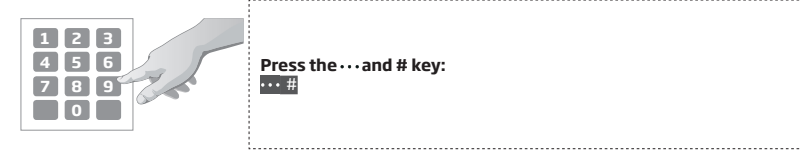

After this procedure the keypad will illuminate red indicators for 15 seconds. The description of each indication is provided in the table below.

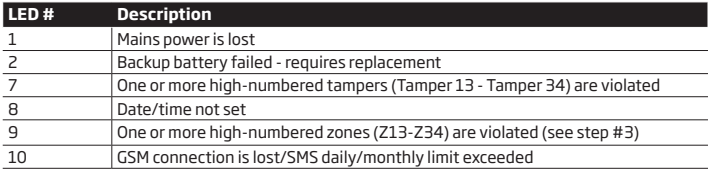

3. In order to find out the violated high-numbered zone, please enter the following command and refer to the table below.

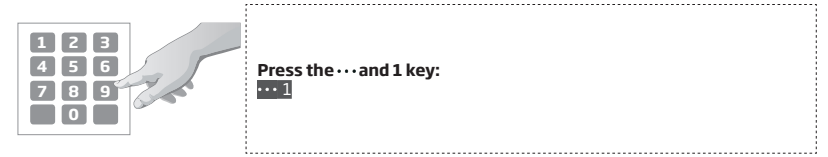

4. In order to find out which particular tamper is violated, please enter the following command. In case there is a combination of flashing and illuminated red indicators on the keypad, please refer to the table below in order to find out the violated high-numbered tamper (Tamper 13 - 34).

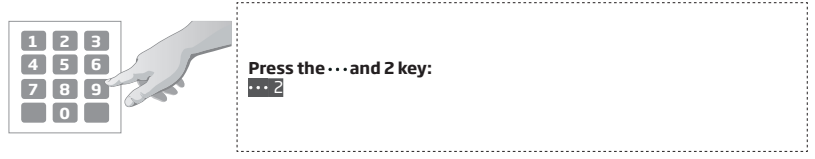

The following table provides the combinations of red indicators belonging to a certain indicator section (A or B) on the keypad. The combination of the flashing red indicator in section A and illuminated (steady ON) red indicator in section B represents the respective number of a violated high-numbered zone or tamper.

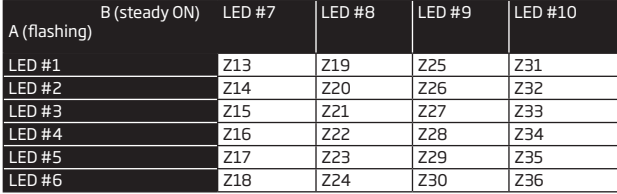

# **3.4. EWK1 and EWK2 wireless keyfob overview**

EWK1/EWK2 is a wireless keyfob intended for using with PITBULL ALARM PRO alarm system. EWK1/EWK2 keyfob features four configurable buttons intended to operate according to individual needs. After the button is pressed, EWK1/EWK2 internal buzzer's sound signal (and red indicator; on EWK2 only) confirms a successfully carried out command. The status of the sent command can be checked by attempting to receive the feedback signal from the alarm system. This can be performed by pressing down the same button and holding it for 3 seconds. 3 short sound signals indicate a successfully carried out command while 1 long beep stands for failed command and feedback signal failure. By default one pair of buttons is already configured to arm and disarm the alarm system.

#### **3.4.1. How to arm the system by EWK1 or EWK2**

1. To arm the system, press 1 of 4 keyfob buttons set to arm the system (by default, EWK1 -  $\langle\clubsuit\rangle$ :EWK 2 -  $\Box$ ).

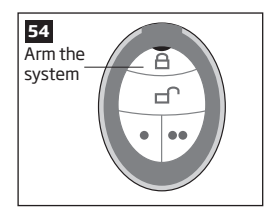

- 2. The system will initiate the exit delay countdown (by default 15 seconds) intended for user to leave the secured area.
- 3. After the system is successfully armed, it will reply with confirmation by SMS message to User 1 phone number (by default).

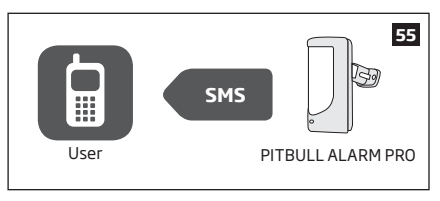

# **3.4.2. How to disarm and turn off alarm by EWK1 or EWK2**

- 1. The system will initiate the entry delay countdown (by default 15 seconds) after the user has entered the secured area. Entry delay countdown is intended for user to disarm the system before the alarm is caused.
- 2. To disarm the system, press 1 of 4 keyfob buttons set to disarm the system (by default, EWK1  $\langle \bullet \bullet \rangle$ ; EWK2  $-\bigcap$ ).

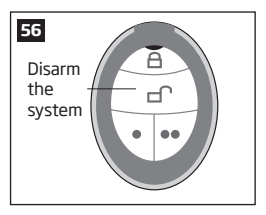

3. After the system is successfully disarmed, it will reply with confirmation by SMS message to User 1 phone number (by default).

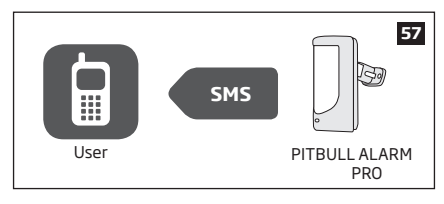

#### **3.5. EWM1 - Wireless Power Socket**

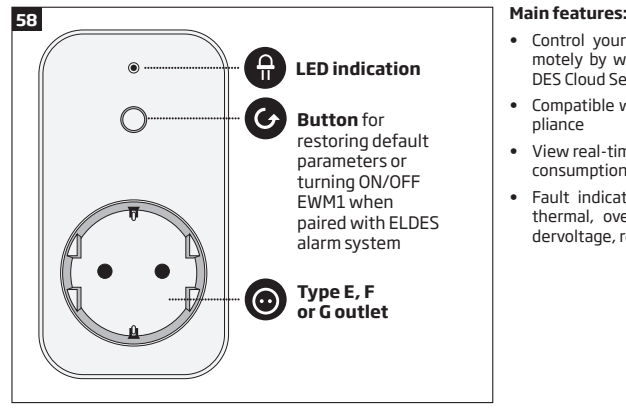

- Control your household equipment remotely by wireless keyfob, keypad, EL-DES Cloud Services
- • Compatible with any 230V electrical appliance
- • View real-time, daily and monthly power consumption report
- • Fault indication and protection: circuit thermal, overvoltage, overcurrent, undervoltage, relay fault indication.

EWM1 is a wireless device intended to expand ELDES alarm system capabilities by providing a wireless connection access to any 230V electrical appliance, such as lights, air-conditioner, watering equipment etc. By plugging the appliance into the electrical outlet of EWM1, the user gains a possibility to control it by wireless keyfob, keypad, scheduled time or a specific system event. EWM1 lets you monitor the power consumption and view the reports. For safety and protection purposes EWM1 will prevent from powering up the electrical appliance if certain fault conditions are present. In order to start using EWM1, it has to be paired with ELDES alarm system using *ELDES Configuration* software or by sending a corresponding SMS text message to ELDES alarm system.

It is possible to pair up to 16 EWM1 devices with the system at a time. The maximum wireless connection range is up to 3000m (9842.5ft) in open areas.

For more details on technical specifications and installation, please refer to the latest user manual of the device located at www.eldesalarms.com

To monitor real-time power consumption value , view today's or monthly power consumption reports or reset the power consumption counter, please refer to the following configuration methods.

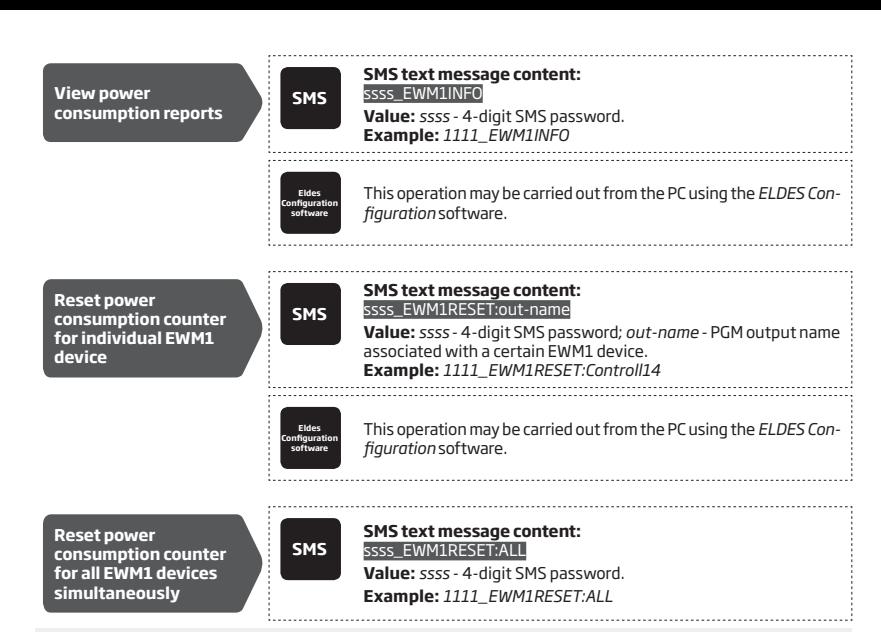

**NOTE:** Real-time power consumption value is NOT included in the power consumption report requested by SMS text message.

## **3.6. EWF1/EWF1CO - Wireless Smoke/CO Detector**

#### **Main features:**

- Photoelectric sensor for slow smouldering fires
- TEST button
- Non-radioactive technology for environmental friendly
- High and stable sensitivity
- Quick fix mounting plate for easy installation
- LED operation indicator
- Built-in speaker for audio alarm indication
- Auto-reset when smoke/CO clears

For more details on technical specifications and installation, please refer to the latest user manual of the device located at www.eldesalarms.com

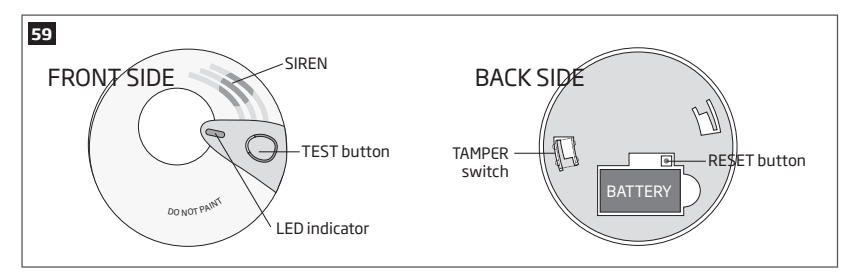

#### **3.7. EWKB5 Wireless Touchpad Overview**

EWKB5 is a wireless accessory equipped with a 4.3" true-colour touch screen and compatible with PITBULL ALARM PRO alarm system.

Device features:<br>• Arming and

- Arming and disarming
- • Violated zone bypass and bypassed zone activation
- • PGM output control
- • Customizable user-friendly graphical menu
- • Navigation through the menu using the touch screen
- • Multilingual voice-guided audio instructions
- • Adjustable brightness and volume level
- • Battery or externally-powered
- Add/delete/edit username and user/master code PIN (accessible from the User's menu)

EWKB5 has 1 built-in zone terminal, which is by default designed for passive wired digital sensor connection, such as magnetic door contact, and 2 tamper switches for enclosure state supervision in case it is illegally opened or detached from the wall. Regardless if the tamper switch alone is to be used, the zone must be enabled and the resistor of 5,6kΩ nominal must be connected across Z1 and COM connectors. It is possible to connect up to 4 EWKB5 devices to the alarm system PITBULL ALARM PRO. The maximum wireless connection range is 1000m (~3280ft) (in open areas).

Main menu features:

*Partition button* – arms/disarms the system once a valid master/user code is entered; indicates partition status (armed/disarmed), presence of system faults.

*Quick arm button* – arms the system by touching and holding this button; master/user code not required (customizable, hidden by default; not shown in picture).

*Bypass* - the Bypass icon will be shown on the main screen if any bypassed zone is present.

*Fire* – instantly causes fire alarm by pressing and holding this button (customizable, hidden by default).

*Panic* – instantly causes silent alarm by pressing and holding this button (customizable, hidden by default).

*Controls* – opens PGM output menu, thus letting you turn a certain PGM output ON or OFF (customizable, hidden by default).

*Settings* – grants access to settings menu once a valid master code is entered.

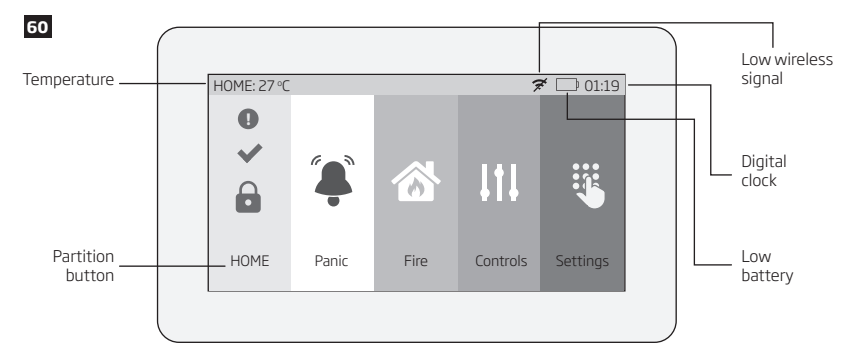

#### **Dashboard features**:

• Low wireless signal – appears when the wireless signal strength ( between EWKB5 and alarm system) drops below 30%.

- • Low battery appears when the battery power drops below 5%.
- • Temperature measured by a built-in PITBULL ALARM PRO temperature sensor or a wireless device paired with the system (customizable, disabled and hidden by default)
- • Digital clock displays system's current time.

#### **3.7.1.Sleep mode and how to wake up EWKB5**

Once EWKB5 is paired, it will attempt to exchange data with the system. The communication process follows this pattern:

**Sleep mode**. Due to battery power saving reasons, most of the time EWKB5 touchpad operates in sleep mode and periodically (by default – every 30 seconds) transmits the supervision signal, identified as Test Time, to the PITBULL ALARM PRO system. When the touchpad operates in the sleep mode, the LCD display is switched OFF, but the touchpad permanently stays alert in case of alarm event. However, when the touchpad transmits the supervision signal to the system, it will NOT activate the LCD display.

**How to wake up EWKB5**.

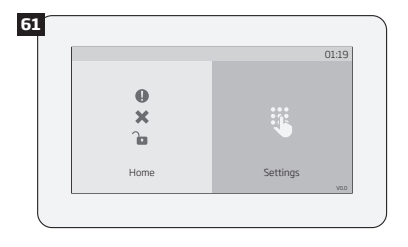

The touchpad will instantly wake up and activate the LCD display under the following conditions:

- when the user slide his finger across the LCD display.
- in the event of any type of alarm while the partition is being armed.
- in the event of fire alarm, regardless of the system status armed or disarmed.
- while entry delay countdown is in progress.

**NOTE:** It is highly recommended installing EWKB5 near the designated entrance/exit door and using EWKB5 zone for wired magnetic door contact connection.

#### **3.7.2. How to configure and control the system by EWKB5**

The system configuration and control by EWKB5 touchpad is carried out using simple, yet powerful graphical menu displayed on the touch screen. For user-friendly experience, the device supports voice-guided audio instructions. Additionally, the main menu buttons and dashboard (top bar) are customizable, thus enabling the user to arrange the components in any way he/she wants.

To navigate through the menu, touch the desired main menu button representing a certain action or menu section. To enter a required value, use the on-screen keyboard automatically appearing when necessary. Typically, the configuration of the system by EWKB5 touchpad is carried out by accessing the Login menu secured with the master code.

#### **3.7.3. How to arm the system by EWKB5**

1. To arm the system, touch the Partition button and enter a valid 4-digit user/master code using the on-screen numpad. Alternatively, the user can touch and hold the Quick Arm button in order to arm the system without entering the user code. However, both methods require the user/master code in order to disarm the system.

2. The system will initiate the exit delay countdown (by default – 15 seconds) intended for user to leave the secured premises. The countdown initiation will be indicated by voice-guided instructions followed by short beeps emitted by the touchpad.

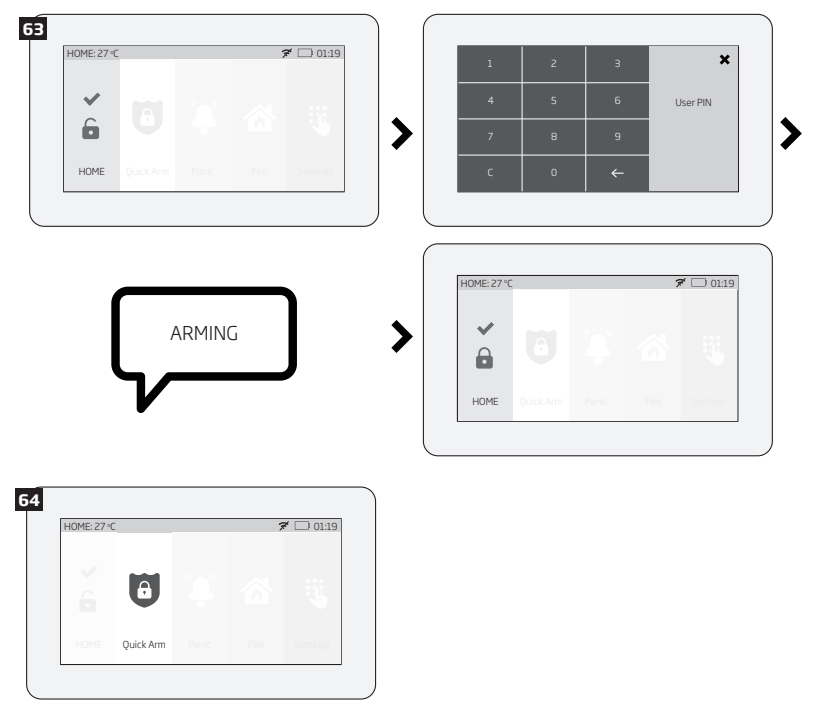

3. Once the system is successfully armed, the touchpad will display icon on the Partition button followed by SMS text message confirmation delivered to the listed user phone number (by default).

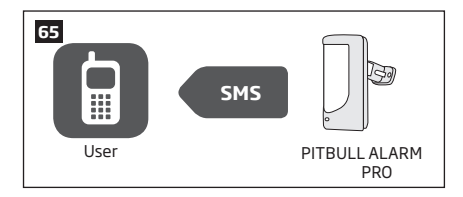

## **3.7.4. How to disarm and turn off alarm by EWKB5**

1. The system will initiate the entry delay countdown (by default – 15 seconds) after the user has entered the secured premises. Entry delay countdown is intended for user to enter a valid user code and disarm the system before the alarm is caused.

2. To disarm the system and/or turn off the alarm, enter a valid 4-digit user/master code using the on-screen numpad.

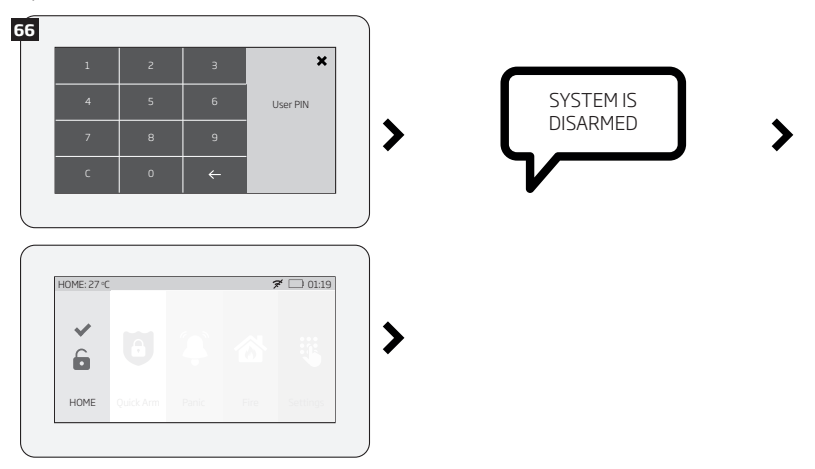

3. Once the system is successfully disarmed, the icon displayed on the Partition button will turn to  $\bigcap$  followed by

SMS text message confirmation delivered to the listed phone number (by default).

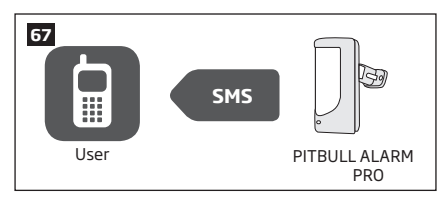

# **3.7.5. About STAY mode and how to activate it by EWKB5**

Stay mode allows the user to arm and disarm the alarm system without leaving the secured premises. Typically, this feature is used when arming the system at home before going to bed.

The system can be Stay-armed using EWKB5 under the following condition:

**Automatic** – If a Delay-type zone with Stay attribute enabled exists and it is NOT violated during the exit delay countdown, the system will arm in Stay mode. Once the system is successfully Stay-armed, the  $\widehat{a}$  icon will be indicated on the Partition button.

For more details on how to disarm and turn off the alarm by EWKB5 touchpad, please refer to section How to disarm the system and turn OFF alarm by EWKB5.

#### **3.7.6. Alarm indications and how to view violated zones / tampers by EWKB5**

The  $\blacktriangledown$  icon displayed on the Partition button indicates that no violated zones and/or tampers are present, therefore the partition is ready for arming. If the  $\blacktriangleright$  icon is displayed instead, the partition is not ready for arming, therefore the user must restore all violated zones before arming the partition. Alternatively, the violated zones and violated tampers associated with the zone can be bypassed (see How to bypass a violated zone and activate a bypassed zone by EWKB5) or a Force attribute enabled for a certain zone (resulting in partial arm; see Zone attributes). The icon displayed on the Partition button represents all types of alarm, except tamper and fire alarm, while the  $\bigwedge$  icon represents fire alarm exclusively. In case of system fault presence, including tamper violation, the **O** icon will appear on the Partition button (see section **3.7.11. Fault messages**).

To view the list of violated zones and/or violated tampers associated with certain zones, please open Zones section by navigating through the menu as follows. Please, note that Master code is required for this action.

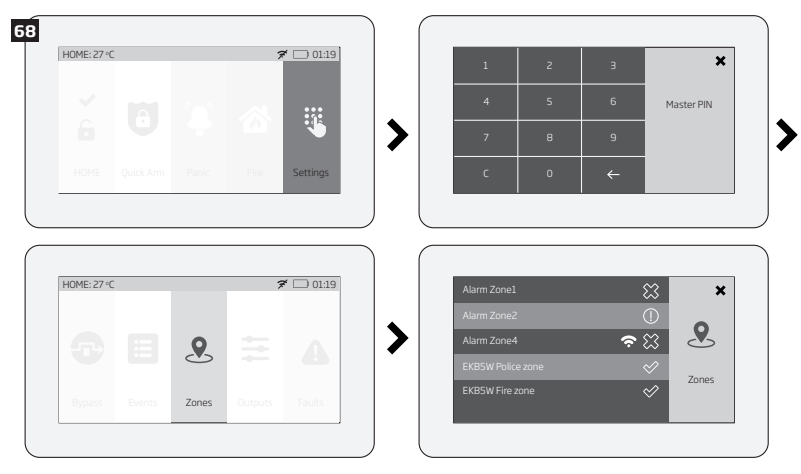

The following Zones section icons represent the state of a certain zone/tamper:

 $\mathcal{O}$  - zone/tamper is OK - not violated.

 $\frac{1}{2}$  - zone is violated.

– tamper associated with a corresponding zone is

violated.

– zone of wireless category.

 $\Box$  - LOW battery of the corresponding zones sensor

# **3.7.7. How to bypass a violated zone and activate a bypassed zone by EWKB5**

Arming the system is disabled while there's at least 1 violated zone. Bypassing the zone allows to temporally disable a particular violated zone and arm the alarm system afterwards.

In case the user attempts to arm the system, while a violated zone/tamper exists, the touchpad will automatically re-direct the user to the Master-code-secured Bypass section, which lists the violated zones/tampers, and deny system arming unless the violated zone/tamper is bypassed. Alternatively, the user can navigate through the menu as indicated below.

1. To bypass a certain zone and the tamper associated with the zone, please slide the appropriate switch to the right.

2. To activate a bypassed zone, navigate through the aforementioned menu path and slide the bypassed zone's switch to the left.

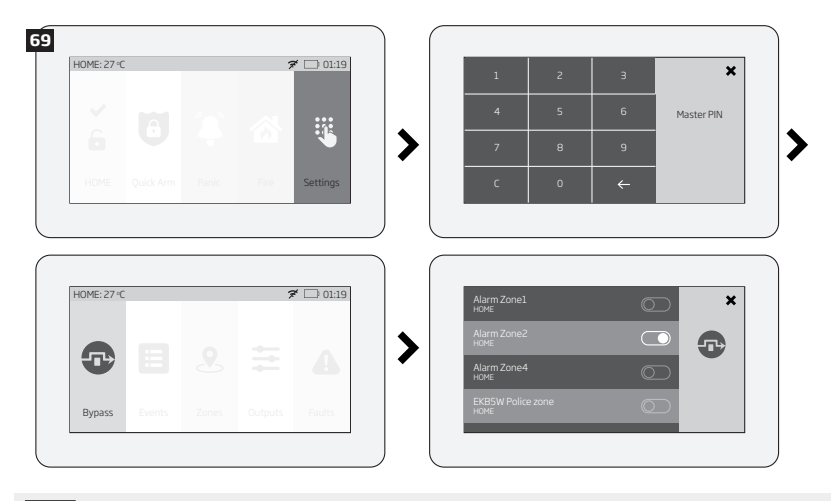

**NOTE:** Zones can only be bypassed when the system is not armed.

The Configuration mode must be deactivated, while bypassing and activating a bypassed zone.

# **3.7.8. How to manually trigger panic or fire alarm by EWKB5**

In the event of emergency, the user might be able to manually trigger the fire and panic alarm using EWKB5. By default the Fire and Panic buttons are disabled, therefore they must be enabled under the Settings section beforehand.

To trigger fire or panic alarm, please touch and hold the Fire or Panic button respectively. This action will be followed by a voice message "Fire signal has been sent" and "Alarm signal has been sent" respectively. No user/master code is required for this action.

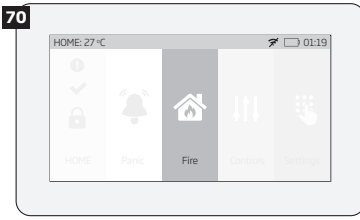

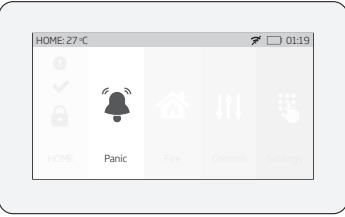

#### **3.7.9. How to control PGM outputs by EWKB5**

Using EWKB5 , user can remotely control the electric appliances linked to the PGM outputs of the associated wireless devices. The available PGM outputs are listed under the Controls button menu. By default the Controls button is disabled, therefore it must be enabled under the *Advanced* section beforehand. Alternatively, the user can enable an individual button for each available PGM output in order to control it directly from the main menu. The button title reflects the PGM output name that can be changed using ELDES Configuration software.

A. To turn a PGM output ON, touch the Controls button (path: Master menu -> Advanced ->Quick menu) in order to access the list of available PGM outputs and slide the switch of a certain PGM output to the right. Sliding the switch to the left will turn OFF the PGM output. No code is required for these actions..

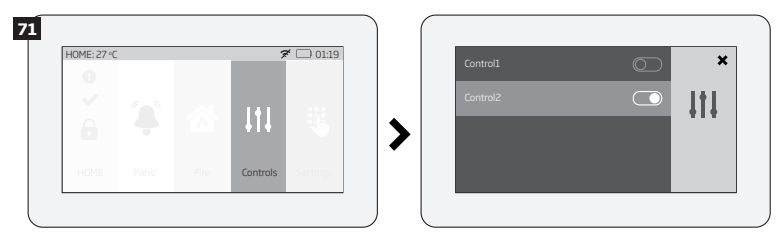

B. To turn a PGM output ON by a single touch, please touch the corresponding PGM output button. Notice the icon displayed on the button changing from  $\Omega$  (represents PGM output's OFF state) to  $\Omega$  (represents PGM output's ON state). Touching the button again will turn OFF the PGM output. No code is required for these actions.

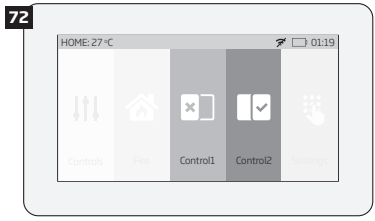

**NOTE:** If you do not wish to display either the Controls button or individual PGM output button in the main menu due to the security reasons, you can alternatively access the Controls menu under the Login menu secured with Master code.

# **3.7.10. How to view event log using EWKB5**

The event log feature allows the system to chronologically register the records regarding certain system events, such as alarms, arm/disarm events etc. Using EWKB5 the user can view the complete event log.

To view the event log, please navigate through the menu as follows. Please, note that this action requires Master code.

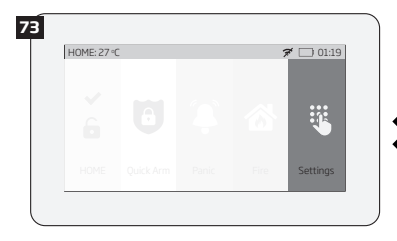

Bypass Events Outputs Faults

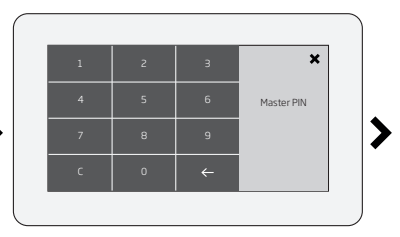

 $\overline{\phantom{a}}$ 

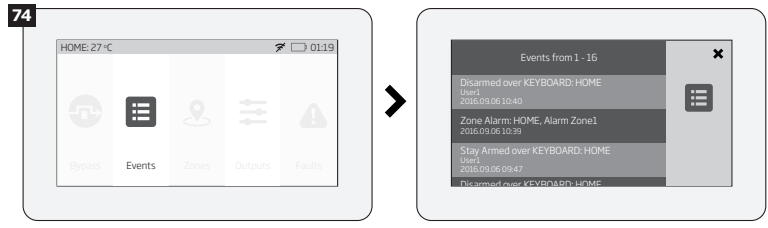

For more details on event log feature, please refer to section **7.14. Event Log**

# **3.7.11. User's menu**

Using EWKB5 , it is possible to add new users and configure which partitions the newly added user can control. The option to add a new user is listed under the Users button menu. To add a new user, please navigate through the menu as follows. Please, note that this action requires Master PIN code (only for the entrance to Settings menu).

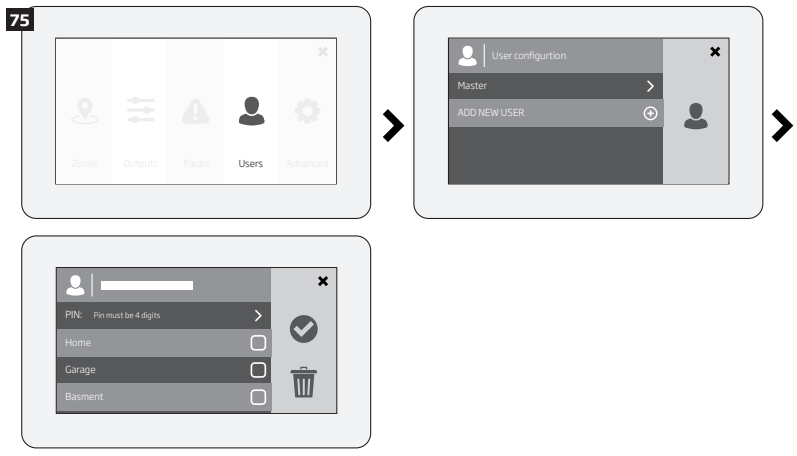

# **3.7.12. Master's menu**

Using EWKB5 , it is possible to: edit Master settings, change Master name and Master PIN code; manage Partitions; delete selected users.

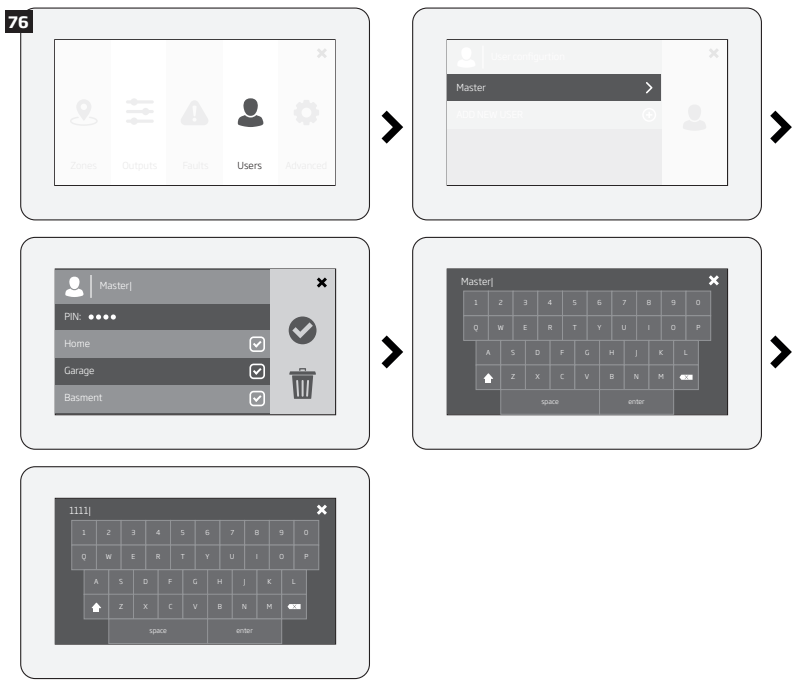

# **3.7.13. Fault messages**

 $\bigoplus$ icon displayed on the Partition button indicates the presence of certain system faults. To view a detailed list of the currently present system faults, please navigate through the menu as follows. Please, note that Master code is required for this action.

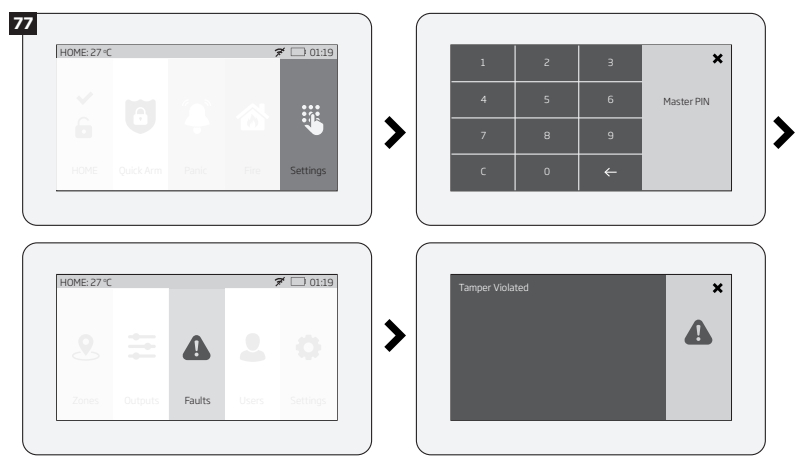

A more detailed description of each system fault is provided in the table below.

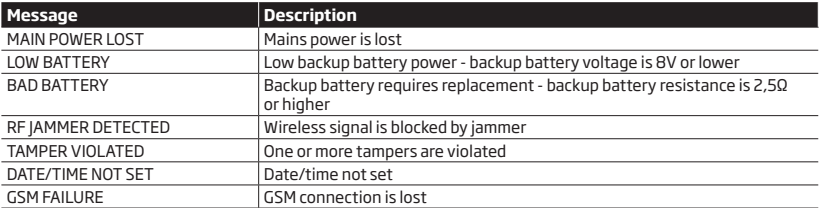

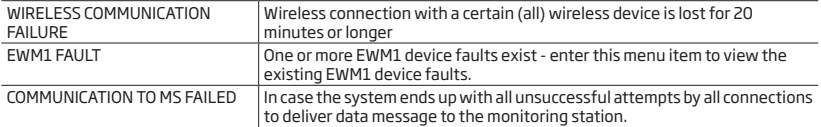

In order to find out which particular tamper is violated, please open the Master-code-secured Zones section by navigating through the menu as follows.

#### **3.7.14. Advanced**

The availability of additional configuration on EWKB5 touchpad screen depends on user's selection. Once the user wakes the touchpad up, enters to the Main menu and slides his finger across the LCD display, there he'll see the button "Advanced". When the user click on that button, the additional menu will open up and from there on the user will be able to check or configure the following:

Temperature - indicates the current temperature of the secured area premises, monitored by the alarm system's temperature sensor.

Sound settings - allows to change various sound settings of the EWKB5 (to increase/decrease speech or sound volume, to enable speech in case of fire alarm, etc. )

LCD settings - allows to change EWKB5 screen's wake up and brightness settings.

Quick menu - allows to select those necessary options (menu buttons), which will be shown on the main screen of EWKB5. Arrows (directed up and down) offers to re-order the current layout of menu buttons.

Service Mode - this mode should be used when it is necessary to re-install some of the peripheral devices (to change batteries, open/close enclosure and etc.) or make other installation changes. In this mode, system does not check for tamper faults so it won't start siren alarm.

About - section of additional information about the touchpad model, alarm system model, hardware and firmware.

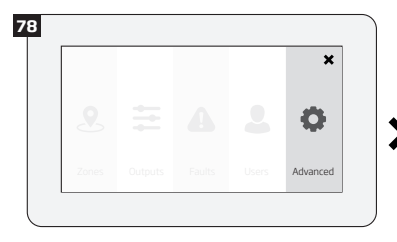

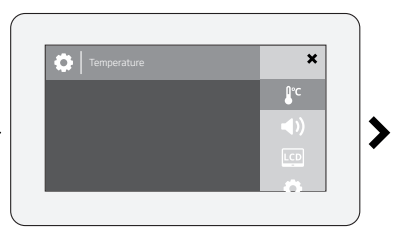

Speech volume

Sound volume 30 % and 30 % and 30 % and 30 % and 30 % and 30 % and 30 % and 30 % and 30 % and 30 % and 30 % and

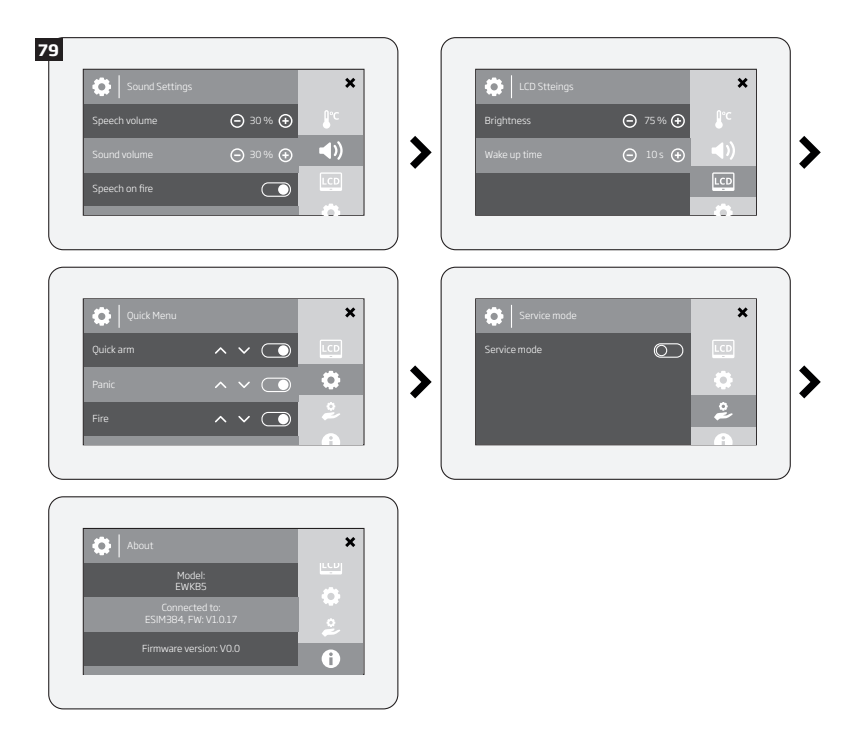

# **4.HOW TO PROGRAM THE SYSTEM USING YOUR MOBILE PHONE**

 **NOTE:** The system supports a flexible SMS text message management replies.

In order to configure and control the PITBULL ALARM PRO system using SMS text message, send the text command to the phone number of PITBULL ALARM PRO from one of the pre-programmed user numbers.

#### **ESSENTIAL INFORMATION FOR PROGRAMMING VIA YOUR MOBILE PHONE**

- The underscore symbol 'L' in these instructions represents a space. So when following instructions and typing an SMS text message, replace the underscore symbol with a single space.
- Similarly, 'XXXX' means password.
- Make sure you don't leave any spaces at the beginning or end of the message.
- If you receive the message "wrong syntax" please check your message and try again.

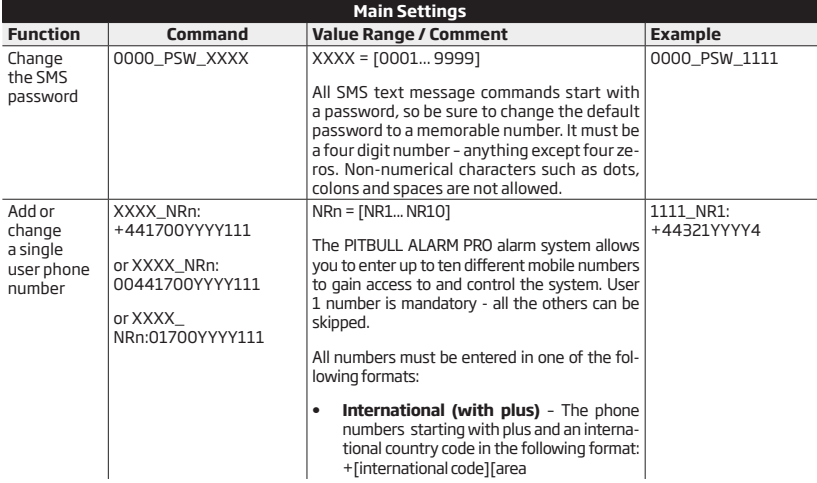

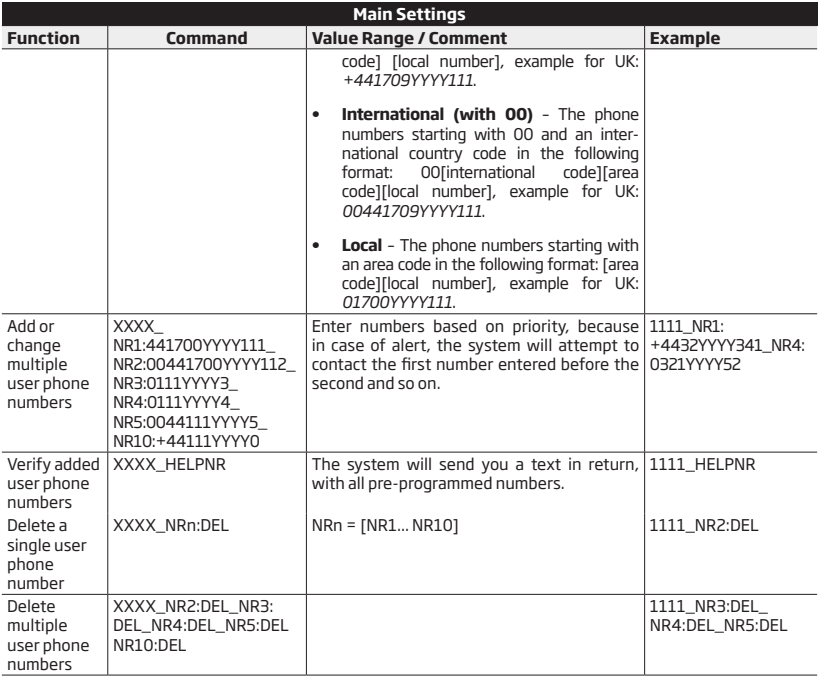

**NOTE:** A combination of different phone number formats is allowed to use.

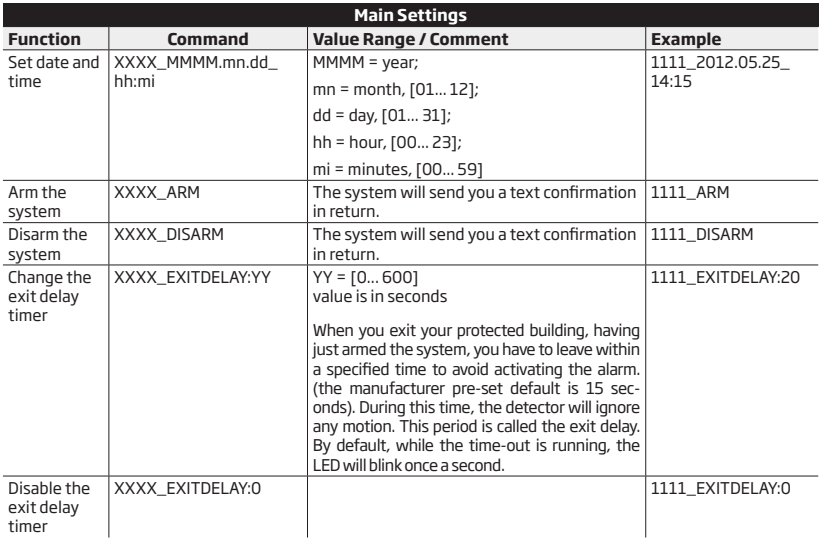

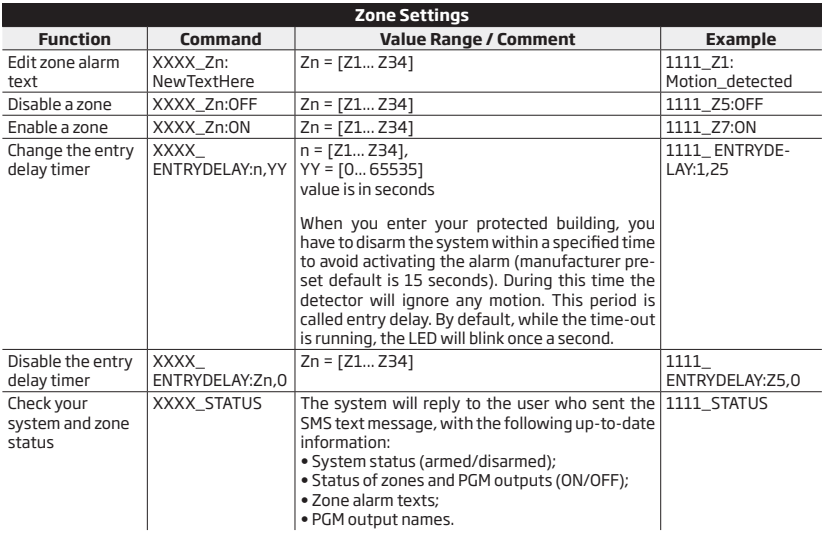

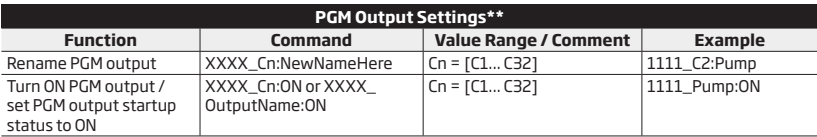

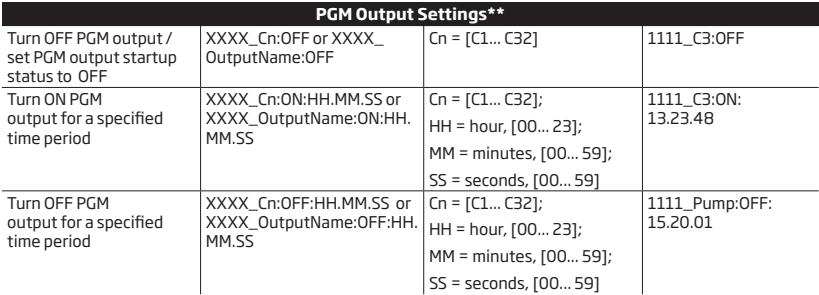

**\*\*-** The PITBULL ALARM PRO system supports wireless PGM outputs allowing connection and control of various electrical appliances: water pumps, heating, lighting, blinds etc. The maximum number of PGM wireless outputs which can be connected to the PITBULL ALARM PRO system is 32.

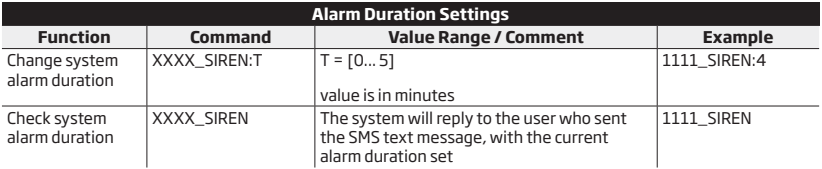

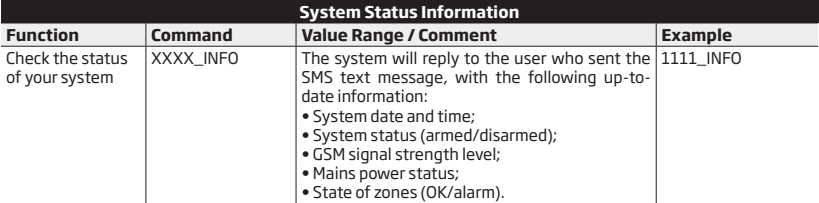

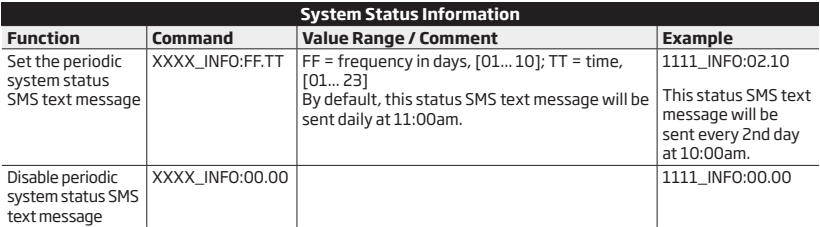

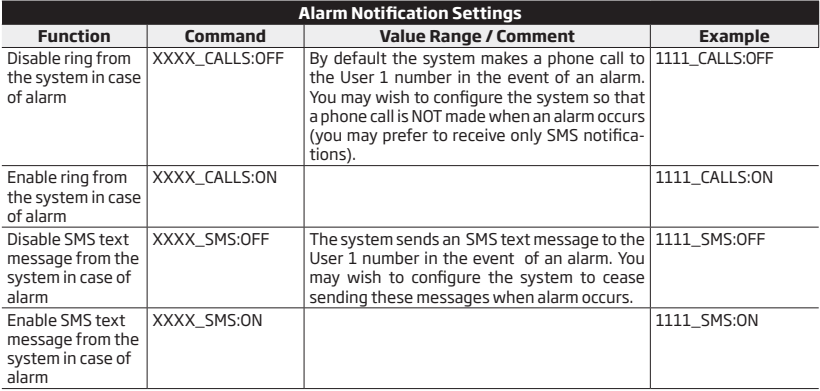

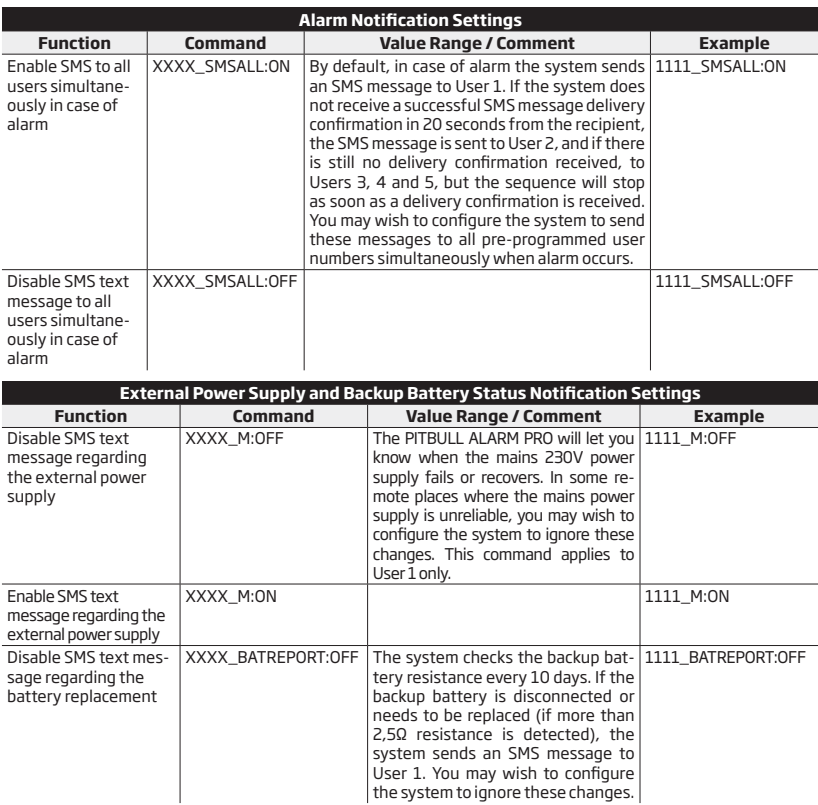

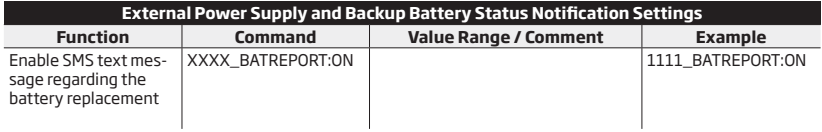

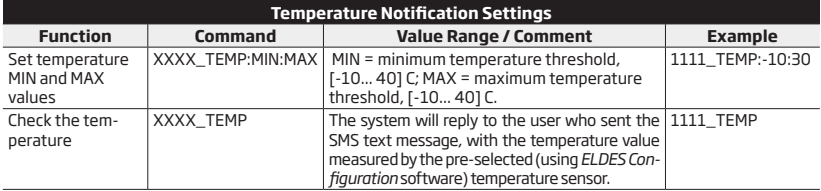

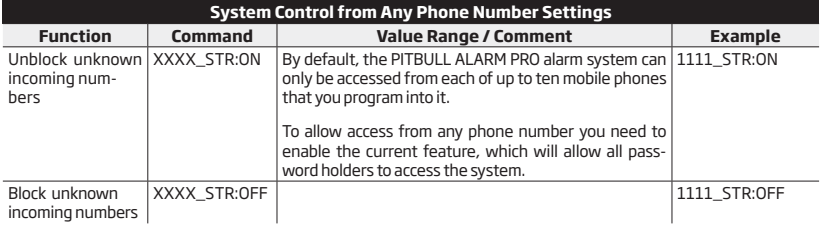

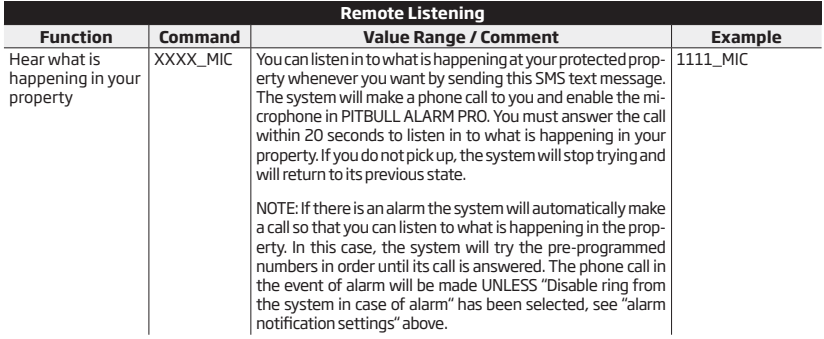

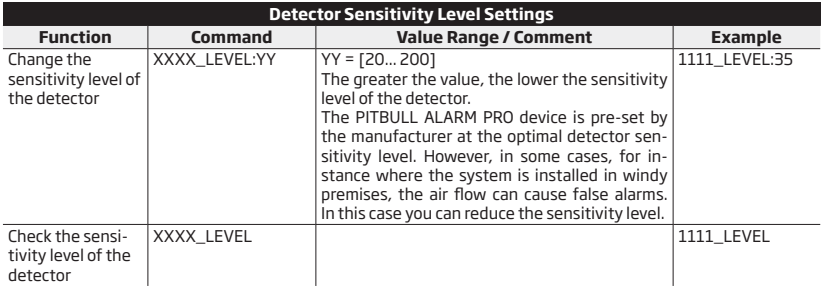

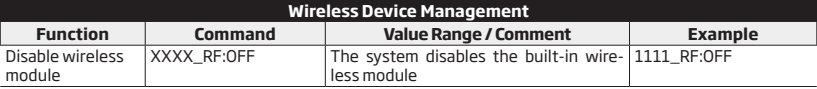

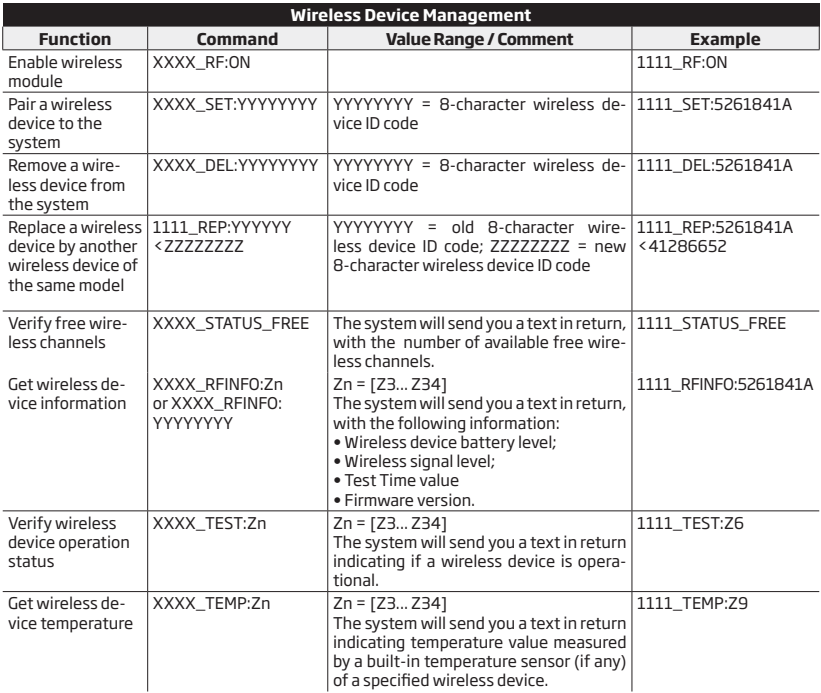

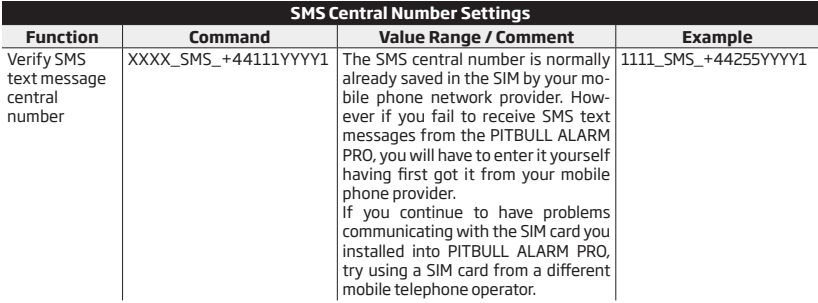

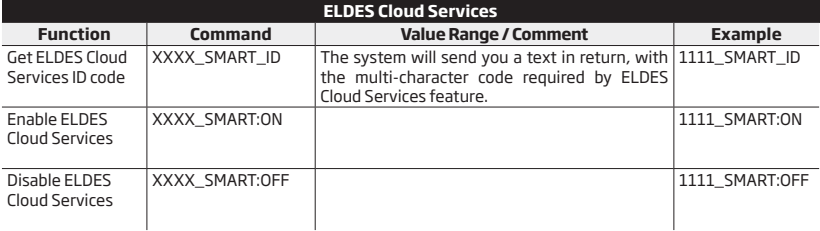

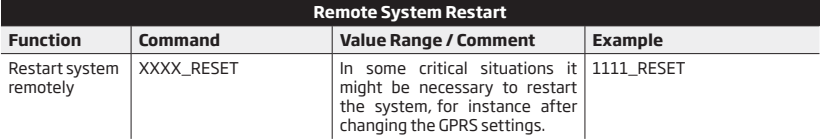

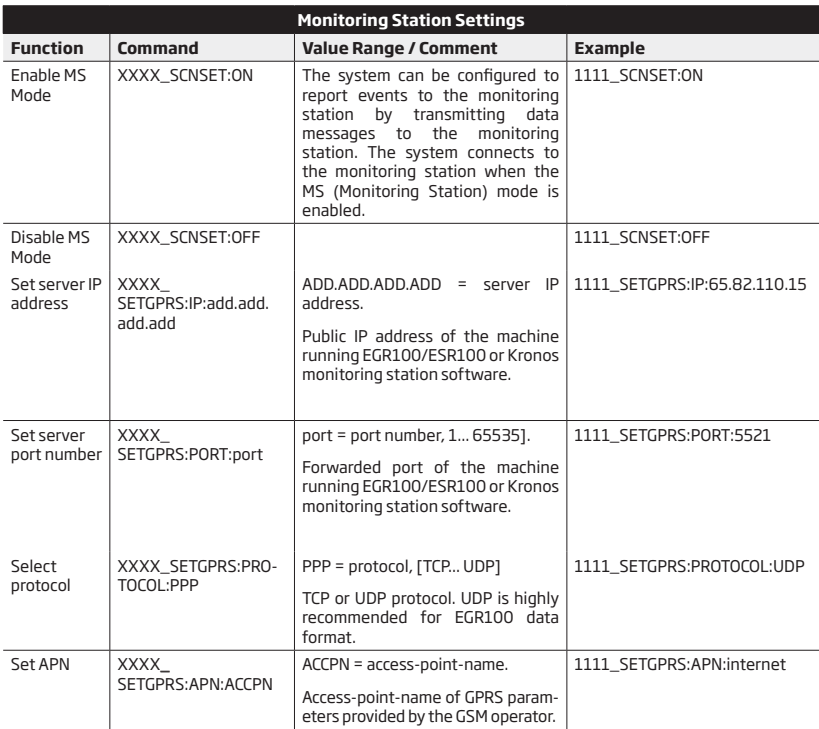

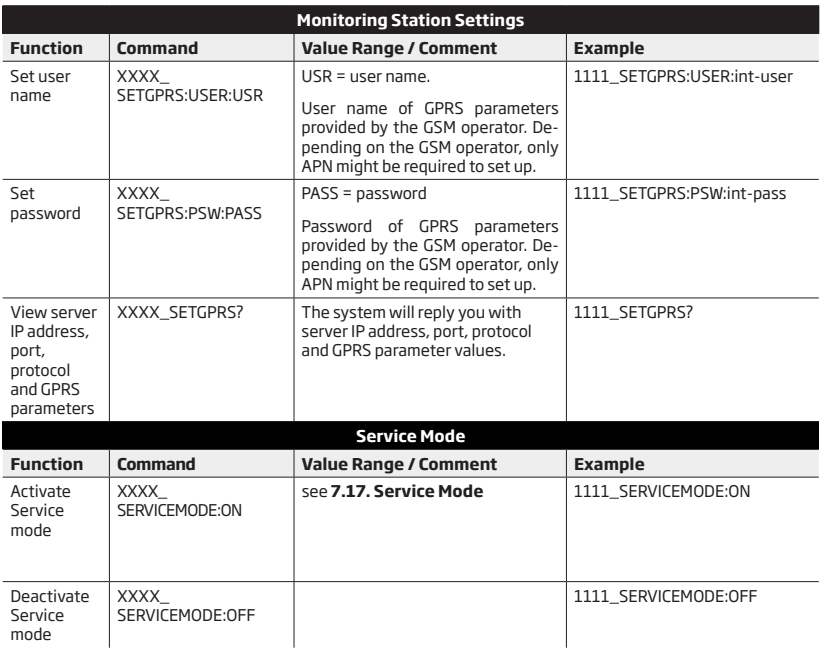
## **5.HOW TO PROGRAM THE SYSTEM USING EKB3W/EWKB4 WIRELESS KEYPAD**

In order to configure and control the PITBULL ALARM PRO system using EKB3W/EWKB4 wireless keypad, please refer to the following information first.

#### **ESSENTIAL INFORMATION FOR PROGRAMMING VIA EKB3W/EWKB4 WIRELESS KEYPAD**

- • Before configuring the system using EKB3W/EWKB4 wireless keypad, the Configuration mode must be activated by entering *adminpassword#* command. By default the command is **x1470#**.
- • To deactivate Configuration mode, enter the aforementioned command again.
- If you entered unnecessary characters by mistake, press  $\lceil n \rceil$  key to clear the characters that have been entered. Alternatively, you can wait for 10 seconds until the keypad buzzer will provide a long beep indicating that the entered characters have been cleared.

The following table provides a list of EKB3W/EWKB4 wireless keypad indications, which are relevant during Configuration mode.

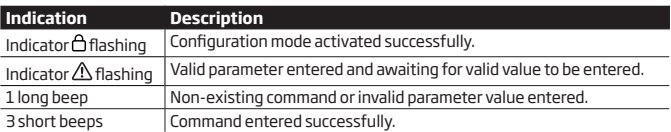

 **NOTE:** The system can be configured using only one keypad at a time. Other connected keypads will be inactive while the Configuration mode is activated.

 **NOTE:** Configuration mode will automatically deactivate if 1 minute after the last key-stroke expires.

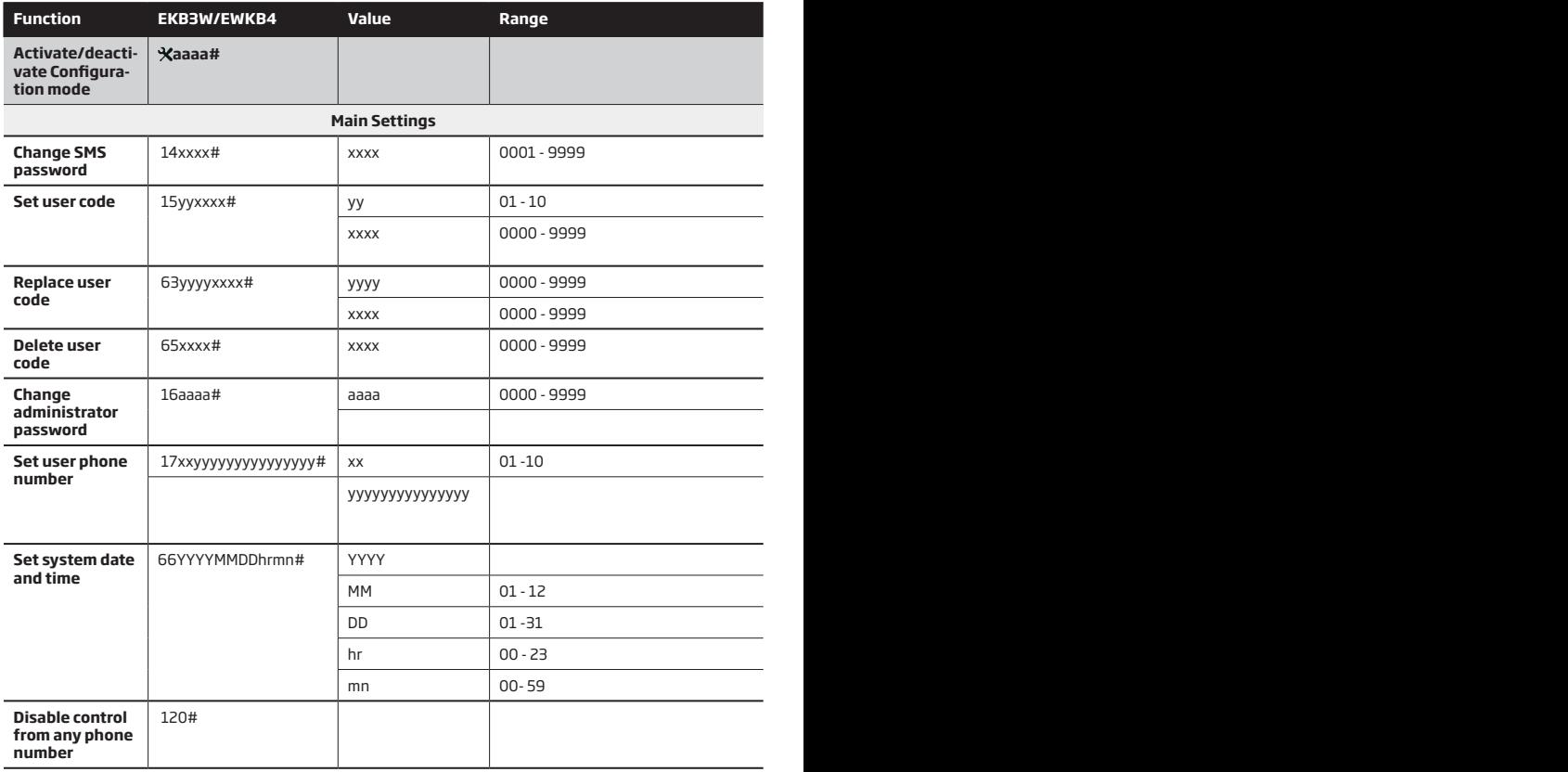

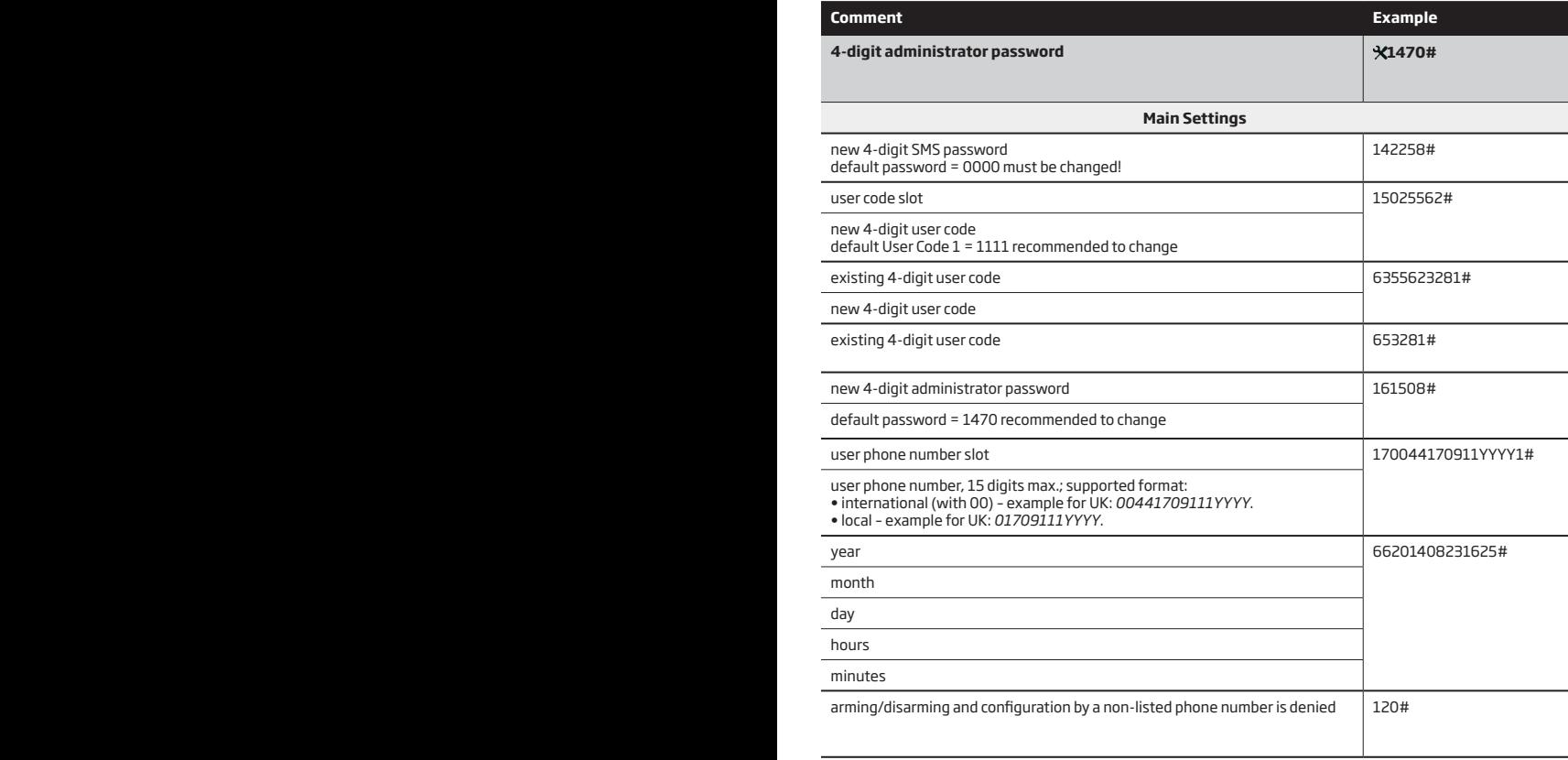

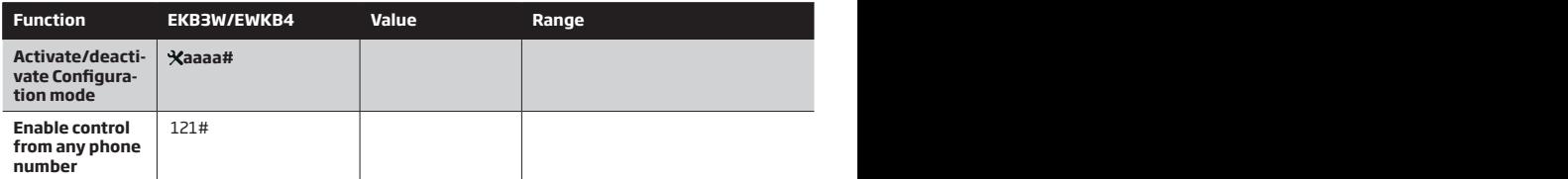

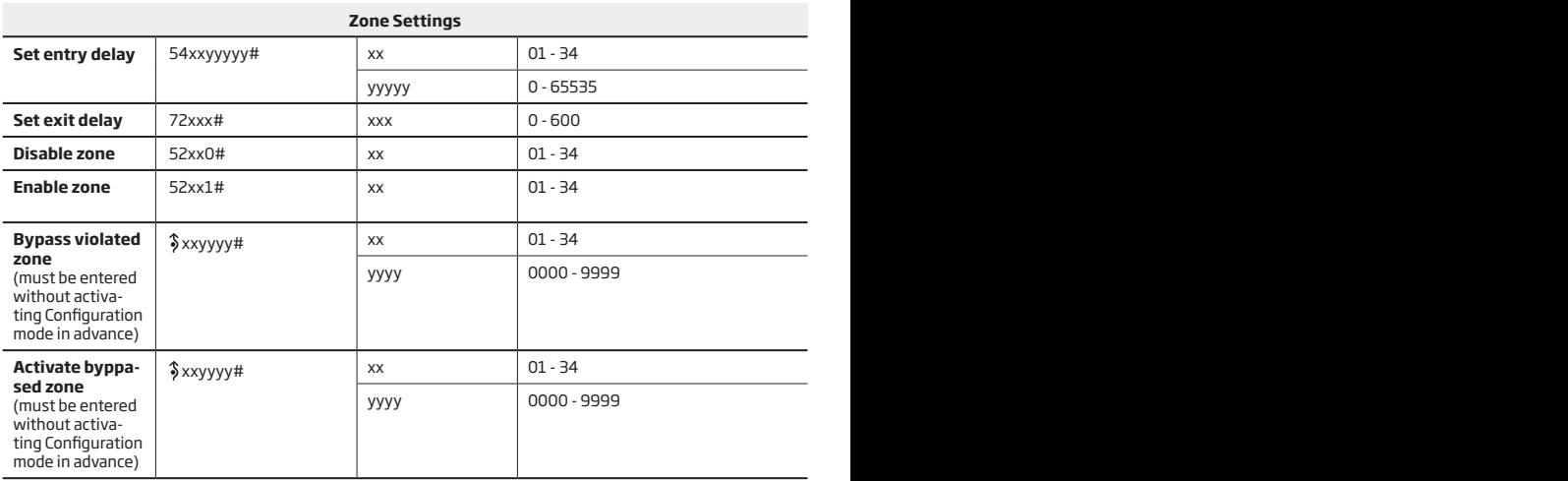

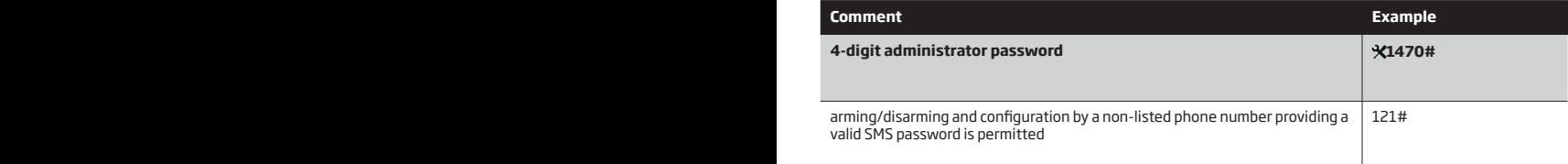

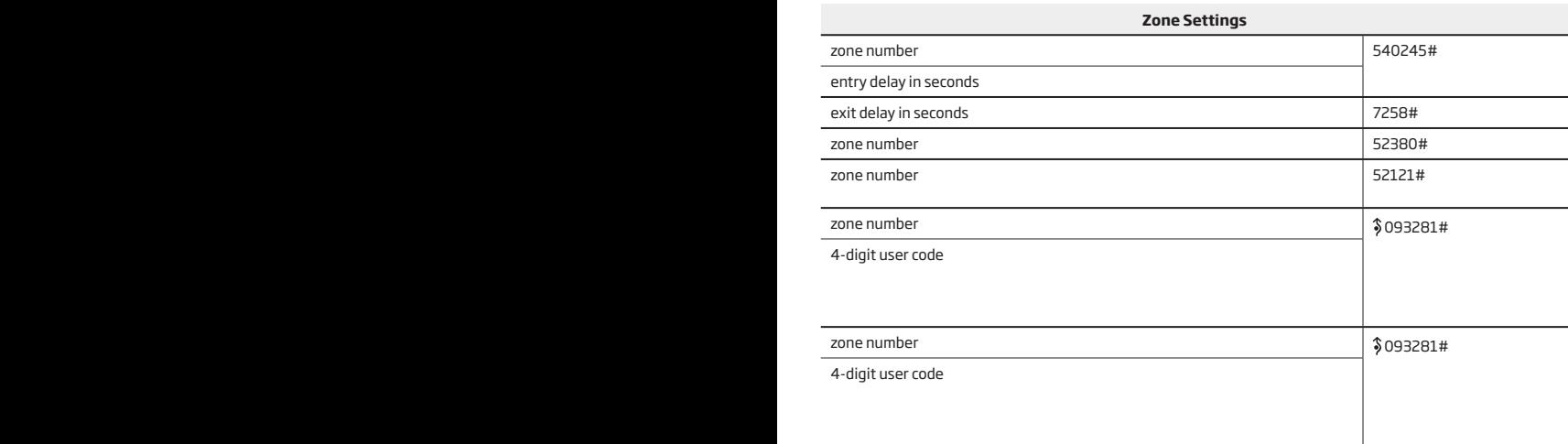

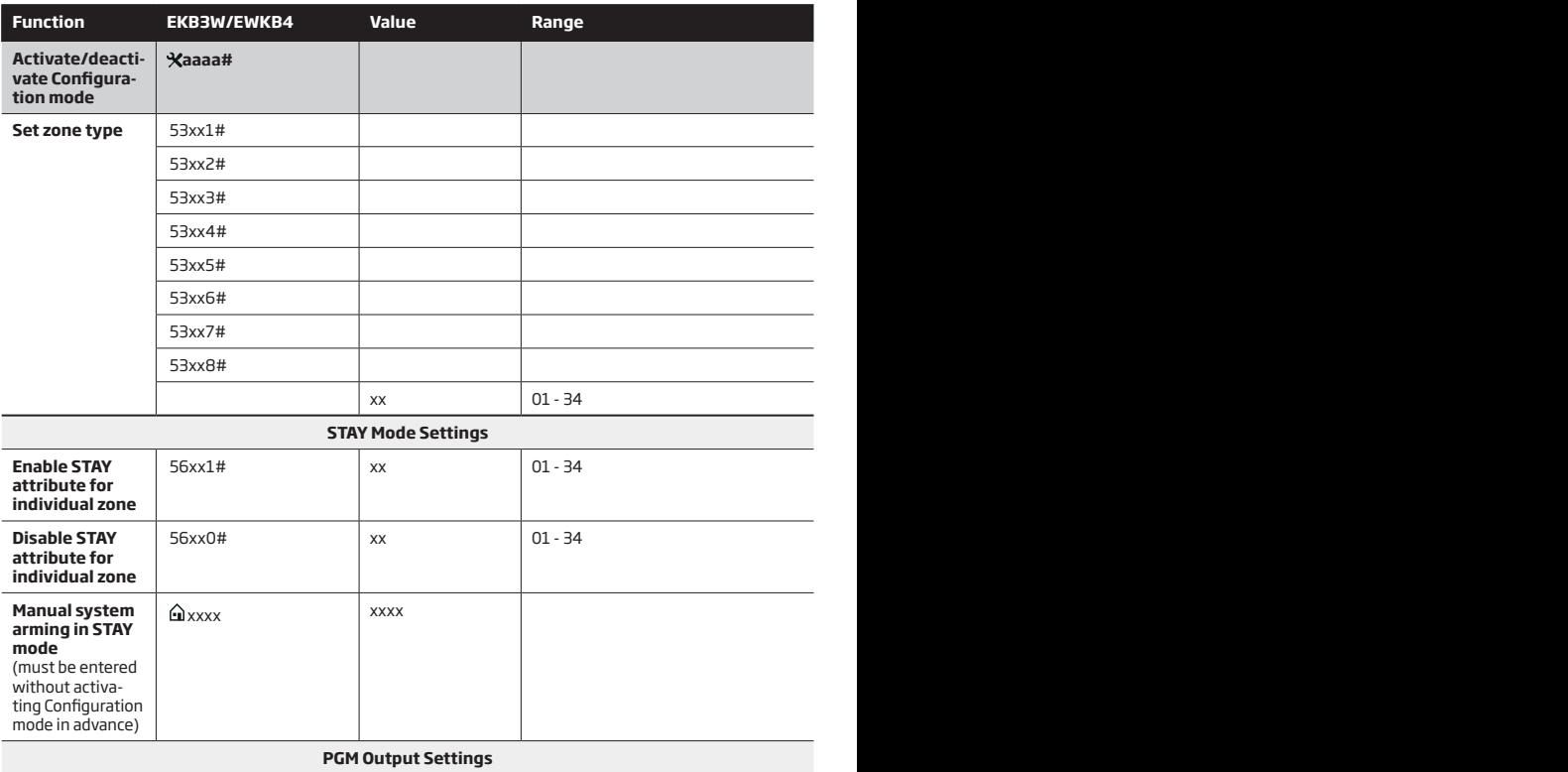

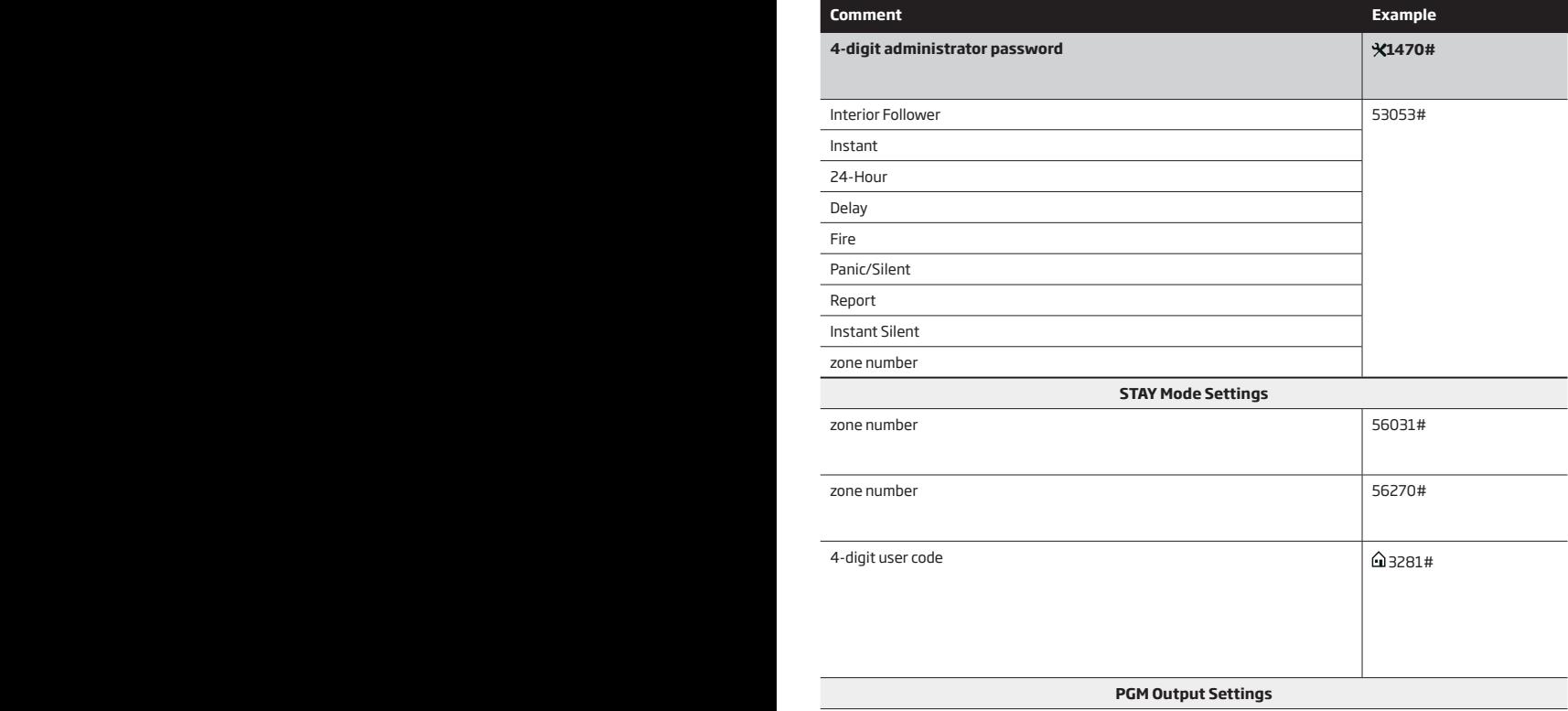

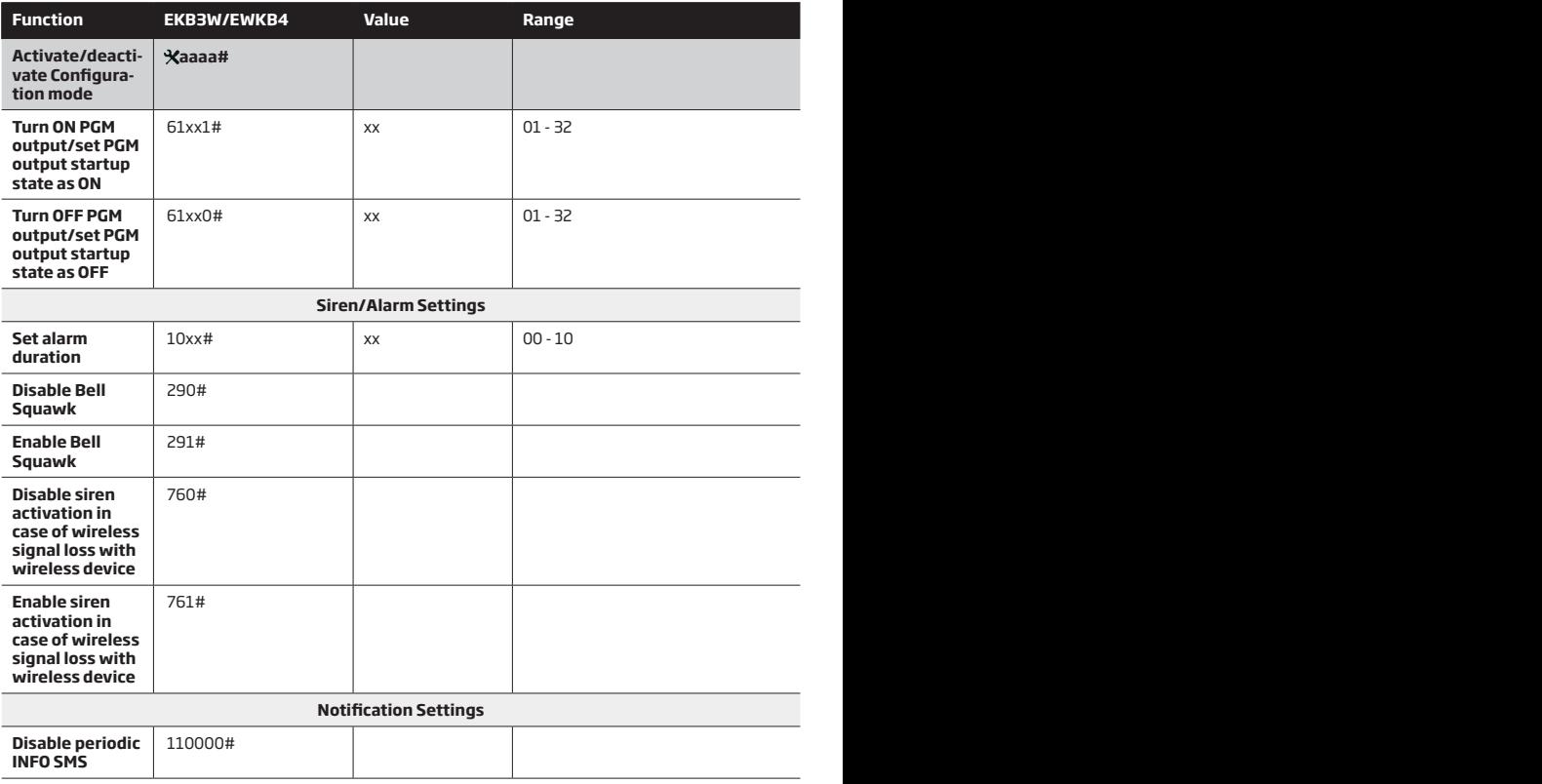

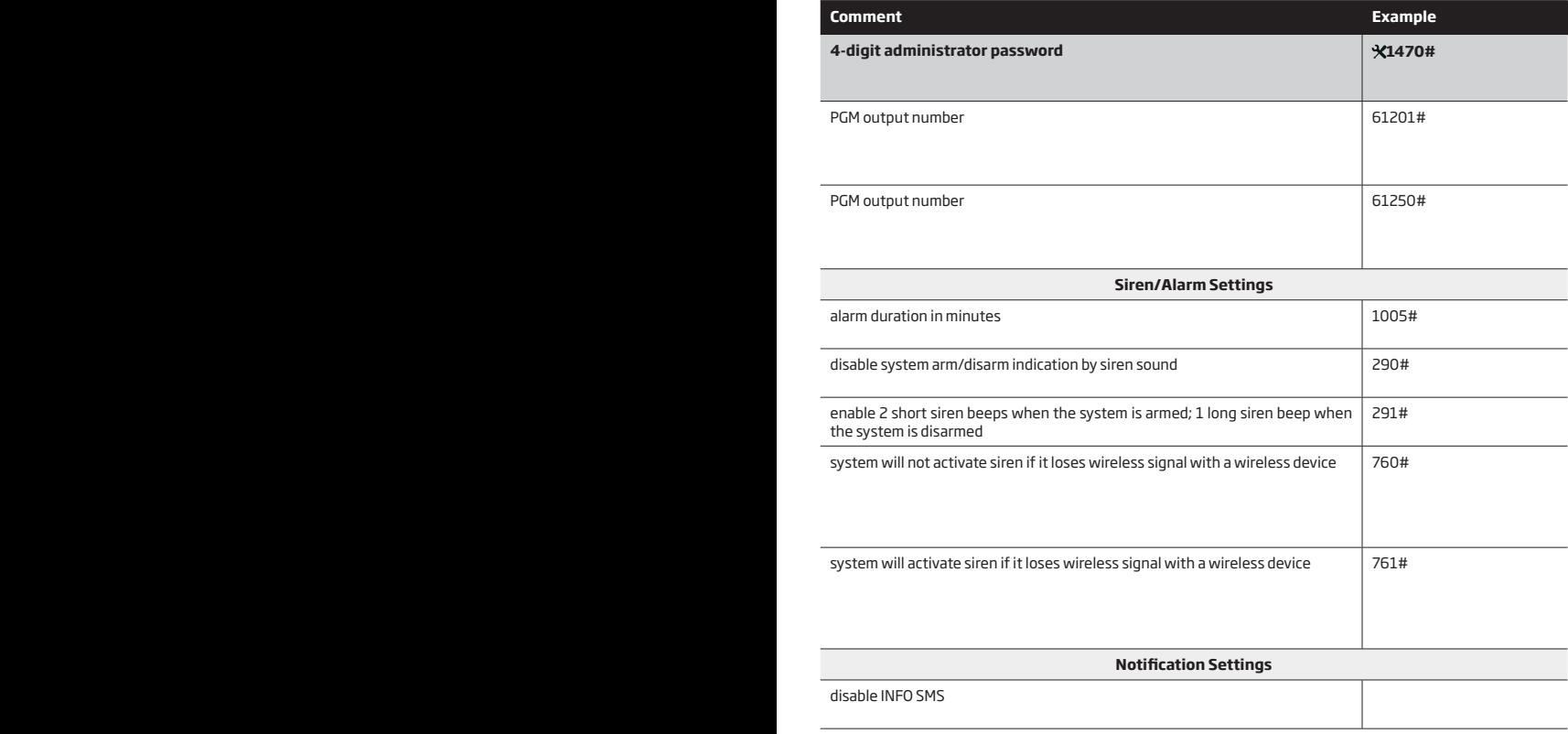

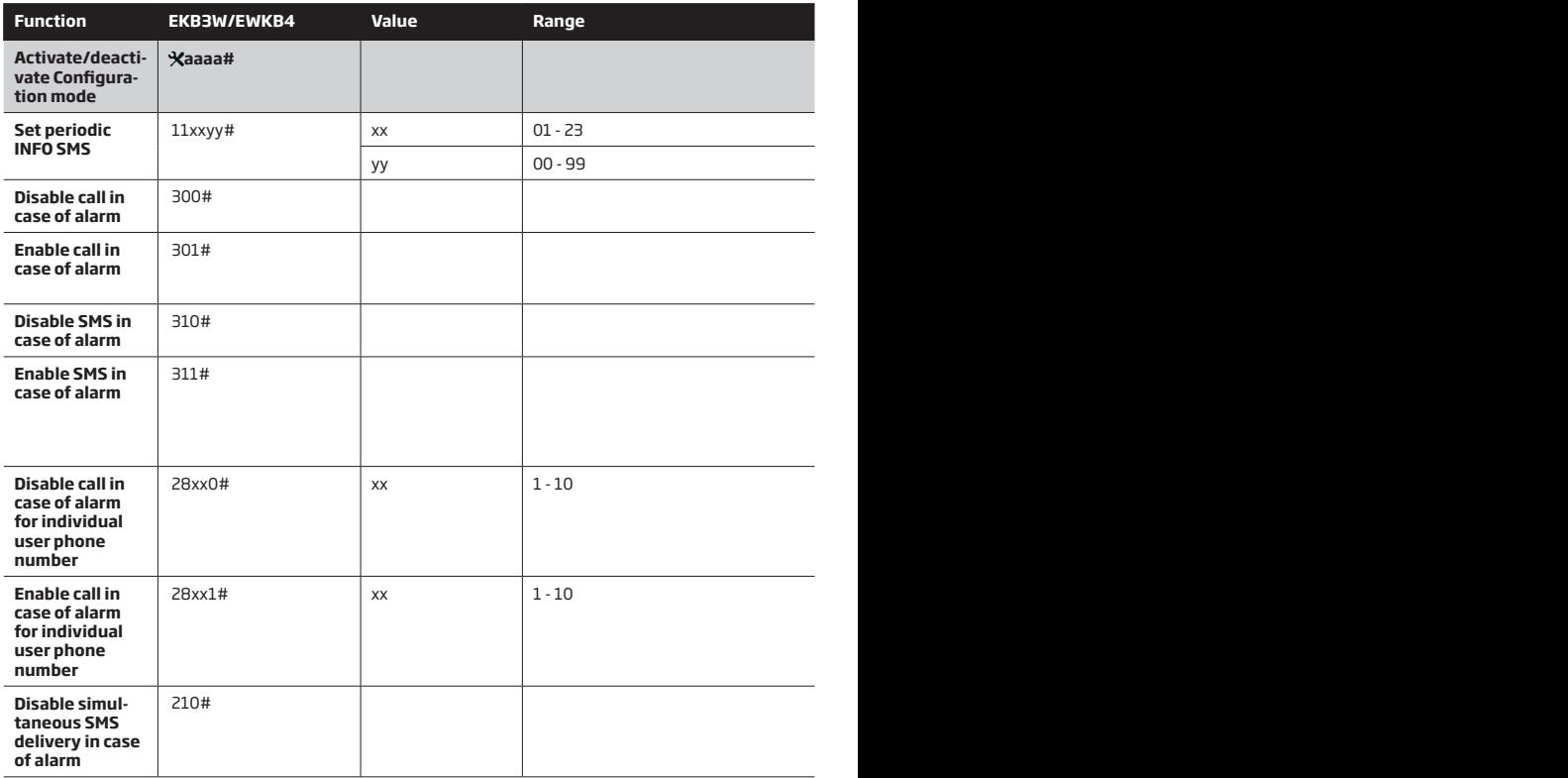

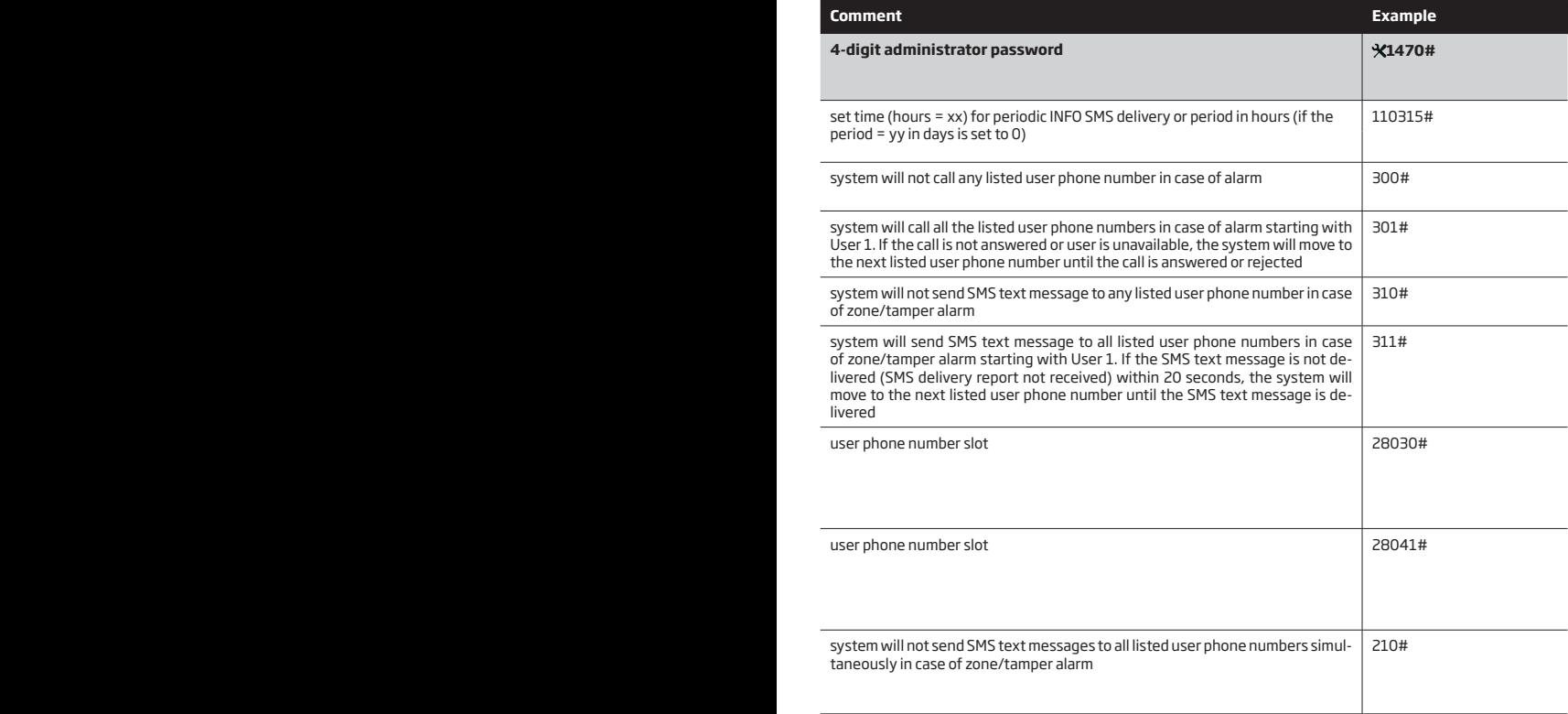

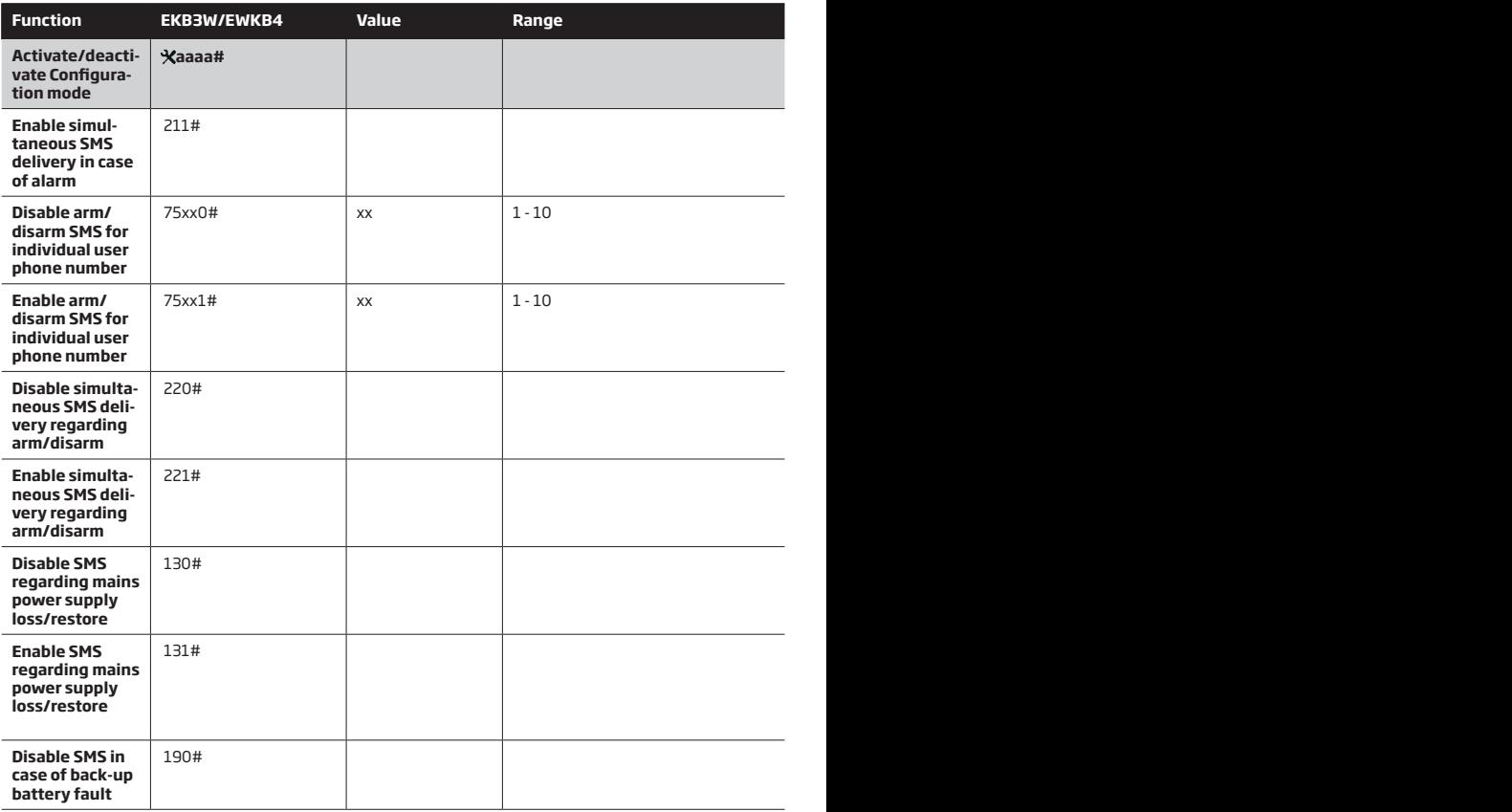

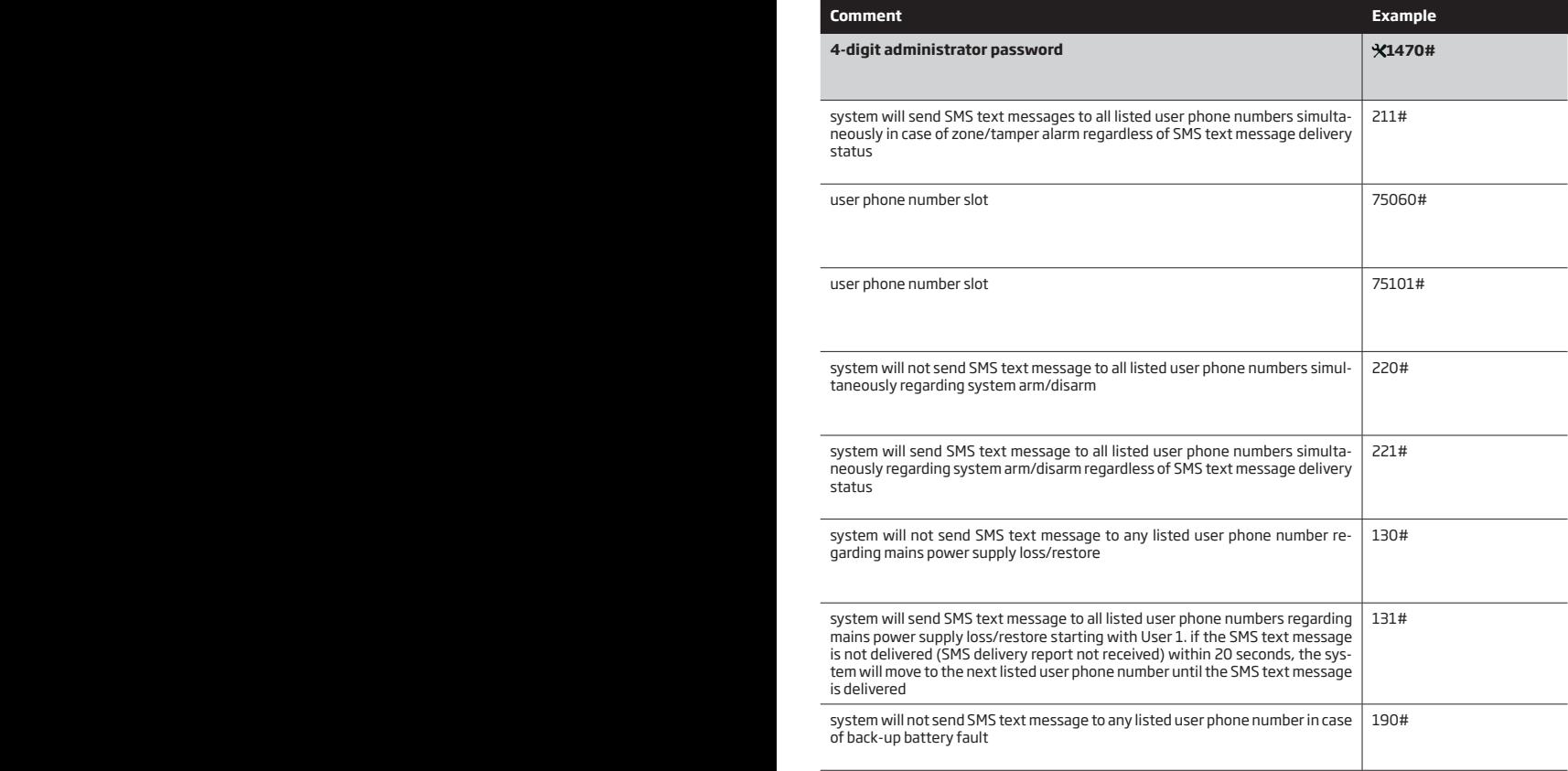

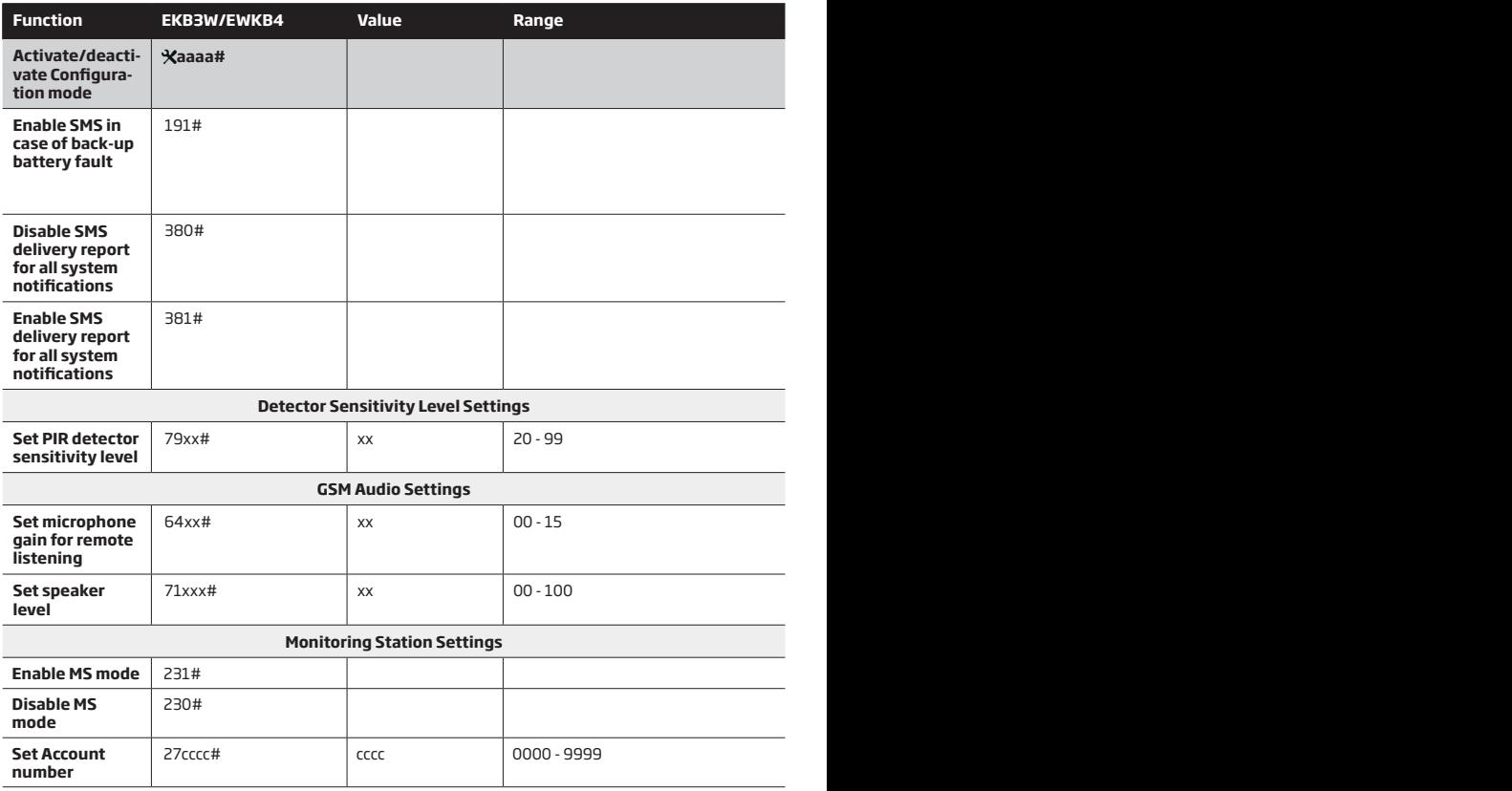

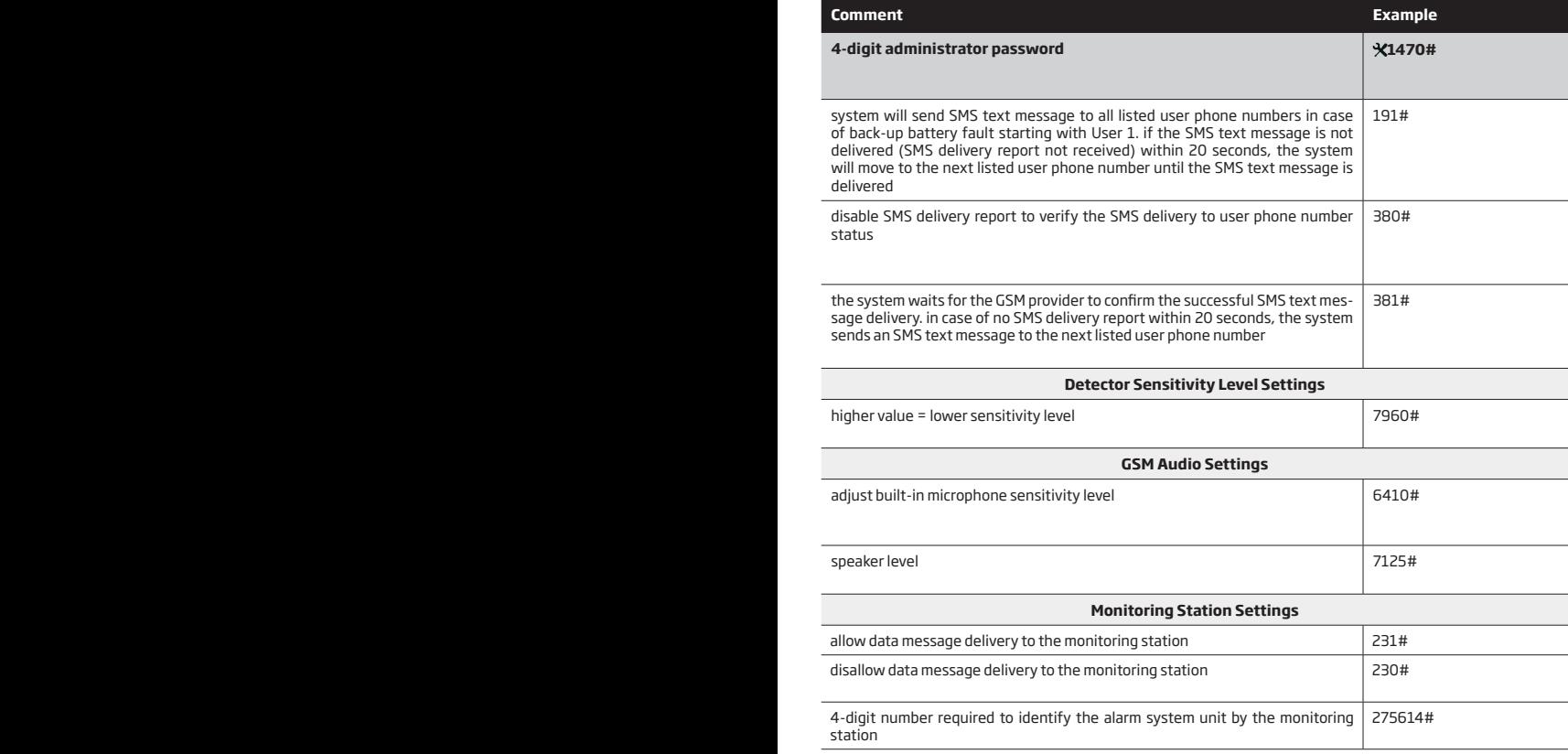

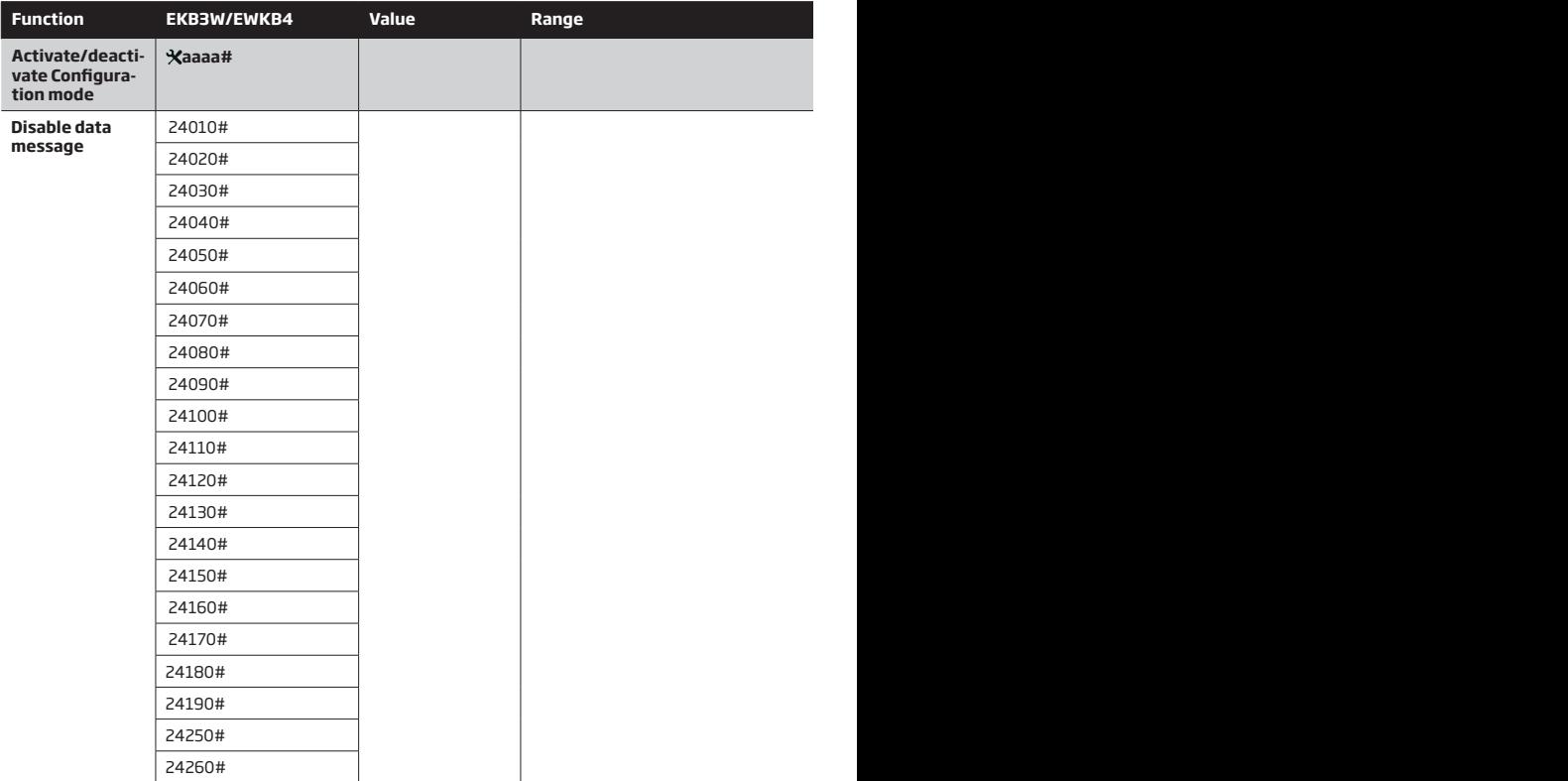

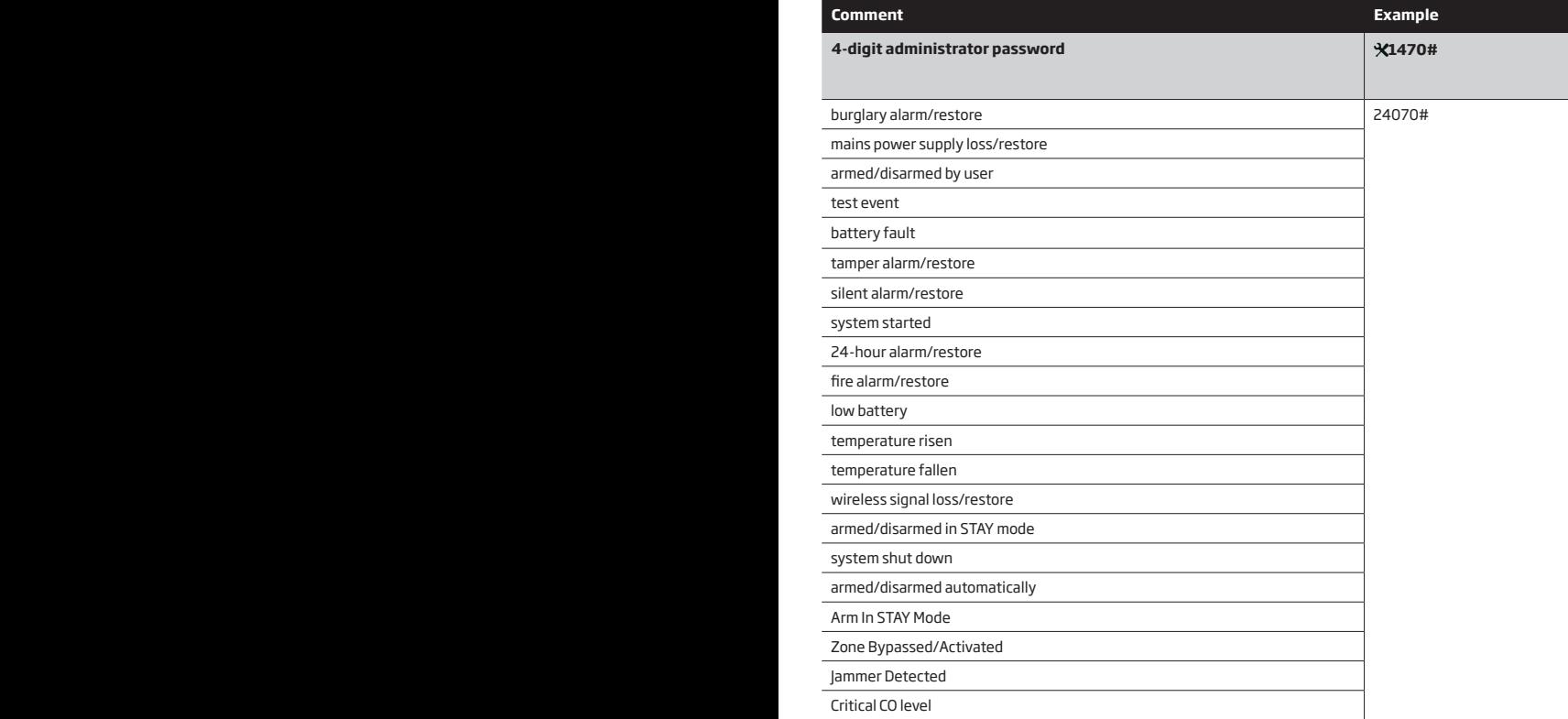

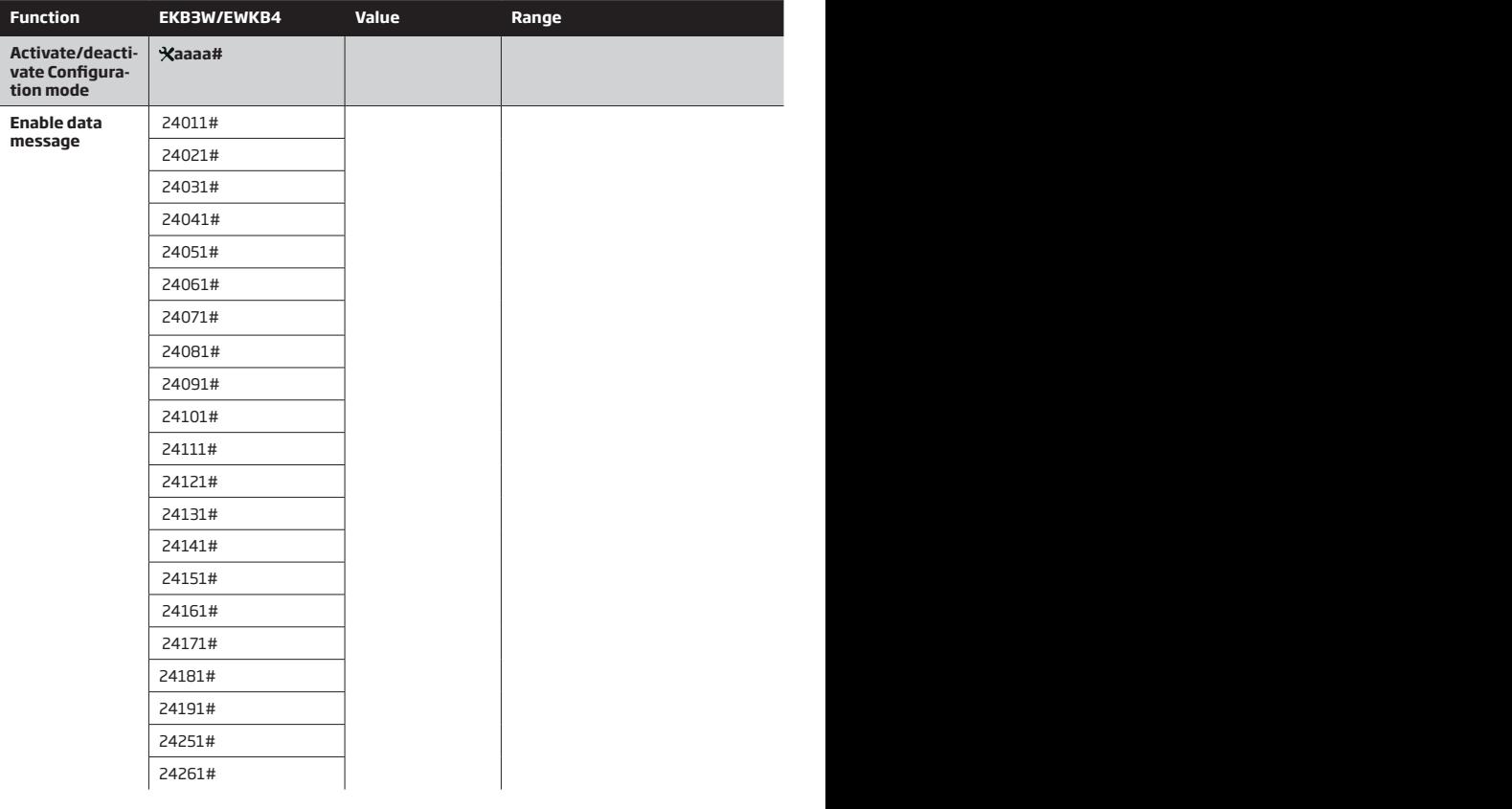

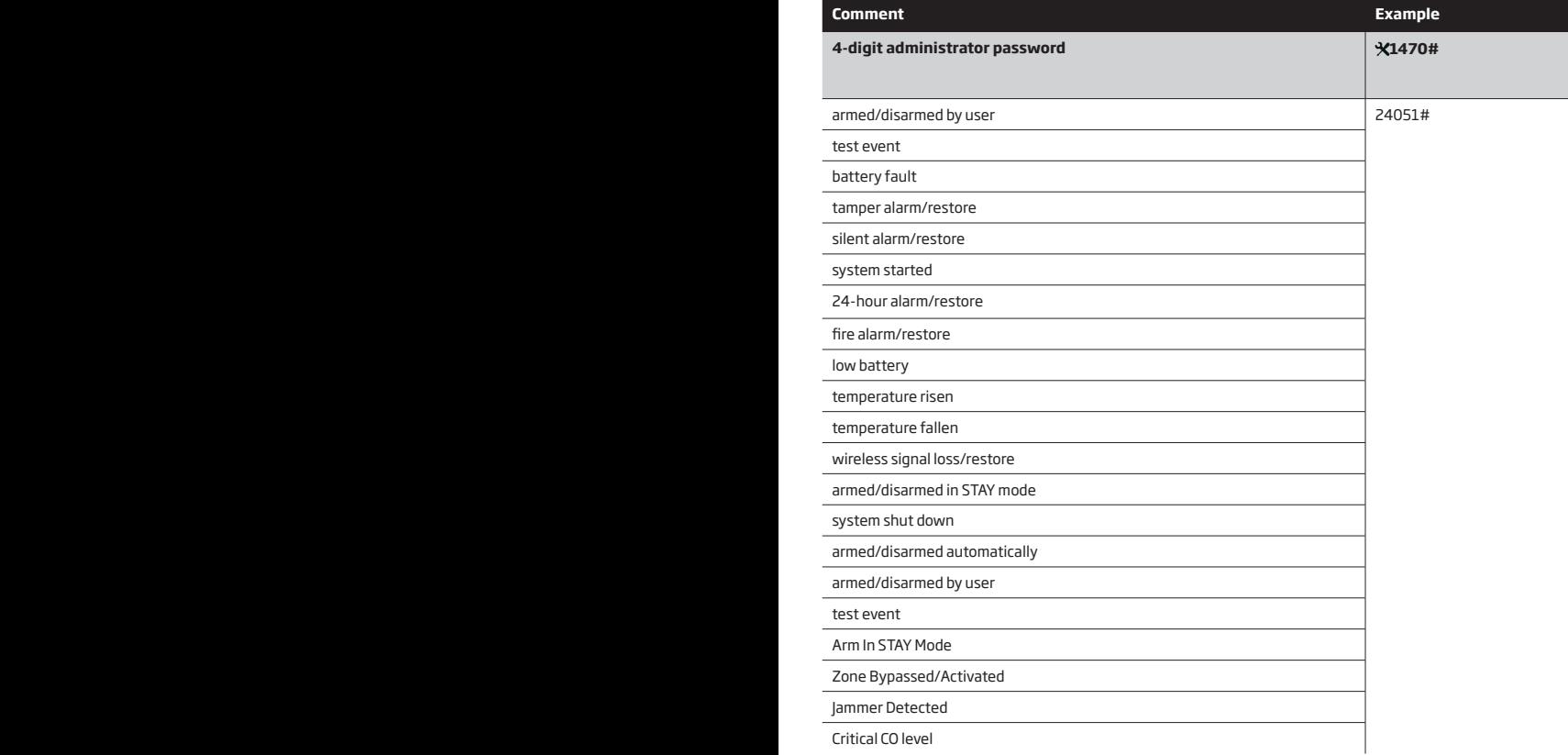

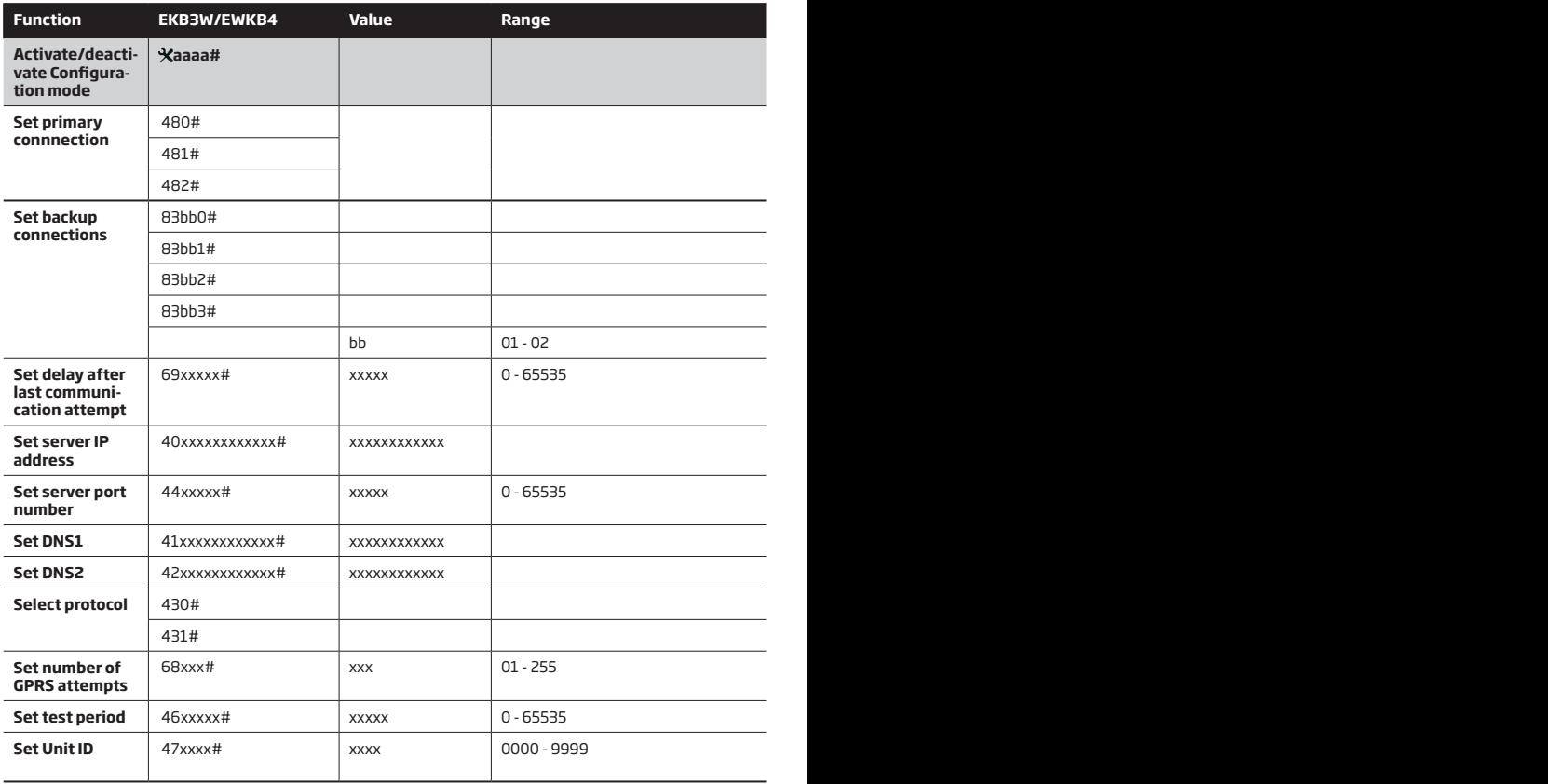

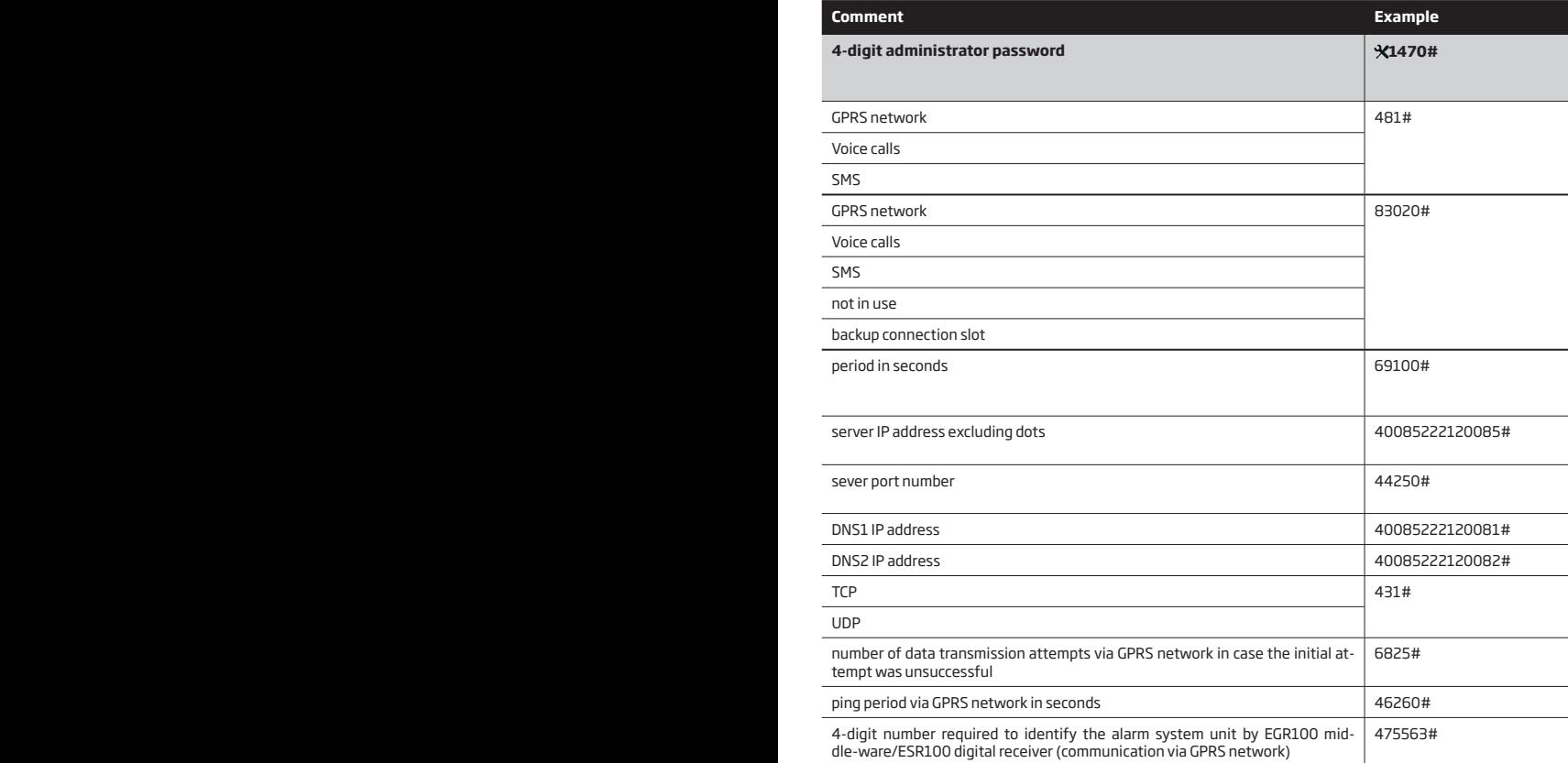

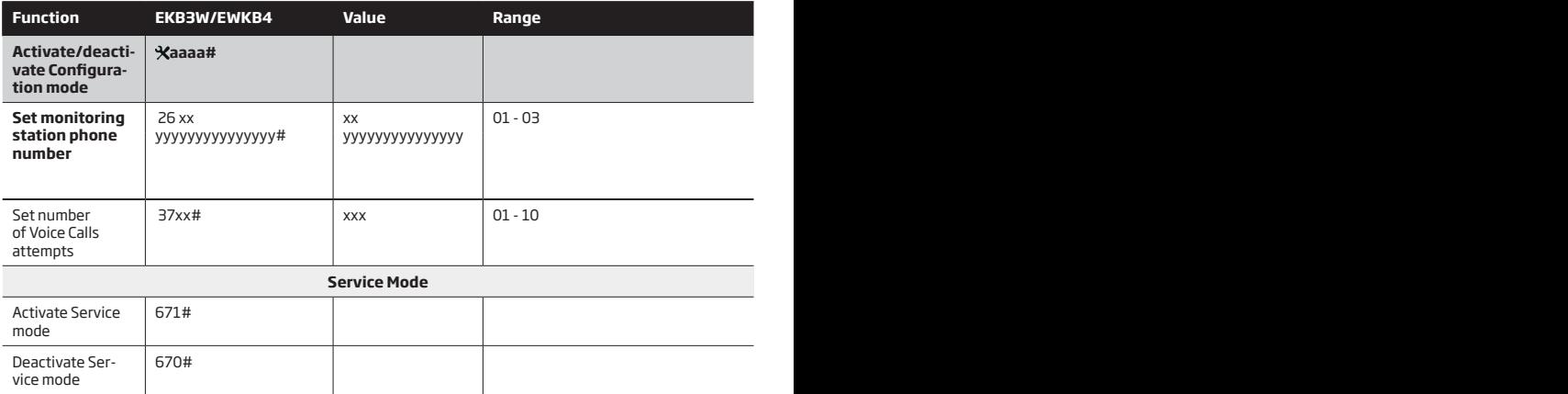

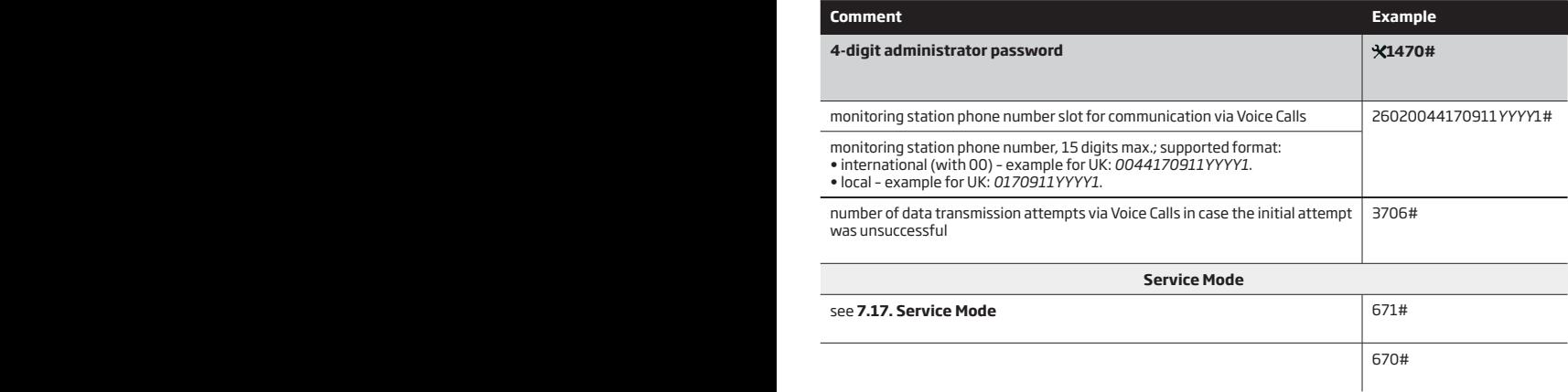

# **6. TROUBLESHOOTING**

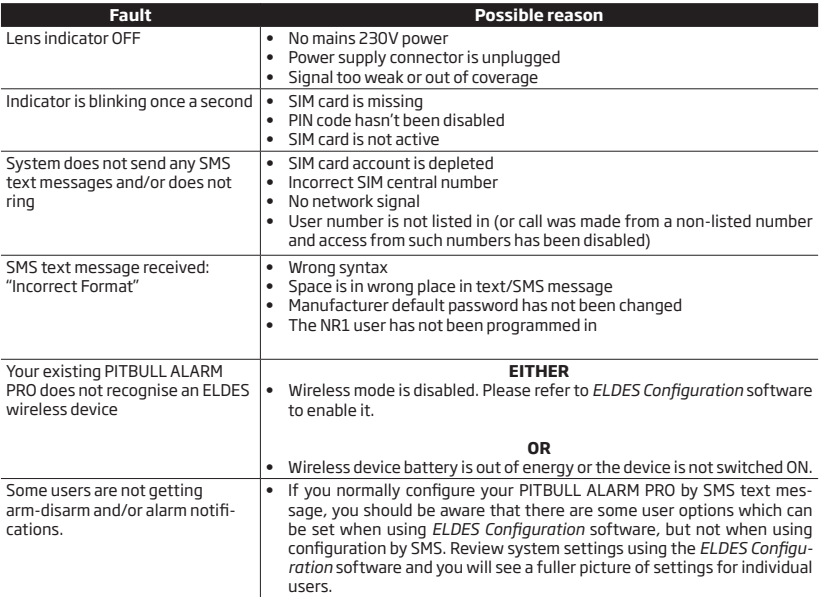

If you cannot find the answer to your problem above, please contact your local distributor.

More up to date information about your device and other ELDES products can be found at www.eldesalarms.com

# **7. ADDITIONAL INFORMATION FOR ADVANCED USERS**

## **OVERVIEW**

This section contains the wired zone and output wiring diagrams and other system features, such as zone, tamper, PGM output, siren operation, monitoring station operational description and settings, remote configuration via GPRS network connection and firmware upgrade procedure.

In this section you will meet the following icons indicating configuration and control of a certain feature supported by the PITBULL ALARM PRO system:

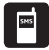

Please, refer to section **4. HOW TO PROGRAM THE SYSTEM USING YOUR MOBILE PHONE.**

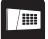

Please, refer to section **5. HOW TO PROGRAM THE SYSTEM USING EKB3W/EWKB4 WIRELESS KEYPAD.**

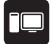

Please, refer to *ELDES Configuration* software's documentation.

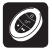

The function can be operated by EWK2 - wireless keyfob

## **7.1. How to connect a wired siren or a LED indicator to the wired output**

The output can be set to operate either as a siren output leading the connected wired siren activation in case of alarm or for showing the following system conditions by a connected LED indicator:

- **• NO SIM Inserted** SIM card not present. The LED indicator will flash if the SIM card is not present in the PITBULL ALARM PRO.
- **• SIM PIN Enabled** PIN code left enabled. The LED indicator will flash with pauses if the PIN code is not disabled on the SIM card that is inserted in the PITBULL ALARM PRO.
- **• GSM Operator Error** GSM connection error. The LED indicator will flash with pauses in case of this error.
- **• Exit/Entry Delay** Exit and entry delay time-out. The LED indicator will flash during countdown of exit and entry delay time-out.
- **• Zone Z1 Violated** Zone Z1 violation. When PIR detector's zone Z1 is violated, the LED indicator will illuminate and turn OFF when the detector's zone Z1 is restored.
- **• Alarm** System alarm. The LED indicator will turn ON in case of alarm and turn OFF when the alarm ends.
- **• System Armed** System armed or disarmed. LED indicator will be illuminated once the system is armed and turned OFF once the system is disarmed.

## **Wired siren/bell**

1. Remove the terminal block from the slot.

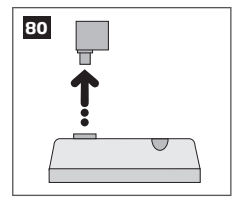

2. Loosen the screws of the terminals using a flathead screwdriver.

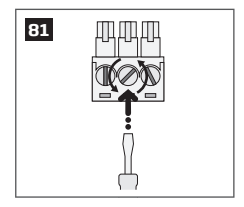

3. Connect **BELL** wire (usually – red) of the wired bell/siren to **BELL+** terminal, while the **GND** (usually - black) wire to **BELL - / COM** terminal.

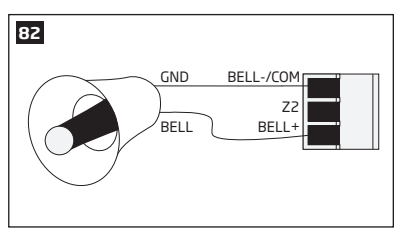

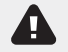

The wired siren/bell, connected to the wired output, must be piezo type and powered from +7... +11V. The current consumption must not exceed 150mA.

4. Screw in the terminals.

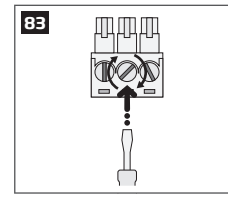

5. Insert back the terminal block.

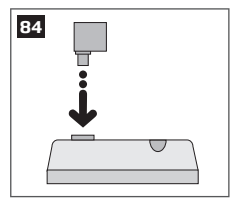

6. Set the **Output Mode** as **Siren** under *Management* section in the *ELDES Configuration* software.

 **NOTE:** No additional power supply is required for the siren/bell.

**NOTE:** For a more convenient installation, we recommend using EWS2 and EWS3 wireless sirens.

## **System condition indication by LED indicator**

1. Remove the terminal block from the slot.

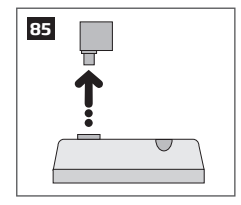

2. Loosen the screws of the terminals using a flathead screwdriver.

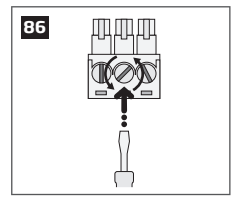

3. Connect LED indicator's **anode** lead (longer) to any of 1kΩ nominal resistor lead and the remaining 1kΩ nominal resistor lead to the **BELL+** terminal, while the **cathode** lead (shorter) to **BELL - / COM** terminal.

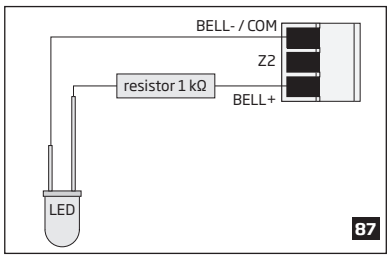

4. Screw in the terminals.

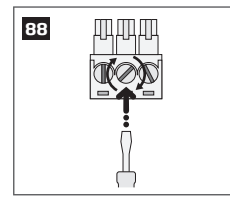

5. Insert back the terminal block.

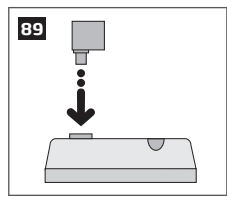

5. Under *Management → Settings* section in *ELDES Configuration* software, set the **Output Mode** as **Indicator** and under the **Output Indication** column, enable the check-box (-es) corresponding to the desired system conditions, e.g. **System Armed** check-box.

 **NOTE:** The resistor and the LED indicator are NOT supplied with the PITBULL ALARM PRO system and are NOT mandatory to use. Please, obtain these components from your local store if desired.

## **7.2. How to connect a sensor to the wired zone**

PITBULL ALARM PRO system comes equipped with the wired zone, therefore you may wish to connect a wired sensor to your system.

## **7.2.1.Connecting a wired sensor of NO (normally open) type**

1. Remove the terminal block from the slot.

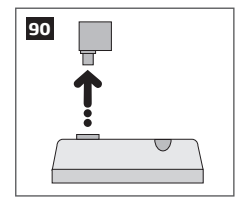

2. Loosen the screws of the terminals using a flathead screwdriver.

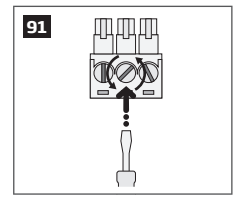

3. Connect the 5.6kΩ nominal resistor, supplied with your PITBULL ALARM PRO system, across **BELL- / COM** and **Z2** terminal in parallel to the connected wires of the detection device.

4. Connect the **Z** wire (usually – yellow) of the wired detection device to **Z2** terminal, while the **COM** (usually green) wire to **BELL - / COM** terminal.

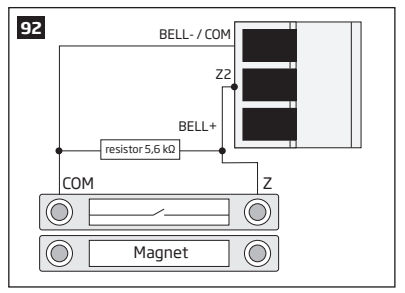

5. Screw in the terminals.

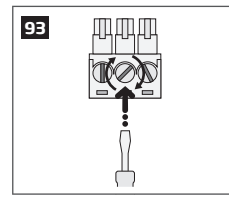

6. Insert back the terminal block.

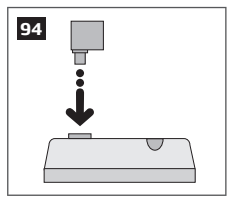

7. Set **Zone Status** of **Z2** to **Enabled** under *Zones/On Board* section in *ELDES Configuration* software.

## **7.2.2. Connecting a wired sensor of NC (normally closed) type**

1. Remove the terminal block from the slot.

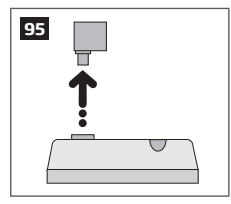

2. Loosen the screws of the terminals using a flathead screwdriver.

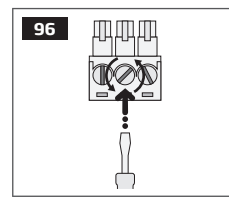

- 3. Connect the **COM** (usually green) wire to **BELL / COM** terminal.
- 4. Connect the **Z** wire (usually yellow) of the wired detection device to any terminal of the 5.6kΩ nominal resistor (supplied with your PITBULL ALARM PRO system), while the other resistor terminal - to **Z2** terminal.

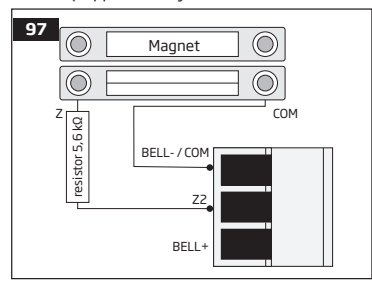

5. Screw in the terminals.

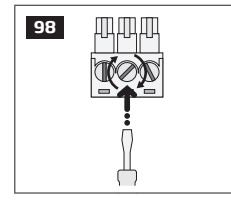

6. Insert back the terminal block.

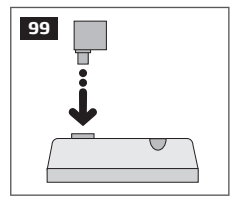

7. Set **Zone Status** of **Z2** to **Enabled** under *Zones/On Board* section in *ELDES Configuration* software.

## **7.3. Automatic system arming/disarming**

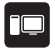

The system comes equipped with automatic arm/disarm based on the assigned scheduler (-s). When one or more schedulers are assigned, the system will automatically arm/disarm on the specified weekdays and time set up in the scheduler. The system allows to assign up to 8 different schedulers. Each scheduler includes the following parameters:

- • **Action:**
	- • **Arm system**
	- • **Disarm system**
- • **Sch. No** Determines scheduler number assigned to a certain action.
- • **Status** Determines scheduler status (enabled/disabled).
- • **Hour** Determines the point in time when the scheduler is to take effect in hours.
- • **Minutes**  Determines the point in time when the scheduler is to cease to take effect in minutes.
- • **Mo/Tu/We/Th/Fr/Sa/Su** Determines day (-s) in the week when the scheduler is to be valid.

## **7.4. Zones**

Detection devices such as motion detectors and door contacts are connected to the alarm system's zone terminals. Once connected, the associated zone's parameters must be configured.

PITBULL ALARM PRO comes equipped with 1 wireless zone and 1 on-board zone. For more details regarding zone expansion, please refer to section **7.4.2. Zone expansion**.

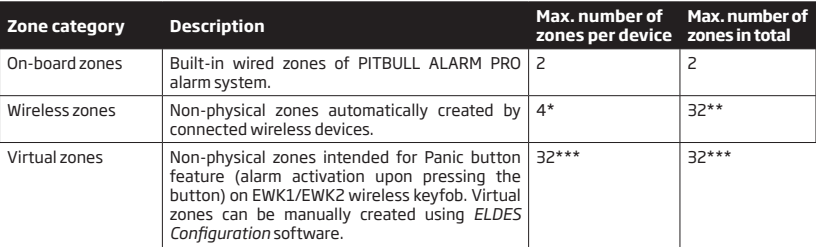

PITBULL ALARM PRO zones are classified by 3 categories:

- Depends on the connected wireless device.
- \*\* Available only if no virtual zones are present.
- \*\*\* Available only if no wireless zones are present.

## **7.4.1. Zone numbering**

The zone numbers ranging from Z1 through Z2 are permanently reserved for on-board zones. The Z3-Z34 zone numbers are automatically assigned to the created virtual zones and the wireless devices connected to the system in the chronological order.

#### **7.4.2. Zone expansion**

For additional detection device connection, the number of zones can be expanded by:

- • Pairing wireless devices (see section **3. HOW TO MANAGE THE WIRELESS DEVICES**).
- • Creating virtual zones (see *ELDES Configuration* software's documentation).

The maximum supported number of zones is 34.

#### **7.4.3. Zone type definitions**

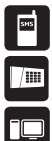

- **Interior Follower** The zone can be violated during exit and entry delay without causing an alarm. If the zone is violated before the entry delay has begun, it will cause an instant alarm followed by single notification delivery even if the zone has been violated multiple times while alarm period (by default - 1 minute) is in progress. If another Interior Follower-type zone has been violated it should act in the same way - cause an instant alarm followed by single notification delivery even if the zone has been violated multiple times while alarm period (by default - 1 minute) is in progress.
- **Instant** The alarm is instantly caused if this zone is violated. After each alarm notification will be sent to user. This zone type is usually used for windows or other zones, and shock detectors.
	- **24-Hour** When the system is either armed or disarmed, the zone will cause instant alarm if violated. Normally, this type of zone is used for securing the areas that require constant supervisory.
	- • **Delay** This zone type can be violated during exit and entry delay without causing an alarm. If the zone is violated when the system is armed, it will initiate entry delay countdown intended for the user to disarm the system. If the zone is left violated after the exit delay expires, it will cause an instant alarm. Typically, this zone type is used for door contacts installed at designated exit/entry doors.
	- • **Fire**  If this zone type is violated when the system is either armed or disarmed, the alarm will be instantly caused and the siren will emit pulsating sound. Typically, this zone type is used for flame and smoke detectors.
	- • **Panic/Silent**  This zone operates the same as 24-Hour zone type, but the system will not activate the siren and keypad buzzer if violated. Normally, this zone type is used for panic alarm buttons.
- • **Report**  This zone operates the same as Panic/Silent zone type, but burglary event data message will be transmitted to the monitoring station if violated. However, no alarm will be caused - the system will NOT dial the listed user phone number regardless of the status of Call in Case of Alarm feature (enabled or disabled), nor the siren will sound. Typically, this zone type is used to report a certain non-alarm event, such as heating activation or fault.
- • **Instant Silent**  This zone operates in the same way as Panic/Silent, but only when the system is armed.
- • **CO Sensor**  This zone type operates identically to Fire zone type and it is used for CO (carbon monoxide) detector.

 **NOTE:** The system will NOT activate siren and keypad buzzer only when Panic/Silent, Report or Instant Silent zone type is violated.

#### **7.4.4. Zone attributes**

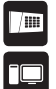

• **Stay** – If this attribute is enabled, the zone, regardless of type, will not cause an alarm if violated when the system is Stay armed. For more details on arming the system in the Stay mode, please refer to section **3.3.5. About STAY mode and how to activate it by EKB3W/EWKB4**.

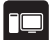

- • **Force**  This attribute determines whether the system can be armed or not while a zone is violated resulting in partial arm. If a zone with the Force attribute enabled is left violated until the exit delay expires, it will be ignored. Once the system is armed and the zone is restored, the violation will not be ignored and the zone will operate according to the determined type. For more details on zone types, please refer to section **7.4.3. Zone type definitions**.
	- **• Alarm count to bypass** This attribute determines a number of times the zone can be violated until it is automatically bypassed. It can be assigned to Interior Follower, Instant, Delay and Instant Silent zone types only.

#### **7.4.5. Zone names**

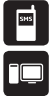

Each zone has a name that can be customized by the user. Typically, the name specifies a device type connected to a determined zone terminal, e.g.**:** *Kitchen doors opened*. The zone names are used in SMS text messages that are sent to the user during alarm. By default, the zone names are: *Z1 – Zone1, Z2 – Zone2, Z3 – Zone3, Z4 – Zone4 etc.*

 **ATTENTION:** Space, colon, semi-colon characters, parameter names and/or values, such as PSW, STA-TUS, ON, OFF etc. are NOT allowed in zone names.
#### **7.5. Tampers**

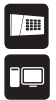

The tamper circuit is a single closed loop such that a break in the loop at any point will cause a tamper alarm regardless of the system status – armed or disarmed. During the tamper alarm, the system will activate the siren and the EKB3W/EWKB4 wireless keypad buzzer (if violated tamper is the keypad's tamper on board) and send the SMS text message to the listed user phone number. The system will cause tamper alarm under the following conditions:

- • If the enclosure of the PITBULL ALARM PRO system or wireless device is opened, the physical tamper switch will be triggered. By default, indicated as *Tamper x* in the SMS text message (x = tamper number).
- If the wireless signal is lost due to low signal level or low battery power on a certain wireless device (see **3. HOW TO MANAGE THE WIRELESS DEVICES**).

#### **7.5.1.Tamper names**

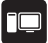

Each tamper has a name that can be customized by the user. The tamper names are used in SMS text messages that are sent to the user during the tamper alarm. By default, the tamper names are: *Box tamper, Holder tamper, Tamper 3, Tamper 4 etc.* 

 **ATTENTION:** Space, colon, semi-colon characters, parameter names and/or values, such as PSW, STA-TUS, ON, OFF etc. are NOT allowed in tamper names.

### **7.6. Programmable (PGM) outputs**

A PGM output is a programmable output that toggles to its set up state when the user has initiated the PGM output state change manually. Normally, PGM outputs can be used to open/ close garage doors, activate lights, heating, watering and much more. When a PGM output turns ON, the system triggers any device or relay connected to it.

PITBULL ALARM PRO comes equipped with EW2 wireless zone and PGM output expansion module support allowing to connect up to four detection devices or two relays per module. For more details on how to pair these wireless devices, please refer to section **3. HOW TO MANAGE THE WIRELESS DEVICES**.

#### **7.6.1. PGM output numbering**

The PGM output numbers ranging from C1 through C32 are automatically assigned to the wireless devices connected to the system in the chronological order.

# **7.6.2. PGM output names**

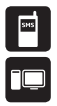

Each PGM output has a name that can be customized by the user. Typically, the name specifies a device type connected to a determined PGM output, e.g. *Lights*. The name can be used instead of PGM output number when controlling the PGM output by SMS text message. By default, the PGM output names are: *C1 – Controll1, C2 – Controll2, C3 – Controll3, C4 – Controll4 etc.*

 **ATTENTION:** Space, colon, semi-colon characters, parameter names and/or values, such as PSW, STA-TUS, ON, OFF etc. are NOT allowed in PGM output names.

# **7.6.3. Turning PGM outputs ON and OFF**

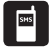

By default, all PGM outputs are turned OFF and the PGM output state is set to OFF when the system startsup.

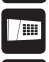

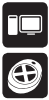

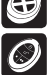

The PGM output can be turned ON for a determined time period and automatically turned OFF when the time period expires. As well as it can be turned OFF for a determined time period and automatically turned ON when the time period expires

When the PGM output is turned ON or OFF, the system will send a confirmation by SMS text message to the user phone number that the SMS text message was sent from.

 **NOTE:** PGM output can be turned ON for a determined time period only when it is in OFF state

 **NOTE:** PGM output can be turned OFF for a determined time period only when it is in ON state

# **7.6.4. PGM output type definitions**

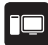

- **Output** Operates as normal PGM output that can be controlled by the user. Normally, this type is used for any device or relay.
- • **Siren**  Operates as siren output that automatically activates during alarm. Typically, this type is used for bell/siren connected to EW2 wireless device.

# **7.7. Siren**

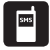

When the system is in alarm state, the siren will sound until the set time (By default - 1 minute) expires or until the system is disarmed.

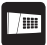

 **NOTE:** Due to battery power saving reasons, the wireless siren will sound for 1 minute regardless of the set alarm duration time, unless it is set to 0.

# **7.7.1.Bell Squawk**

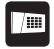

If enabled, the siren indicates the completed system arming and disarming process. After the system is successfully armed or disarmed, the siren/ bell will emit 3 short beeps.

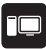

# **7.7.2. Indication by EWS2 - wireless outdoor siren indicators**

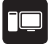

When enabled, the built-in LED indicators of EWS2 wireless outdoor siren will flash during the alarm.

#### **7.7.3. Indication by EWS3 - wireless indoor siren indicators**

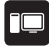

When enabled, the built-in LED indicators of EWS3 wireless indoor siren will flash during the alarm. In the event of burglary, 24-hour or tamper alarm, EWS3 will flash the blue LED indicators, while in case of a fire alarm, the device can flash the red LED indicator.

# **7.7.4. EWF1/EWF1CO Interconnection**

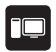

The interconnection feature automatically links all wireless smoke/CO detectors that are paired with the alarm system. When any EWF1/ EWF1CO detects smoke or carbon monoxide (CO), it will sound the builtin siren and send the signal to the alarm system resulting in an instant alarm followed by built-in siren sound caused by the rest of EWF1/EWF1CO wireless smoke/CO detectors. EWF1/EWF1CO device that detected smoke/CO will auto-reset when the smoke/CO clears, while the rest of EWF1/EWF1CO smoke/ CO detectors will continue to sound in accordance with the set time period (by default - 30 seconds).

By default, the interconnection feature is enabled and the siren alarm duration is 30 seconds.

 **NOTE:** The maximum supported EWF1/EWF1CO siren alarm duration is 255 seconds (4 mins. 15 secs.) even if the system's alarm duration value is longer.

 **NOTE:** System's alarm duration has a higher priority against the EWF1/EWF1CO siren alarm duration, therefore EWF1/EWF1CO will sound as long as the system's alarm duration set up, unless the set up value for EWF1/EWF1CO siren alarm duration is shorter.

#### **7.7.5. Disabling and enabling siren if wireless signal is lost**

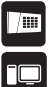

If a wireless device loses its wireless signal for 240 minutes or longer, the system will send notification by SMS text message to user phone number and activate the siren. By default, the siren will NOT be activated when wireless signal is lost.

# **7.8. Alarm indications and notifications**

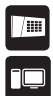

When a zone, depending on zone type (see section **7.4.3. Zone type definitions**), or tamper is violated, the system will cause an alarm. By default, the alarm duration is 1 minute (see section **7.7. Siren**  regarding the alarm duration). During the alarm, the system will follow this pattern:

- 1. The system activates the siren.
- a) The siren will emit pulsating sound if the violated zone is of Fire-type, otherwise the sound will be steady.
- b) The EKB3W/EWKB4 wireless keypad buzzer will emit short beeps.

 **NOTE:** Alarm must be caused only on EKB3W/EWKB4 zone.

e) If one or more zones are violated and keypad is manually woken up, EKB3W/EWKB4 will light ON the corresponding violated zone indicator (-s) ranging from 1 through 12. Indicator SYSTEM will flash if one or more high-numbered zones are violated. If one or more tampers are violated, indicator SYSTEM will light ON. For more details on viewing violated high-numbered zone and tamper numbers by EKB3W/ EWKB4 keypad, please refer to section. **3.3.8. Fault messages.** For more details on how EKB3W/EWKB4 keypad operates and indicates the alarms, please refer to

section **3.3.1. Sleep mode, how to wake up EKB3W/EWKB4 and view system alarms or faults.** 

- 2. The system attempts to send an SMS text message, containing the violated zone/tamper name (see section **7.4.5. Zone names** and **7.5.1. Tamper names** on how to set a zone or tamper name respectively), to the first listed user phone number. The system will send SMS text messages regarding each violated zone/tamper separately.
- a) If the user phone number is unavailable and the system fails to receive the SMS delivery report during 45 seconds, it will attempt to send the SMS text message to the next listed user phone number. The user phone number may be unavailable due to the following reasons:
- • Mobile phone was switched off.
- • Was out of GSM signal coverage.
- b) By default, the system will continue sending the SMS text message to the next listed user phone numbers in the priority order until one is available. The system sends the SMS text message only once and will not return to the first user phone number if the last one was unavailable.
- 3. By default, the system attempts to ring the first user phone number. The system will dial regarding each violated zone/tamper separately.
- a) When the call is answered, the system will shut down the siren and the user will be able to listen on the mobile phone for approx. 30 seconds to what is happening in the area, surrounding the alarm system.
- b) By default, the system will dial the next listed user phone number, if the previous user was unavailable due to the following reasons:
- • Mobile phone was switched off.
- Mobile phone was out of GSM signal coverage.
- Provided "busy" signal.
- • User did not answer the call after several rings, predetermined by the GSM operator.
- c) By default, the system will continue dialling the next listed user phone numbers in the priority order until one is available. The system will dial the user phone number 5 times if the first user phone number was out of GSM signal coverage/switched OFF, otherwise the system will dial only once. If the system ends up with all unsuccessful to contact any listed user phone number, will stop dialling and will not return to the first user phone number.
- d) The system will not dial the next listed user phone number if the previous one was available, but rejected the phone call. **Note**: if the user has voice mail service enabled on his mobile phone account, it might prevent the system calling second user.
- e) If Call All in Case of Alarm feature is enabled, the system will attempt to ring all listed user phone numbers in a row starting with the first user phone number with Call in Case of Alarm feature enabled. Regardless of the user being available, unavailable or if he/she has rejected the call, the system will still move to the next listed user with Call in Case of Alarm feature enabled. Once the system has ended contacting all listed users with Call in Case of Alarm feature enabled, it will repeat this cycle 3 more times (by default) by attempting to contact the previously unavailable users and skipping the available ones.

To silent the siren as well as to cease system phone calls and SMS text message sending to the user phone numbers, please disarm the system using a free of charge phone call, SMS text message, EKB3W/EWKB4 wireless keypad or EWK1/EWK2 wireless keyfob.

For more details on how to disable/enable SMS text messages and phone calls to listed user phone number in case of alarm, please refer to section **7.9. System notifications.**

**NOTE:** Phone calls to the listed user phone number in case of alarm are disabled by force when MS mode and/or ELDES Cloud Services feature is enabled (see section **7.11. Monitoring station**).

 **NOTE:** If one or more zones/tampers are violated during the alarm, the system will attempt to send as many SMS text message and dial the user phone number as many times as the zone/tamper was violated.

 **NOTE:** If the system sent the SMS text message and/or dialled the user phone number after disarming the system, it means that the SMS text message and/or phone call was queued up in the memory before the system was disarmed.

# **7.9. System notifications**

By default in case of a certain event, the system attempts to send an SMS text message to the first listed user phone number only. If the user phone number is unavailable and the system fails to receive the SMS delivery report during 45 seconds, it will attempt to send the SMS text message to the next listed user phone number. The user phone number may be unavailable due to the following reasons:

- • Mobile phone was switched off.
- • Was out of GSM signal coverage.

The system will continue sending the SMS text message to the next listed user phone numbers in the priority

order until one is available. The system sends the SMS text message only once and will not return to the first user phone number if the last one was unavailable. To change the SMS text message delivery algorithm, user can enable/disable the following parameters for certain events:

- • **SMS Cascade enabled**  In case of specified event, system sends SMS text message to first user in a row. Only in case of failed attempt (user phone is turned off or etc.) system will send to another user in a row until first successful attempt.
- • **SMS Cascade disabled** If 'SMS Cascade' option is disabled, the system simultaneously sends a certain SMS text message to all available users regardless if the previous one has received the SMS text message or not.

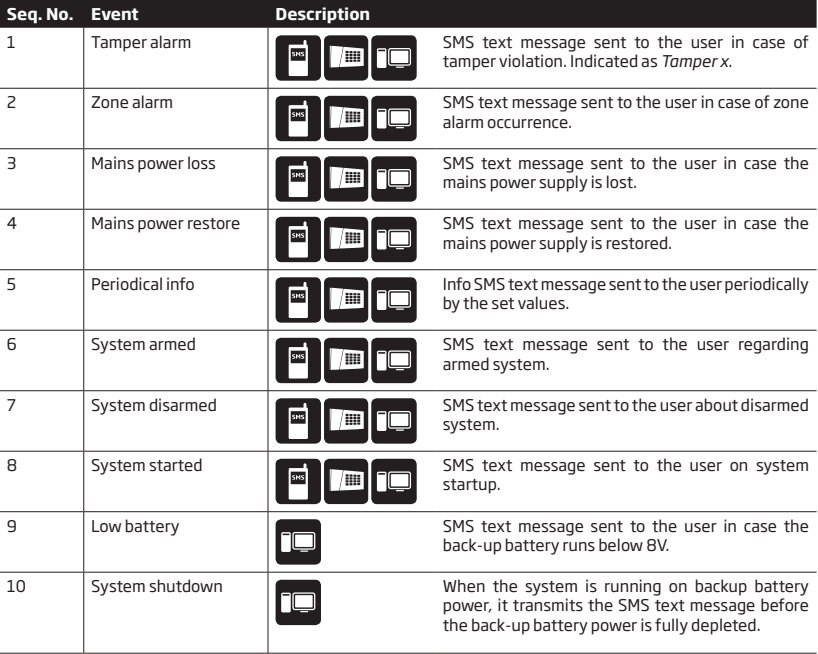

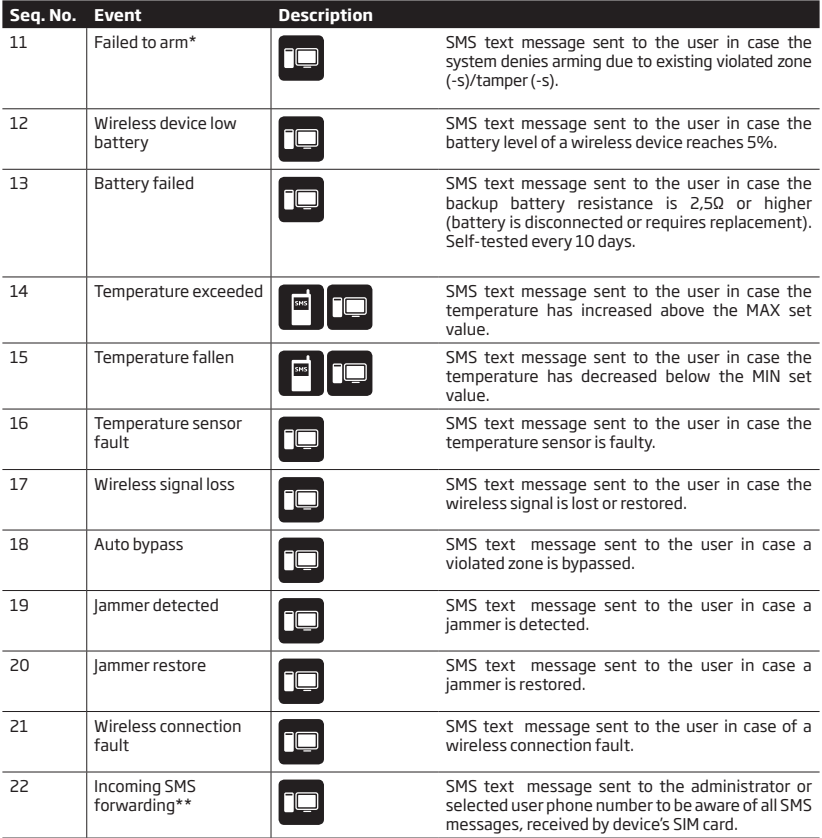

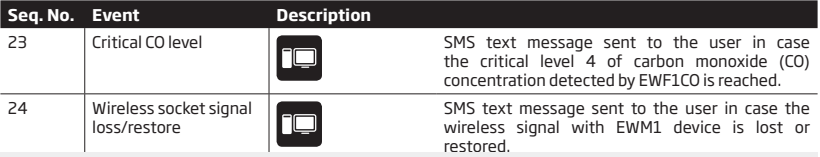

 **\*ATTENTION:** If this feature is disabled for the user who wishes to arm the system, notification regarding the failed arming will not be delivered.

**\*\*ATTENTIONE** If this feature is disabled for the user who wishes to receive forwarded SMS from the system, then no messages will be delivered.

### **7.10. Back-up battery, mains power supply status monitoring and memory**

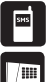

The system comes equipped with a back-up battery maintaining power supply of the system when the mains power supply is temporally lost. The implemented feature allows the system to perform a self-test on the back-up battery and notify the listed user phone number by SMS text message if:

- Battery has failed and requires replacement battery resistance is 2,5Ω or higher; self-tested every 10 days.
- Battery power is running low battery voltage is below 8V; constantly self-tested.

If the household electricity is unstable in the system installation area, the system may temporally lose its power supply and continue operating on the backup battery power. The system supervises the mains power supply and notifies listed user phone number by SMS text message after 30 seconds as well as indicates system fault condition on the keypad (see section **3.3.8. Fault messages**) after 60 seconds after the mains power loss. When the mains power restores, after 30 seconds the system will notify the user by SMS text message and the keypad will no longer indicate system fault.

The configuration settings are stored in a built-in memory, therefore even if the system is fully shut down, the configuration remains.

For more details on how to manage back-up battery and power supply notifications, please refer to section **7.9. System notifications.**

# **7.11. SMS Text Message Delivery Restrictions**

By default, the system is restricted to send out up to 50 SMS text messages daily and up to 400 SMS text messages monthly. The send out message quantity is counted not only by delivered once, but also by number of attempts to send a message. To change the limits of SMS text message delivery restrictions, on *ELDES Configuration* software open **System settings -->Messaging settings** section, where you'll be able to configure and choose further options.

**Manage SMS text message delivery limits**

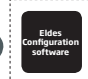

This operation may be carried out from the PC using the *ELDES Configuration* software.

When the daily or monthly SMS text message delivery limit is exceeded, the system will notify the administrator by SMS text message, stating that "Day SMS sending limit exceeded"/ "Month SMS sending limit exceeded" respectively. The limit counter will automatically reset once the 24 hour (daily) or 30 days (monthly) restriction period is over. That will happen ONLY if you have set date and time values. You can reset the limits by referring to the following configuration method.

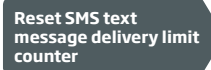

**SMS**

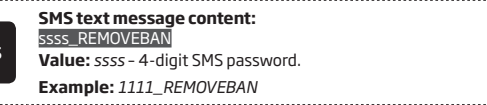

# **7.12. SMS Forward**

PITBULL ALARM PRO comes up with a feature, called SMS forward. The system allows user to forward any received message from device's SIM card to the administrator's mobile phone number. Using *ELDES Configuration*  software, open **System** section, where you'll be able to configure and choose further options. There are 4 basic SMS forwarding options:

- **• Forward All received SMS** if this option is enabled, then every single message, coming to devices' SIM card, will be forwarded to the administrator's phone number.
- **• Forward All received SMS from unknown users** allows user to receive only those messages, coming from unlisted phone numbers.
- **• Forward All received SMS from registered users with wrong syntax or wrong password** user will receive only those messages from listed phone numbers, which contains a wrong syntax or a wrong password.
- **• Forward All received SMS from specified Phone Number** allows you to enter one specified phone number and exploit every single message that comes from it to your device's SIM card.

 By default, SMS forward feature is disabled. To enable/disable this feature, please refer to the following configuration method.

#### **Enable/disable SMS forward**

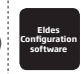

This operation may be carried out from the PC using the *ELDES Configuration* software.

**ATTENTION:** If a single forwarded SMS message size exceeds 160 characters, it will be split into segments.

**ATTENTION:** User is able to add the administrator phone number as a specified phone number (by enabling the option *Forward All received SMS from specified Phone Number* ), but none of SMS messages will be forwarded to administrator himself in any case!

# **7.13. Monitoring station**

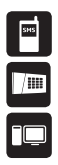

The system can be configured to report events to the monitoring station by transmitting data messages to the monitoring station. The system connects to the monitoring station when the MS (Monitoring Station) mode is enabled. When using the MS mode, the data messages transmitted to the monitoring station (see section **7.11.1. Data Messages - events**) will gain the highest priority for the delivery, therefore based on the communication method (see section **7.11.2. Communication**), a constant and stable connection with the monitoring station must be ensured. In case of connection failure, the system will attempt to restore the connection and if the monitoring is unavailable for a lengthy period of time, the system might consume a large amount of voice calls/data resulting in additional charges applied by the GSM operator according to the cell phone service plan.

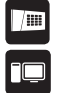

Main Account is a 4-character code (By default – 9999) required to identify the alarm system unit by the monitoring station. Account 2 and Account 3 are used only when GPRS network method is selected and when necessary to set up to 3 server IP addresses (see section **7.11.2.1. GPRS Network**). While setting up a new Account, the user may choose a code consisting of both numbers (0 to 9) and letters A, B, C, D, E, F (not case-sensitive).

**ATTENTION:** The system will NOT transmit any data to the monitoring station while remote configuration, remote firmware update or remote listening is in progress. However, during the remote configuration session, or remote listening process, the data messages will be queued up and transmitted to the monitoring station after the remote configuration session or remote listening process is over, while during the firmware update process all data messages will be lost and will NOT be transmitted to the monitoring station after the firmware upgrade process is over.

**ATTENTION:** Phone calls to the listed user phone number in case of alarm are disabled by force when MS mode is enabled.

**NOTE:** Additional charges may apply for voice calls/data traffic based on your cell phone service plan when using the MS mode.

**NOTE:** While setting up a new Account using EKB3W/EWKB4 keypad, the user won't be able to enter any letters, only numbers (0 to 9) will be available.

#### **7.13.1. Data Messages – events**

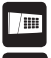

The configuration of data messages is based on Ademco Contact ID protocol. The data messages can either be transmitted to the monitoring station alone or with duplication by SMS text message to the listed user phone number. For more details on system notifications by SMS text message, please refer to section **7.9. System notifications.**

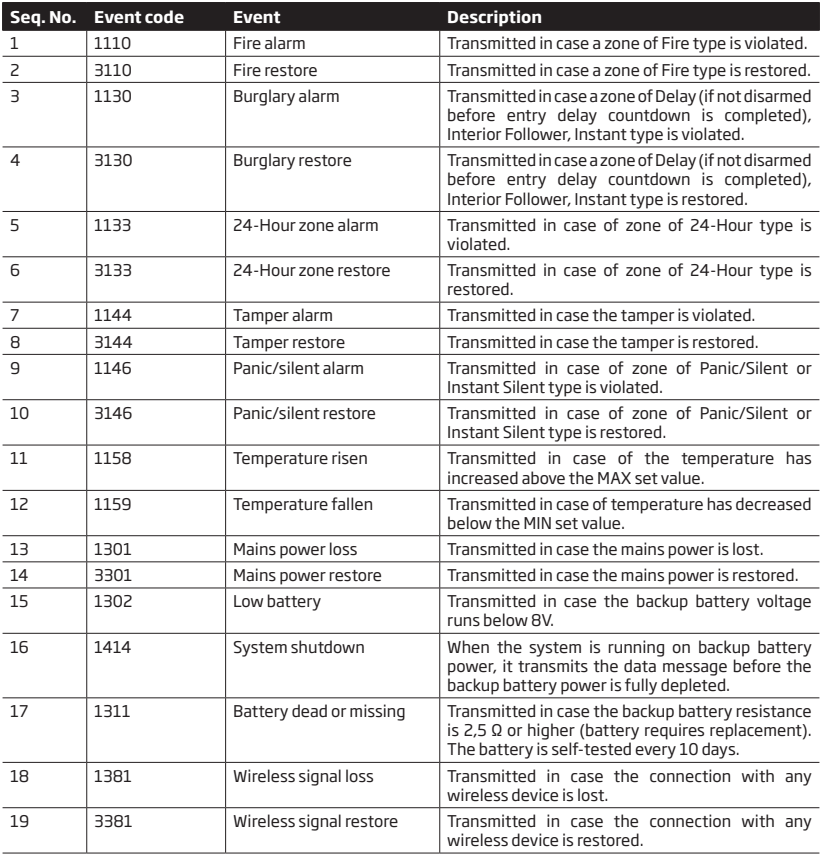

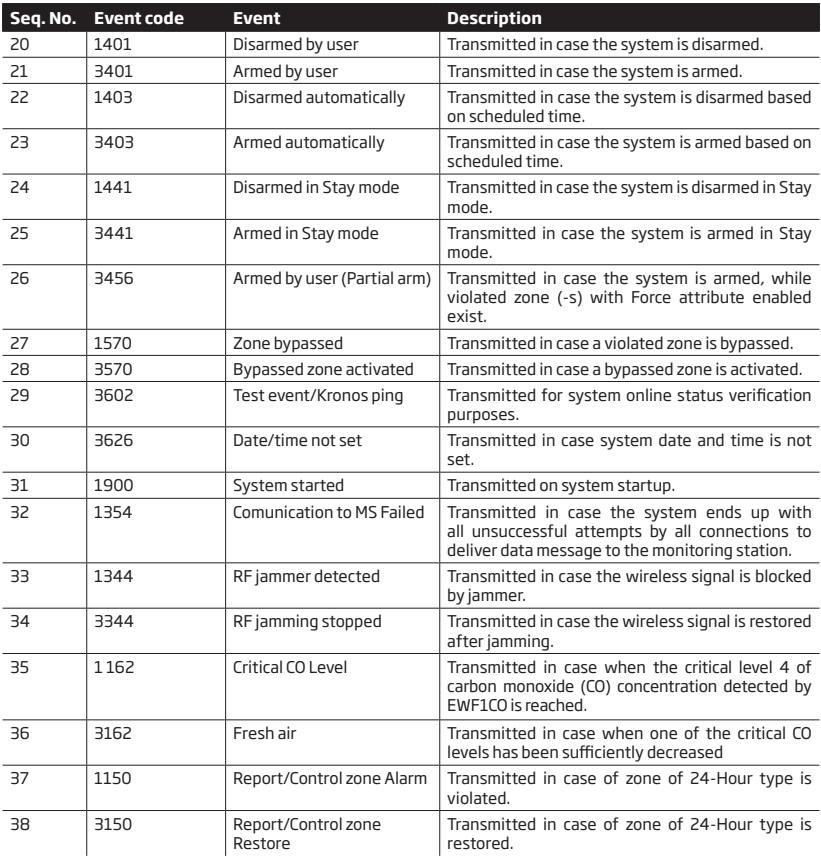

The following table refers to user IDs included in arm/disarm data messages.

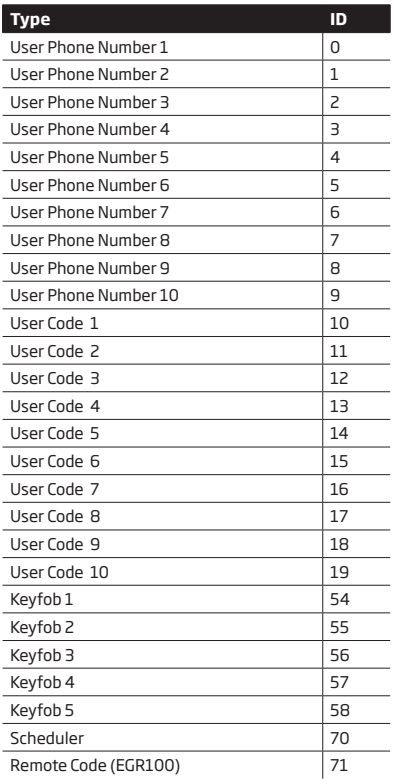

#### **7.13.2. Communication**

The system supports the following communication methods and protocols:

- • GPRS network EGR100, Kronos protocol.
- • Voice calls (GSM audio channel) Ademco Contact ID protocol.
- • SMS Cortex SMS format.

Any communication method can be set as primary or backup connection. The user can set up to 3 backup connections in any sequence order.

Initially, the system communicates via primary connection with the monitoring station. By default, if the initial attempt to transmit data is unsuccessful, the system will make additional attempts until the data is successfully delivered. If all attempts are unsuccessful, the system will follow this pattern:

- a) The system switches to the backup connection that follows in the sequence (presumably Backup 1).
- b) The system then attempts to transmit data by the backup connection.
- c) If the initial attempt is unsuccessful, the system will make additional attempts until the data is successfully delivered.
- d) If the system ends up with all unsuccessful attempts, it will switch to the next backup connection in the sequence (presumably - Backup 2) and will continue to operate as described in the previous steps. The connection is considered unsuccessful under the following conditions:
- • **GPRS network**  The system has not received the ACK data message from the monitoring station within 40 seconds.
- • **Voice calls:**
	- The system has not received the "handshake" signal from the monitoring station within 20 seconds.
	- • The system has not received the "kissoff" signal from the monitoring station within 5 attempts each lasting 1 second.
- **SMS** The system has not received the SMS delivery report from the SMSC (Short Message Service Center) within 45 seconds.
- e) If one of the attempts is successful, the system will transmit all queued up data messages by this connection.
- f) The system then returns to the primary connection and attempts to transmit the next data messages by primary connection.
- g) If the system ends up with all unsuccessful attempts by all connections, it will wait until the *Delay after last communication attempt* time (By default – 1200 seconds) expires and will return to the primary connection afterwards.
- h) If a new data message, except Test Event (ping), is generated during *Delay* after last communication attempt time, the system will immediately attempt to transmit it to the monitoring station, regardless of *Delay* after last communication attempt being in progress.

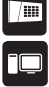

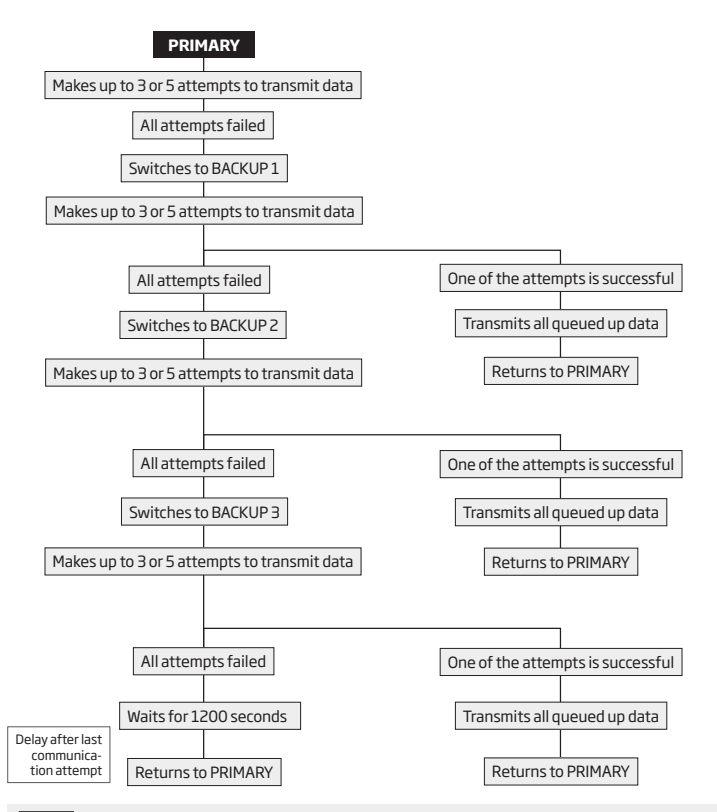

 **NOTE:** The number of attempts, indicated in the diagram, are default and depends on the determined communication method.

# **7.13.2.1. GPRS network**

The system supports data transmission to the monitoring station via IP-based networks by GPRS network. The supported data formats are the following:

- $\cdot$  EGR100
- • Kronos

To set up the system for data transmission via GPRS network, please follow the basic configuration steps:

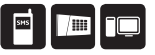

1. Enable MS Mode parameter (see section **7.11. Monitoring Station**).

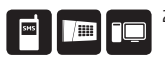

2. Set 4-character Main Account code (see section **7.11. Monitoring Station**). You can set the Account for up to 3 servers individually.

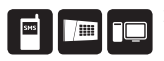

- 3. Set server IP address, which is a public IP address of ESR100 digital receiver, the machine running EGR100 or Kronos monitoring station software. You can set up to 3 server IP addresses in total.
- 4. Set server port, which is a port of ESR100 digital receiver, the machine running EGR100 or Kronos monitoring station software. You can set the port for up to 3 servers individually.

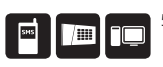

- 5. Select data format: EGR100 or Kronos. You can select the data format for up to 3 servers individually.
- 6. Select TCP or UDP protocol. UDP is highly recommended for EGR100 data format. You can select the protocol for up to 3 servers individually.
	- 7. In case EGR100 is selected, set 4-digit Unit ID number. Unit ID number can be identical to Account number. You can set the Unit ID for up to 3 servers individually.
	- 8. Set up APN, user name and password provided by the GSM operator. Depending on the GSM operator, only APN might be required to set up.
- 

 $585$ 

9. If more than one server IP address is set up, you may wish to enable parallel data transmission to all IP addresses simultaneously. By default, this feature is disabled, therefore the system will switch to the next IP address (if set up and selected in the connection priority sequence) in the event of failed connection with the previous server.

By default, if the initial attempt to transmit data to the monitoring station via GPRS network method is unsuccessful, the system will make up to 2 additional attempts. If all attempts are unsuccessful, the system will switch to next backup connection that follows in the sequence and will attempt to transmit data until it is successfully delivered to the monitoring station.

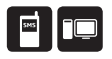

in case of EGR100 data protocol, in order to report the online status, the system periodically transmits (By default – every 180 seconds) Test Event data message (ping) to the monitoring station via GPRS network

For detailed step-by-step instructions on how to establish the communication between PITBULL ALARM PRO alarm system and EGR100 middle-ware, please refer to the middle-ware's HELP file.

 **ATTENTION:** It is necessary to restart the system locally by powering down and powering up the system the system or remotely (see section **4. HOW TO PROGRAM THE SYSTEM USING YOUR MOBILE PHONE**) after changing the IP address or switching from TCP to UDP.

 **NOTE:** The system is fully compatible with Kronos NET/Kronos LT monitoring station software for communication via GPRS network. When using a different monitoring station software, EGR100 middle-ware or ESR100 digital receiver is required. EGR100 is freeware and can be downloaded at www.eldesalarms.com

 **NOTE:** Kronos NET/Kronos LT software communicates via TCP protocol, while EGR100 middle-ware v1.2 and up supports both – TCP and UDP protocols. However, TCP protocol is NOT recommend to use with EGR100 or ESR100 (additional data traffic may occur).

# **7.13.2.2. Voice Calls and SMS**

The system supports up to 3 monitoring station phone numbers for communication with the alarm system by Voice Calls or SMS communication method with receiver, using Ademco Contact ID or Cortex SMS data format respectively. Tel. Number 1 is mandatory, the other two can be used as backup phone numbers and are not necessary. The supported phone number formats are the following:

- • **International (with plus)**  The phone numbers must be entered starting with plus and an international country code in the following format: +[international code][area code][local number], example for *UK: +441709111YYYY* . This format can be used when setting up the phone number by *ELDES Configuration*  software.
- **International (with 00)** The phone numbers must be entered starting with 00 and an international country code in the following format: 00[international code][area code][local number], example for *UK: 00441709111YYYY*. This format can be used when setting up the phone number by EKB3W/EWKB4 keypad.
- • **Local**  The phone numbers must be entered starting with an area code in the following format: [area code] [local number], example for *UK: 01709111YYYY*. This format can be used when setting up the phone number by EKB3W/EWKB4 keypad and *ELDES Configuration* software.

To set up the system for data transmission via Voice Calls or SMS, please follow the basic configuration steps:

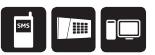

1. Enable MS Mode parameter (see section **7.11. Monitoring Station**).

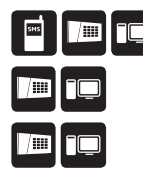

3. Set Tel. Number 1... 3.

By default, if the initial attempt to transmit data to the monitoring station's Tel Number 1 via Voice Calls or SMS method is unsuccessful, the system will make up to 4 additional attempts. After all unsuccessful attempts, the system will continue to communicate with the monitoring station by switching to the next phone number that follows in the sequence and making up to 4 additional attempts if the initial attempt is unsuccessful. If all attempts to all phone numbers are unsuccessful, the system will switch to next backup connection that follows in the sequence and will attempt to transmit data until it is successfully delivered to the monitoring station.

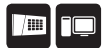

Due to the individual configuration of each monitoring station, the system may fail to deliver the data message via Voice Calls communication method. In such cases it is recommended to adjust the microphone gain until the optimal value, leading to successful data message delivery, is discovered.

# **7.14. Event Log**

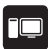

The event log allows to chronologically register up to 1024 timestamped records regarding the following system events:

- • System start.
- • System arming/disarming.
- • Zone violated/restored.
- • Tamper violated/restored.
- • Zone bypassing.
- • Wireless device management.
- • Temperature deviation by MIN and MAX boundaries.
- • System faults.

The event log is of LIFO (last in, first out) type that allows the system to automatically replace the oldest records with the latest ones.

# **7.15. System configuration using ELDES Configuration software**

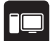

ELDES Configuration software is intended for PITBULL ALARM PRO system configuration locally via USB port or remotely via GPRS network connection. This software simplifies system configuration process by allowing to use tablet, smartphone or a computer (based on OS Windows, MAC or Linux) in the process. Before starting to use ELDES Configuration software, please follow the user guidance provided in software's documentation.

*ELDES Configuration* software and can be found at www.eldesalarms.com

**NOTE:** *ELDES Configuration* software is secured with administrator password. The default administrator password is **1470**.

# **7.16. DUAL SIM MANAGEMENT**

The Dual-SIM feature allows the PITBULL ALARM PRO system to operate with one of the two inserted SIM cards identified as Primary SIM and Secondary SIM respectively. The Primary SIM card works as the main default card, while the Secondary SIM card is intended for backup purposes or addition to the Primary SIM card - SMS text message sending/calling to the listed user phone number and/or communication with the monitoring station.

The Dual-SIM feature can operate in one of the following modes:

- **• Disabled** The Secondary SIM card will not be functional and the system operates with Primary SIM card only (by default – enabled).
- **• Automatic** The system switches between the SIM cards in case of a GSM connection or one of the SIM cards failure.

**Manage Dual -SIM feature**

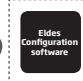

This operation may be carried out from the PC using the *ELDES Configuration* software.

**NOTE:** Regardless of the selected mode, only one of the two SIM cards can operate at the same time.

#### **7.16.1. Disabled Mode**

Disabled mode is the default system mode that does not involve the Secondary SIM in the communication process. When this mode is in use, the system will ignore the Secondary SIM card even if inserted in the SIM card slot.

For more details on how the system communicates with the user and the monitoring station in Disabled mode, please refer to **7.8. ALARM INDICATIONS AND NOTIFICATIONS FOR USER** and **7.13.2. Communication** respectively.

#### **7.16.2. Automatic Mode**

Automatic mode involves both SIM cards in the communication process. In this mode there is no Primary or Secondary SIM card hierarchy, since both cards are equal and the SIM card that is currently in use maintains the GSM connection at all time, unless a failure occurs and the other card would replace the previous one.

When one of the SIM card fails, the system attempts to re-establish a connection with it by starting an initial reconnection for a set number of attempts (by default - 3 attempts). If all attempts fail, the system will switch to the other SIM card. If the other SIM card is responsive and a GSM connection is successfully established, the system will remain operating with that SIM card until it fails. However, if the other SIM card is unresponsive or it is not present in the SIM card slot, the system will return to the previous SIM card and attempt to establish a GSM connection with it. If the system fails to carry out this action, after a single attempt it will switch to the other SIM card. This cycle continues until one of the SIM cards responds and a GSM connection is successfully established. When the SIM card fails, the system will once again attempt to restore the GSM connection for a set number of attempts (by default – 3 attempts). If all attempts fail, the cycle will continue as described previously.

In Automatic mode the priority is to transmit data to the monitoring station, but if an event, which requires the system to send an SMS text message occurs , the system will send the SMS text message via the SIM card that is currently in use. This can only be carried out under the following conditions:

- among the attempts to transmit data to the monitoring station (depending on communication method).
- while switching the monitoring station connections.
- while switching between the SIM cards.

**NOTE:** ELDES Cloud Services will remain operational in Automatic mode, when used.

#### **7.16.3. Remote connection**

 **ATTENTION:** The system will NOT send any data to the monitoring station while the remote connection is in progress. However, during the remote connection session, the data messages will be queued up and transmitted to the monitoring station after the remote connection session is over.

**NOTE:** EKB3W/EWKB4 keypad (if any) becomes inactive while the system is being configured remotely.

**NOTE:** When the Configuration mode is activated by EKB3W/EWKB4 keypad, remote system configuration is disabled.

*ELDES Configuration* software provides remote system configuration ability via Internet using one of the following methods:

- • ELDES proxy server (recommended). The connection can be established on the system via GPRS network.
- • Running TCP/IP server on *ELDES Configuration software* (advanced). The connection can be established on the system via GPRS network.

In order to start using the remote configuration feature, please run the step-by-step wizard and follow the steps provided in the start page of *ELDES Configuration* software. Please, note that it will be necessary to send an SMS text message to the system's phone number in order to initiate the remote connection. By following the steps you will be instructed on what text must be sent to the system's phone number in such case.

# **7.16.4. Ending the remote connection session**

After the system configuration is complete, use one of the following methods to end the configuration process:

- • Click **Disconnect** or **Stop** button and close *ELDES Configuration* software;
- • The session will automatically expire in 20 minutes. Before the last 5 minutes, the software will offer the user to extend the session for another 20 minutes.
- • Alternatively, the connection with the server can be terminated at any time by sending an SMS text message.

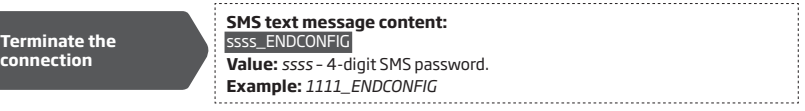

Once the session is expired or terminated, the system will reply with an SMS text message confirming the end of the session.

# **7.17. How to reset the system to default settings**

- 1. Unplug USB cable (if any)
- 2. Open PITBULL ALARM PRO enclosure.
- 3. Press and hold the RESET button.
- 4. Wait for the LED to flash quickly several times.
- 5. Power down PITBULL ALARM PRO.
- 6. Power up PITBULL ALARM PRO.
- 7. Configuration has been restored to default.

# **7.18. How to upgrade the firmware locally via USB connection**

- 1. Launch *ELDES Configuration* software.
- 2. In *ELDES Configuration* software, open Dashboard section.
- 3. In the Dashboard menu select Boot mode option (click on it).
- 4. Confirm the start of firmware update procedure by choosing Proceed (in the pop-up notification).
- 5. The new window pops-up containing a .bin file. Otherwise open My Computer and look for Boot Disk drive.
- 7. Delete the .bin file located in this drive.
- 8. Copy and paste in the very same window.
- 9. After the copying is done, close the Boot Disk drive folder.
- 10. Firmware upgraded.

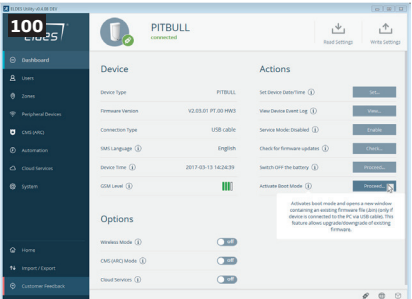

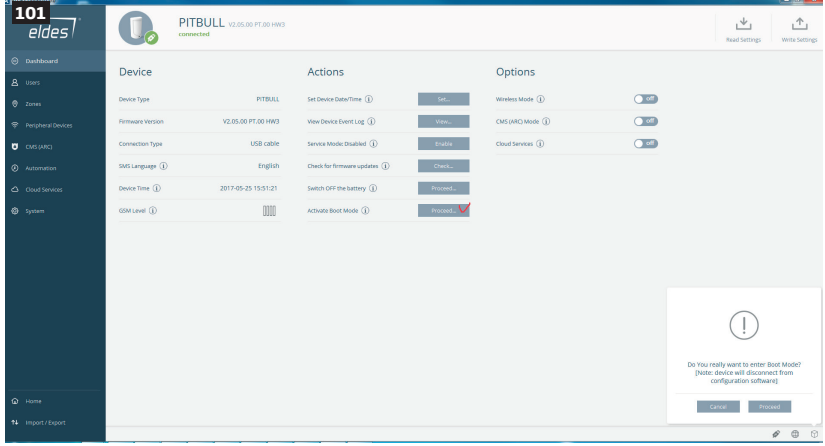

# **7.19. How to upgrade the firmware remotely via GPRS connection**

 **ATTENTION:** The system will NOT transmit any data to monitoring station while updating the firmware remotely via GPRS network. All data messages will be lost and will NOT be transmitted to the monitoring station after the firmware upgrade process is over.

Before updating the firmware remotely via GPRS connection, make sure that:

- SIM card is inserted into SIM card slot of PITBULL ALARM PRO device.
- Mobile internet service (GPRS) is enabled on the SIM card.
- Power supply is connected to PITBULL ALARM PRO device.
- Default SMS password is changed to a new 4-digit password.
- At least User 1 phone number is set up.
- APN, user name and password are set up please, contact your GSM operator to find out these parameters.

PITBULL ALARM PRO alarm system supports FOTA (firmware-over-the-air) feature. This allows to upgrade the firmware remotely via GPRS connection. Once the upgrade process is initiated, the system connects to the specified FTP server address where the firmware file is hosted and begins downloading and re-flashing the firmware. The firmware file must be located in a folder titled **firmware** (folder's name must be written in non-capital letters). In order to initiate the upgrade process, please, send the following SMS message.

# **FOTA**

#### **SMS text message content:**

XXXX\_FOTA:ftp-server-IP,port, firmware-file-name,user-name,password

**Value:** *ftp-server-IP* - IP address of FTP server where PITBULL ALARM PRO firmware file is stored; *port* - port number of FTP server (usually - 21); *firmware-file-name* - name of the firmware file without file extension, allowed max. length - up to 27 character; *user-name* - user name of FTP server login, allowed max. length - up to 31 character; *password* - password of FTP server login, allowed max. length - up to 31 character.

# **Example:**

*1111\_FOTA:84.15.143.111,21,pitbullpro,eldesuser,eldespassword*

Please, contact your local distributor to request the latest firmware file.

 **ATTENTION:** Firmware filename MUST be renamed in lowercase format before using it.

 **ATTENTION:** Comma and underscore character is NOT allowed to use in user name, password and firmware file name.

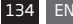

# **7.20. Service Mode**

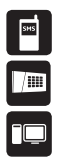

The system comes equipped with Service mode allowing to carry out system maintenance tasks, such as detection device replacement, tamper switch installation, wireless device battery replacement without causing zone or tamper alarm when Service mode is activated.

**NOTE:** Alternatively, the Service mode automatically deactivates when 1-hour timeout period expires or after arming the system.

# **7.21. ELDES Cloud Services**

ELDES Cloud Services is a cloud-based platform providing a user-friendly graphical interface intended for system status monitoring and control:

- Arm/disarm the system.
- View system faults and alerts.
- Monitor GSM signal strength, backup battery level and temperature.
- Control electrical appliance connected to the PGM outputs.

The connection with the platform can be established either via GPRS network or Ethernet using ELAN3-ALARM device and can be accessed via web browser and smart-phone application developed for Android and iOS-based devices (iPhone, iPad).

Once enabled, visit https://security.eldes.lt and create your personal account. Then log in to your ELDES Cloud Services account and add a device by following the step-by-step instructions provided in ELDES Cloud Services website. When adding the device to your account, you will be prompted for ELDES Cloud Services ID, which can be obtained using *ELDES Configuration* software or by sending the following SMS text message to the system's phone number.

**ATTENTION:** In case you DO NOT wish to use ELDES Cloud Services and your device is not associated with any ELDES Cloud Services account, please DO NOT leave ELDES Cloud Services enabled. Otherwise additional charges may apply for data traffic based on your cell phone service plan.

**NOTE:** Additional charges may apply for data traffic based on your cell phone service plan when using ELDES Cloud Services platform.

# **7.22. About STAY mode and how to activate it by Eldes Cloud Services**

Stay mode allows the user to arm and disarm the alarm system without leaving the secured area. If the zones with Stay attribute enabled are violated when the system is Stay-armed, no alarm will be caused. Typically, this feature is used when arming the system at home before going to bed.

The system can be Stay-armed under the following conditions:

- **Automatic**  If a Delay-type zone is NOT violated during exit delay and a zone (-s) with Stay attribute enabled exists, the system will arm in Stay mode. When arming the system in Stay mode under this condition, one of the available arming methods must be used that provide exit delay.
- **• Manual**  The system will skip exit delay countdown and instantly arm in Stay mode when using ELDES Cloud Services platform via web browser or smart-phone application.

## **Arm the system in Stay mode**

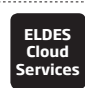

This operation may be carried out using the ELDES Cloud Services platform.

# **8. Radio system installation and signal penetration**

### **What you must know before installing the system**

Radio signals are electromagnetic waves, hence the signal becomes weaker the further it travels, the range is limited.

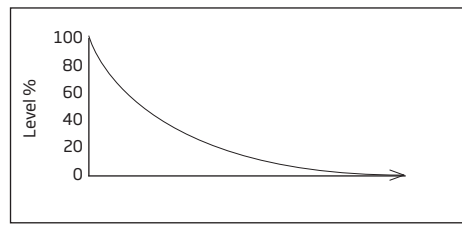

The following material shows theoretically evaluated relation between radio signal strength and the distance among devices.

The radio coverage is further decreased by specific materials:

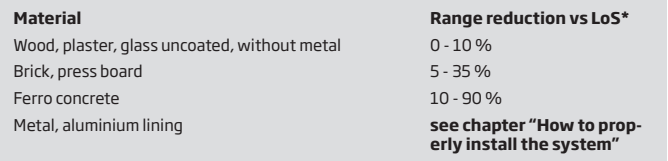

\* **LoS** (Short for "line of sight") - a term being used in Radio frequency technologies to describe an unobstructed path between the location of the signal transmitter and the location of the signal receiver.

The following should be accepted as suggestions and evaluated while installing your system:

- During the night time, when there is no movement at all, wireless signal level can decrease up to 17%.
- Furniture and movement can increase or decrease signal level by approximately up to 20%.

So, that means the sensor's signal level can decrease up to about 37% or even increase slightly, depending on individual environmental factors.

Spread of radio signal within a building:

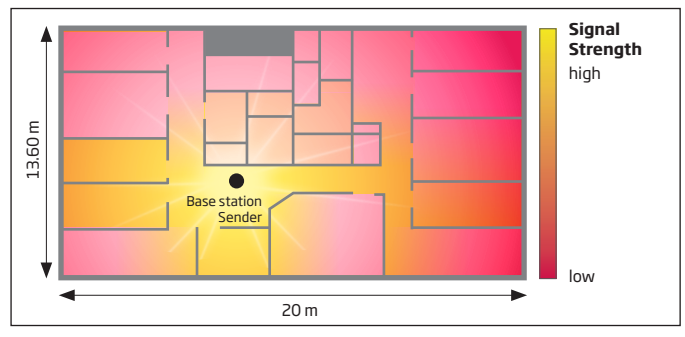

# **How to properly install the system:**

**NOTE:** It is HIGHLY RECOMMENDED to install your system with the Service Mode enabled (using Configuration Tool software). This installation method will ensure a better protection against variable environmental factors ( the number of people moving throughout the secured area, material obstacles, etc.).

• Clear RF path of obstructions - Make sure the RF path is clear of obstructions. Antennas should be installed where they can "see" each other as much as possible. Make sure the antennas are high enough above any obstructions in the RF path.

• Pay attention to antenna alignment - Make sure the antennas are aligned correctly. In order to get the best result, you should mount your sensor according to their own manual's instruction, which you'll find at eldesalarms. com

• Know you overall system gain required to meet the distance. The more the distance between the radios, the more the overall system gain needs to be. If the signal level between the system and your wireless device is equal or lower than 30%, then you must additionally use wireless signal repeater (EWR2).

• We recommend that the best place for Alarm System installation is at the approximately estimated centre of all mounted Wireless devices across your premises (house/flat), and it's not necessarily the centre of a room itself,i.e. positioning basically depends on the total of the secured area. For a better visual perception, see the following picture:

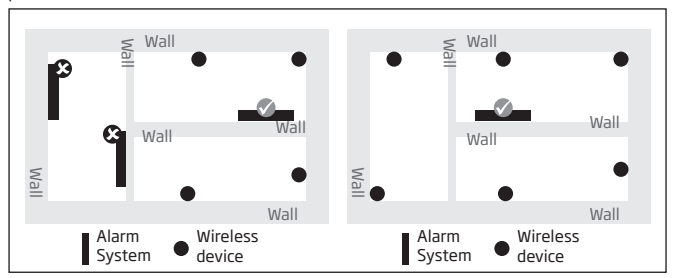

• The angle at which the transmitted signal hits the wall is very important. The effective wall thickness – and with it the signal attenuation – varies according to this angle. Signals should be transmitted as directly as possible through the wall.

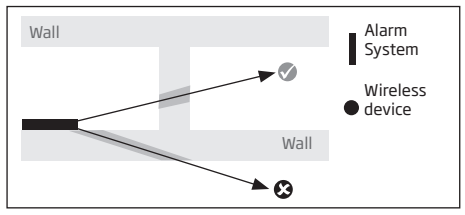

• When using devices with an internal receiving antenna, the device should not be installed on the same side of the wall as the transmitter. Near a wall, the radio waves are likely to be subject to interfering dispersions or reflections. Consequently, the position of the antenna has to be on the opposite or connecting wall.

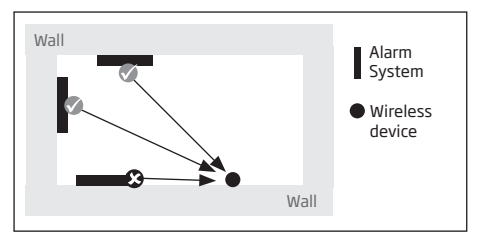

• When using Alarm System with an external antenna, the ideal antenna installation place is a central location in the room. Where possible the antenna should be at least 10 – 15 cm away from the wall corner or concrete ceiling.

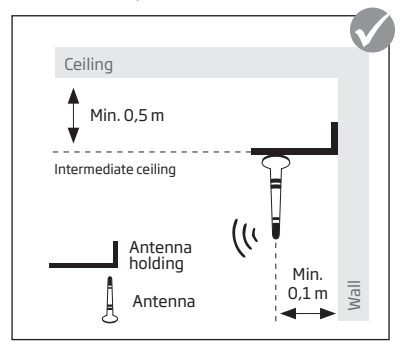

Wrong antenna mounting by the ceiling:

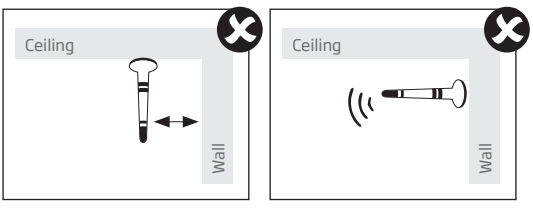

• Massive objects made of metal, such as metallic separation walls and metal inserted ceilings, massive wall reinforcements and the metal foil of heat insulations, reflect electromagnetic waves and thus create what is known as radio shadow. However singularized small metal studs, e.g. the metal studs of a gypsum dry wall, don't show a recognizable screening.

- Internal antenna, mounted on metal surfaces (typically 30% loss of range)
- • Using any type of antenna inside metallic frames (typically 30% loss of range)

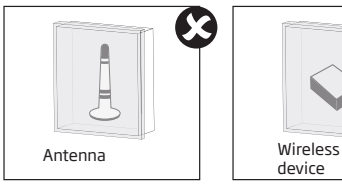

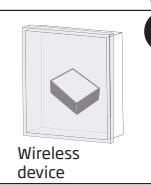

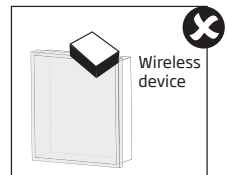

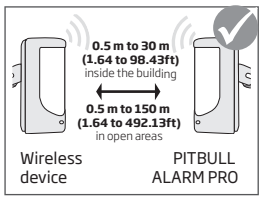

Recommended installation:

- face the front side of the wireless device towards the antenna
- keep the distance: 0,5 to 30m (1.64 to 98.43ft) inside the building, 0,5 to 3000m (1.64 to 9842.5ft) in open areas
- • Keep the distance of at least 20cm (7.87in) or more between your wireless device/Alarm System and the metal box/metal sheet or any object of this material:

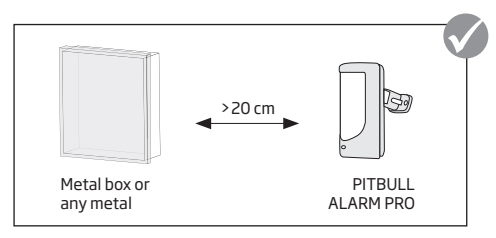

• Metal separation walls: It can be noticed that radio transmission even works with metal indoor separation walls. This happens through reflections: Walls made of metal or concrete reflect the electromagnetic waves. The radio waves reach the next room or floor via a non metallic opening.

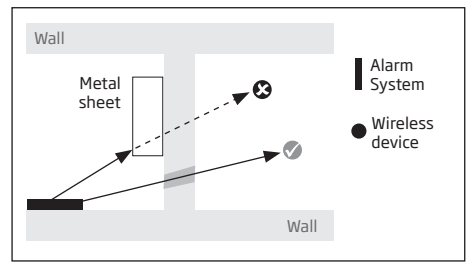

# **9. RELATED PRODUCTS**

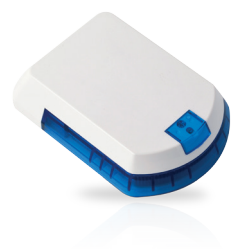

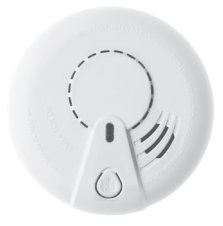

 EWS2 - wireless outdoor siren EWF1 – wireless smoke detector EWF1CO - wireless smoke and CO detector

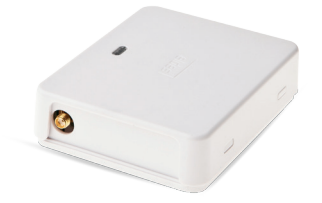

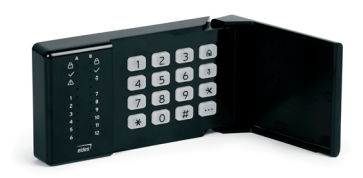

EW2 - wireless zone and PGM wz - wireless zone and PuM<br>output expansion module and the second service BWKB4 – wireless LED keypad

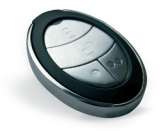

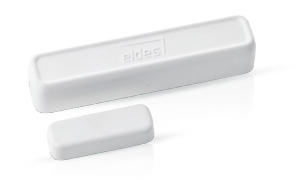

EWK2 - wireless keyfob EWD2 - wireless magnetic door con-tact/shock sensor/flood sensor

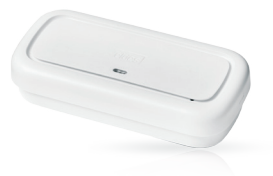

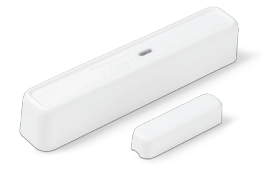

EWS3 - wireless indoor siren EWD3 - wireless magnetic door con-tact/shock sensor/flood sensor
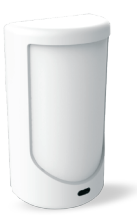

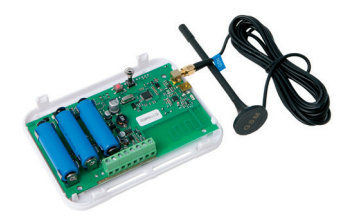

EWP2/EWP3 - wireless PIR sensor

EWR2 - wireless signal repeater

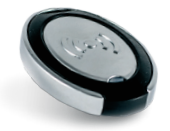

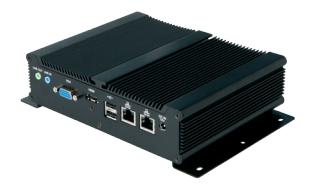

ewk2a - wireless keyfob ESR100 - digital receiver

# **PITBULL ALARM PRO Installation and Configuration Manual v1.0**

#### **Valid for PITBULL ALARM PRO v1.00.20 and up (later referred to as "the system", "the device", "the unit" or "the detector")**

Please read and follow these safety guidelines to safeguard yourself and others:

- • DO NOT use the system where it can interfere with other devices such as medical devices
- The alarm system radio transceiver operates in the GSM850, GSM900, GSM1800 and GSM1900 bands
- • DO NOT use the system in hazardous environments
- • DO NOT expose the system to high humidity, chemical environments or mechanical impact
- • DO NOT attempt to repair the system yourself any repairs must be carried out by fully qualified personnel only

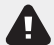

The PITBULL ALARM PRO comes with its own power supply unit so you can plug it in straight away. The unit is not meant for outdoor use, i.e. you should use it inside a building and the power supply must be plugged into a standard Euro 2-pin socket or UK 3-pin socket (depending on the version you have bought). The main circuit should be protected by short circuit or over-current protection.

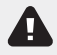

Please use the power supply unit which comes with your PITBULL ALARM PRO, as it meets the EN 60950-1 standard. Any additional device you connect to the system, such as a computer, must also be powered by an EN 60950-1 approved supply.

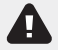

Disconnect the mains power before installing. Never install or carry out maintenance during stormy weather. The electric socket that powers the system must be easily accessible. In case of power cut, the system is powered by a back-up battery.

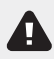

 **CAUTION:** RISK OF EXPLOSION IF BATTERY IS REPLACED BY AN INCORRECT TYPE. DISPOSE OF USED BATTERIES ACCORDING TO THE INSTRUCTIONS. TAKE CARE WHEN CONNECTING POSITIVE AND NEG-ATIVE RATTERY TERMINALS.

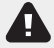

To switch the system off, unplug the external electric power supply and disconnect the battery by first removing the front cover of the device. A blown fuse cannot be replaced by the user. The replacement fuse has to be of the kind indicated by the manufacturer (fuse F1 model – MINISMDC050F 0.5A; fuse F2 model - MINISMDC020F 0.2A).

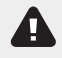

If you use a computer to select your ideal settings, it must be earthed.

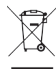

The WEEE (Waste Electrical and Electronic Equipment) marking on this product (see left) or its documentation indicates that the product must not be disposed of together with household waste. To prevent possible harm to human health and/or the environment, the product must be disposed on in an approved and environmentally safe recycling process. For further information on how to dispose of this product correctly, contact the system supplier, or the local authority responsible for waste disposal in your area.

# **Contents of pack:**

**Item Quantity** PITBULL ALARM PRO alarm system....... 1 Power supply ...................................1 User manual .....................................1 Mini USB cable .................................1 Back-up battery ...............................1

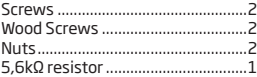

**Not included:** You will need to supply your own SIM card – we recommend you get a contract SIM, not Pay As You Go.

# **TERMS OF USE**

The following terms and conditions govern use of the PITBULL ALARM PRO device and contains important infor-<br>mation on limitations regarding the product's use and function, as well as information on the limitations of the manufacturer's liability. Please carefully read these terms and conditions. For more information on your product, please visit www.eldesalarms.com

## **TECHNICAL SUPPORT**

In order to ensure continuous and proper operation of the PITBULL ALARM PRO device and uninterrupted service, it is the responsibility of the User to make sure that: (I) the product is properly installed, and (II) there is constant internet or GSM connection and electrical supply (low battery must be replaced in time). If you experience difficulty during the installation or subsequent use of the system, you may contact ELDES, UAB distributor or dealer in your country/region. For more information see www.eldesalarms.com

#### **WARRANTY PROCEDURES**

Warranty and out of warranty service should be obtained by contacting the system integrator/dealer/retailer/e-tailer or distributor where the customer purchased the product. When requesting for service, the proof of purchase and the product serial number must be provided. The return of the defective product should be strictly through the original route of purchase, and the customers shall pack the product appropriately to prevent the returned product from suffering in the transportation.

#### **MANUFACTURER WARRANTY**

ELDES provides a limited warranty for its products only to the person or entity that originally purchased the prod-<br>uct from ELDES or its authorized distributor or retailer and only in case of defective workmanship and mat under normal use of the system for a period of twenty four (24) months from the date of shipment by the ELDES, teries), holders and enclosures. The warranty remains valid only if the system is used as intended, following all guidelines outlined in this manual and in accordance with the operating conditions specified. The warranty is void if the system has been exposed to mechanical impact, chemicals, high humidity, fluids, corrosive and hazardous environments or force majeure factors.

If a hardware defect arises and a valid claim is received within the Warranty Period, at its own discretion, ELDES, UAB will either (a) repair a hardware defect at no charge, using new or refurbished replacement parts, or (b) exchange the product with a product that is new or which has been manufactured from new or serviceable used parts and is at least functionally equivalent to the original product, or (c) refund the purchase price of the product.

## **LIMITED LIABILITY**

The buyer must agree that the system will reduce the risk theft, burglary or other dangers but does not provide guarantee against such events. ELDES, UAB will not assume any responsibility regarding personal or property, or revenue loss while using the system. ELDES, UAB is not affiliated with any of the Internet providers, therefore, it shall not responsible for the quality of Internet service.

ELDES, UAB shall also assume no liability due to direct or indirect damage or loss, as well as unreceived income when using the system, including cases, when the damages arise due to the above mentioned risks, when due to breakdown or malfunction the user is not informed in a timely manner about a risk which has arisen. In any case, the liability of ELDES, UAB, as much as it is allowed by the laws in force, shall not exceed the price of acquisition of the product.

#### **CONSUMER PROTECTION LAWS**

FOR CONSUMERS WHO ARE COVERED BY CONSUMER PROTECTION LAWS OR REGULATIONS IN THEIR COUNTRY OF PURCHASE OR, IF DIFFERENT, THEIR COUNTRY OF RESIDENCE, **THE BENEFITS CONFERRED BY THIS WAR-RANTY ARE IN ADDITION TO ALL RIGHTS AND REMEDIES CONVEYED BY SUCH CONSUMER PROTECTION LAWS AND REGULATIONS**. This warranty grants upon you specific legal rights, and you may also have other rights that vary by country, state or province.

#### *Dear Customer,*

*Thank you for choosing to purchase the PITBULL ALARM PRO alarm system to protect your property. Your thoughtful decision will ensure reliable protection for many years as all ELDES products are manufactured to meet the highest standards. We are confident that you will be completely satisfied with your product. However, in the unlikely event that you do experience a problem, please contact the dealer from whom you made your purchase.*

> ELDES, UAB www.eldesalarms.com

Made in the European Union www.eldesalarms.com